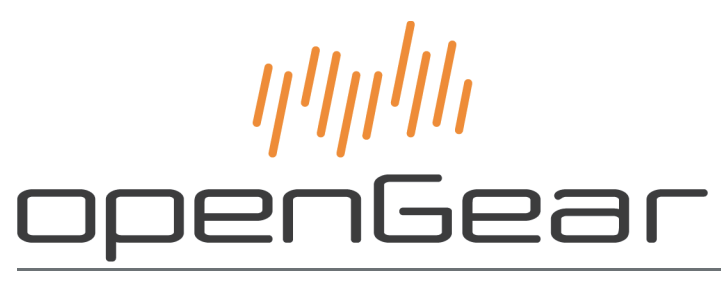

# **SFS-8622 Series User Guide**

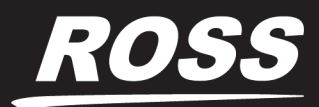

www.rossvideo.com

# Thank You for Choosing Ross

You've made a great choice. We expect you will be very happy with your purchase of Ross Technology. Our mission is to:

- **1.** Provide a Superior Customer Experience
	- offer the best product quality and support
- **2.** Make Cool Practical Technology
	- develop great products that customers love

Ross has become well known for the Ross Video Code of Ethics. It guides our interactions and empowers our employees. I hope you enjoy reading it below.

If anything at all with your Ross experience does not live up to your expectations be sure to reach out to us at *solutions@rossvideo.com*.

 $D-2$ 

David Ross CEO, Ross Video *dross@rossvideo.com*

## Ross Video Code of Ethics

Any company is the sum total of the people that make things happen. At Ross, our employees are a special group. Our employees truly care about doing a great job and delivering a high quality customer experience every day. This code of ethics hangs on the wall of all Ross Video locations to guide our behavior:

- **1.** We will always act in our customers' best interest.
- **2.** We will do our best to understand our customers' requirements.
- **3.** We will not ship crap.
- **4.** We will be great to work with.
- **5.** We will do something extra for our customers, as an apology, when something big goes wrong and it's our fault.
- **6.** We will keep our promises.
- **7.** We will treat the competition with respect.
- **8.** We will cooperate with and help other friendly companies.
- **9.** We will go above and beyond in times of crisis. *If there's no one to authorize the required action in times of company or customer crisis - do what you know in your heart is right. (You may rent helicopters if necessary.)*

# SFS-8622 Series · User Guide

- Ross Part Number: **8622DR-004-04**
- Release Date: August 26, 2019.

The information contained in this Guide is subject to change without notice or obligation.

## Copyright

©2019 Ross Video Limited, Ross®, and any related marks are trademarks or registered trademarks of Ross Video Limited. All other trademarks are the property of their respective companies. PATENTS ISSUED and PENDING. All rights reserved. No part of this publication may be reproduced, stored in a retrieval system, or transmitted in any form or by any means, mechanical, photocopying, recording or otherwise, without the prior written permission of Ross Video. While every precaution has been taken in the preparation of this document, Ross Video assumes no responsibility for errors or omissions. Neither is any liability assumed for damages resulting from the use of the information contained herein.

## **Patents**

Patent numbers US 7,034,886; US 7,508,455; US 7,602,446; US 7,802,802 B2; US 7,834,886; US 7,914,332; US 8,307,284; US 8,407,374 B2; US 8,499,019 B2; US 8,519,949 B2; US 8,743,292 B2; GB 2,419,119 B; GB 2,447,380 B; and other patents pending.

## **Notice**

The material in this manual is furnished for informational use only. It is subject to change without notice and should not be construed as commitment by Ross Video Limited. Ross Video Limited assumes no responsibility or liability for errors or inaccuracies that may appear in this manual.

## Safety Notices

Refer to the "**Important Regulatory and Safety Notices**" document that accompanied your product.

## Statement of Compliance

This product has been determined to be compliant with the applicable standards, regulations, and directives for the countries where the product is marketed.

Compliance documentation, such as certification or Declaration of Compliance for the product is available upon request by contacting techsupport@rossvideo.com. Please include the product; model number identifiers and serial number and country that compliance information is needed in request.

## EMC Notices

#### **US FCC Part 15**

This equipment has been tested and found to comply with the limits for a class A Digital device, pursuant to part 15 of the FCC Rules.

These limits are designed to provide reasonable protection against harmful interference when the equipment is operated in a Commercial environment. This equipment generates, uses, and can radiate radio frequency energy and, if not installed and used in accordance with the instruction manual, may cause harmful interference to radio communications. Operation of this equipment in a residential area is likely to cause harmful interference in which case the user will be required to correct the interference at his own expense.

**Notice** *— Changes or modifications to this equipment not expressly approved by Ross Video Ltd. could void the user's authority to operate this equipment.*

#### **Canada**

This Class "A" digital apparatus complies with Canadian ICES-003 and part 15 of the FCC Rules.

Cet appareil numerique de la classe "A" est conforme a la norme NMB-003 du Canada.

#### **European Union**

This equipment is in compliance with the essential requirements and other relevant provisions established under regulation (EC) No 765/2008 and Decision No 768/2008/EC referred to as the "New Legislative Framework".

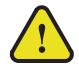

**Warning** *— This equipment is compliant with Class A of CISPR 32. In a residential environment this equipment may cause radio interference.*

#### **Australia/New Zealand**

This equipment is in compliance with the provisions established under the Radiocommunications Act 1992 and Radiocommunications Labeling (Electromagnetic Compatibility) Notice 2008.

#### **Korea**

This equipment is in compliance with the provisions established under the Radio Waves Act.

Class A equipment (Broadcasting and communications service for business use)

This device is a business-use (Class A) EMC-compliant device. The seller and user are advised to be aware of this fact. This device is intended for use in areas outside home.

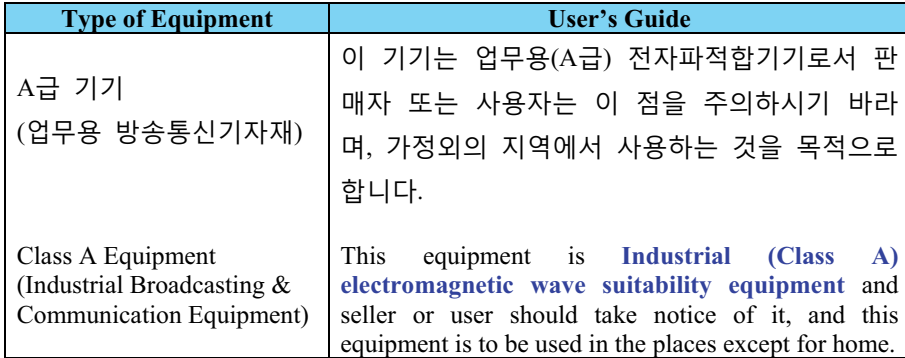

#### **International**

This equipment has been tested under the requirements of CISPR 22:2008 or CISPR 32:2015 and found to comply with the limits for a Class A Digital device.

**Notice** *— This is a Class A product. In domestic environments, this product may cause radio interference, in which case the user may have to take adequate measures.*

## Maintenance/User Serviceable Parts

Routine maintenance to this openGear product is not required. This product contains no user serviceable parts. If the module does not appear to be working properly, please contact Technical Support using the numbers listed under the "**Contact Us**" section of this manual. All openGear products are covered by a generous 5-year warranty and will be repaired without charge for materials or labor within this period. See the "**Warranty and Repair Policy**" section in this manual for details.

## Environmental Information

The equipment may contain hazardous substances that could impact health and the environment.

To avoid the potential release of those substances into the environment and to diminish the need for the extraction of natural resources, Ross Video encourages you to use the appropriate take-back systems. These systems will reuse or recycle most of the materials from your end-of-life equipment in an environmentally friendly and health conscious manner.

The crossed-out wheeled bin symbol invites you to use these systems.

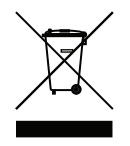

If you need more information on the collection, reuse, and recycling systems, please contact your local or regional waste administration. You can also contact Ross Video for more information on the environmental performances of our products.

## Company Address

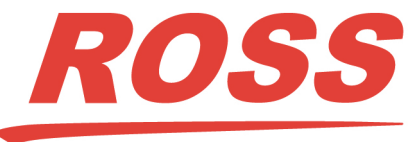

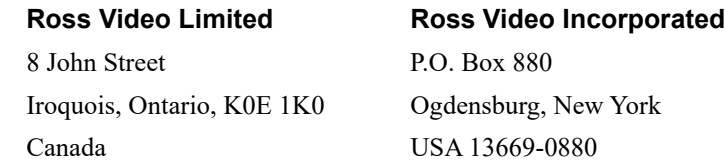

General Business Office: (+1) 613 • 652 • 4886 Fax:  $(+1)$  613 • 652 • 4425 Technical Support: (+1) 613 • 652 • 4886 After Hours Emergency: (+1) 613 • 349 • 0006 E-mail (Technical Support): techsupport@rossvideo.com E-mail (General Information): solutions@rossvideo.com Website: http://www.rossvideo.com

# **Contents**

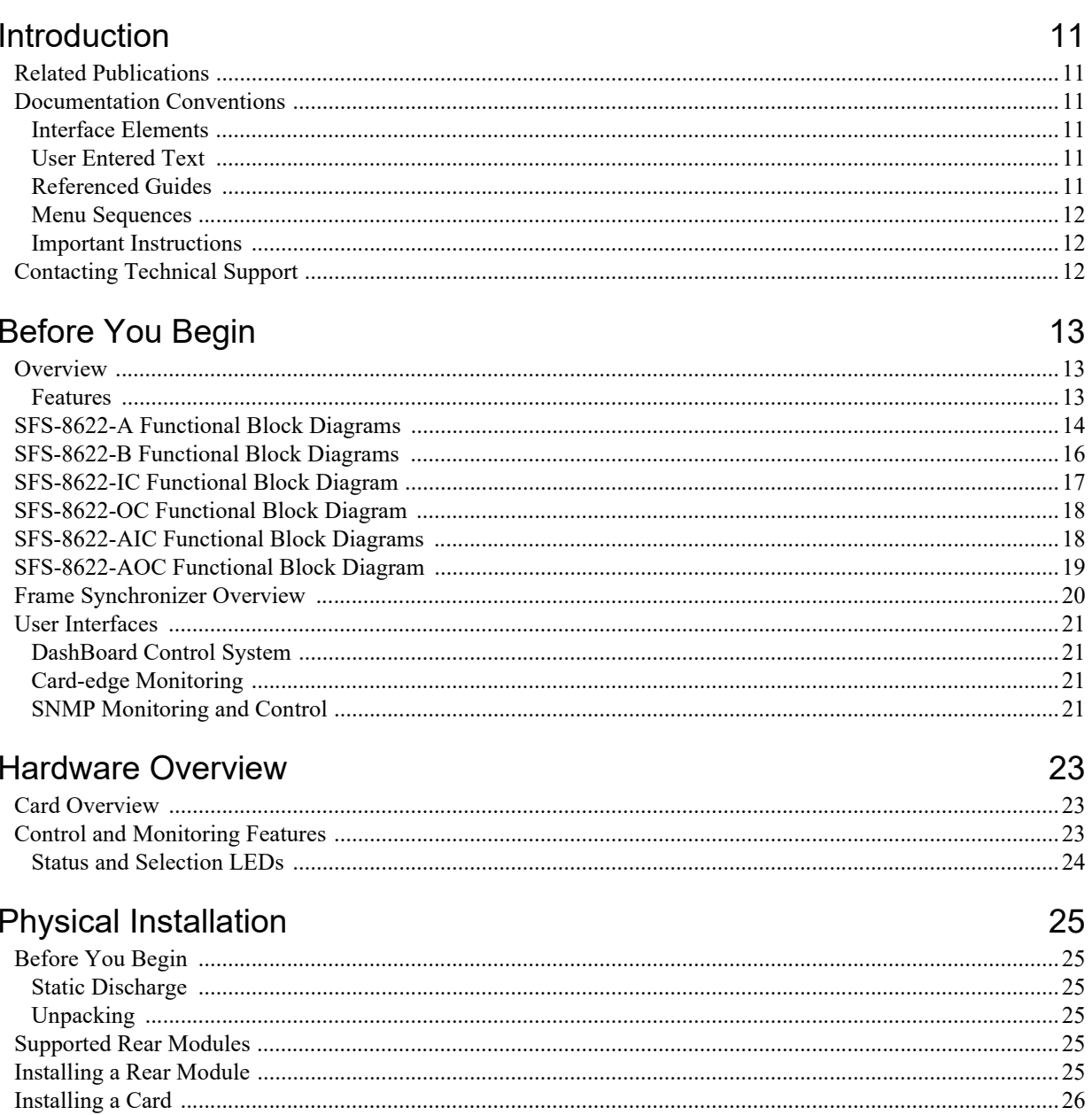

# Cabling

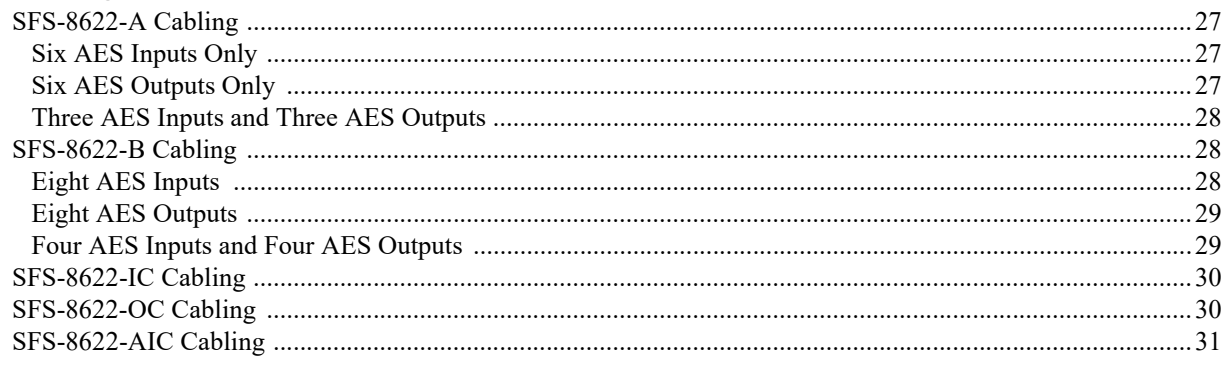

27

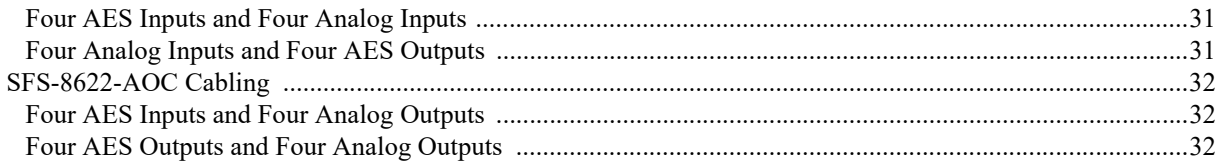

# **Using DashBoard**

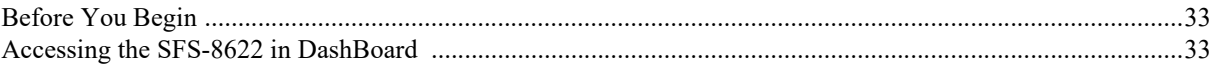

## **Video Setup**

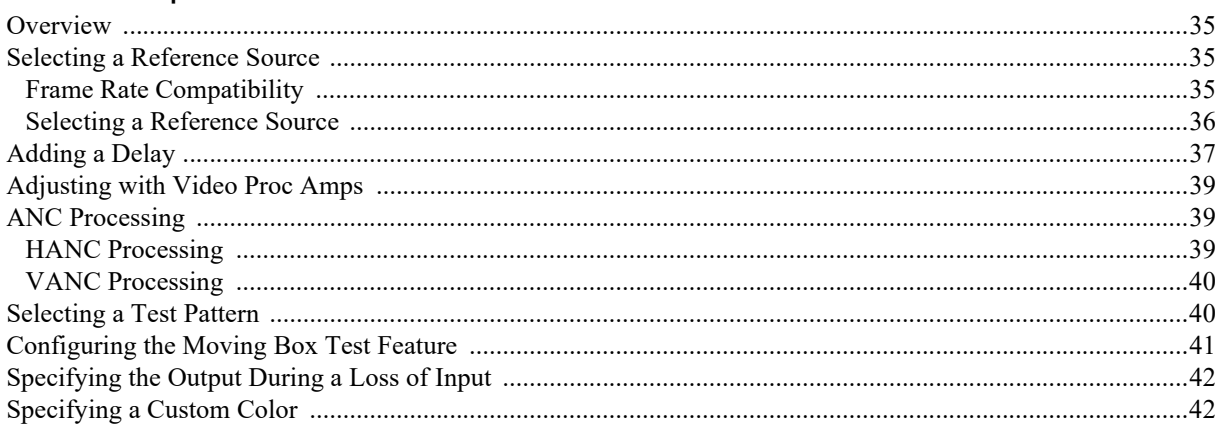

# **Audio Setup**

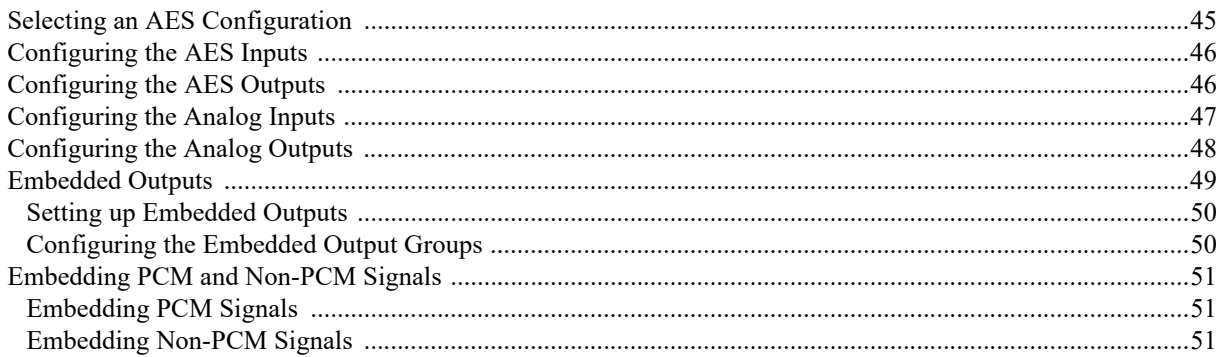

# Software Upgrades

# 53

55

45

33

35

# **DashBoard Menus Status Tabs**

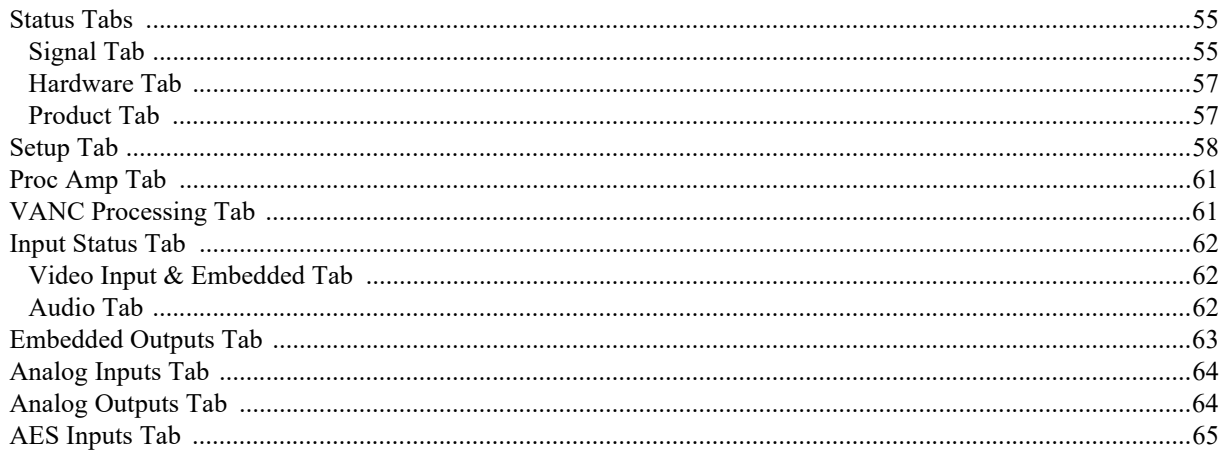

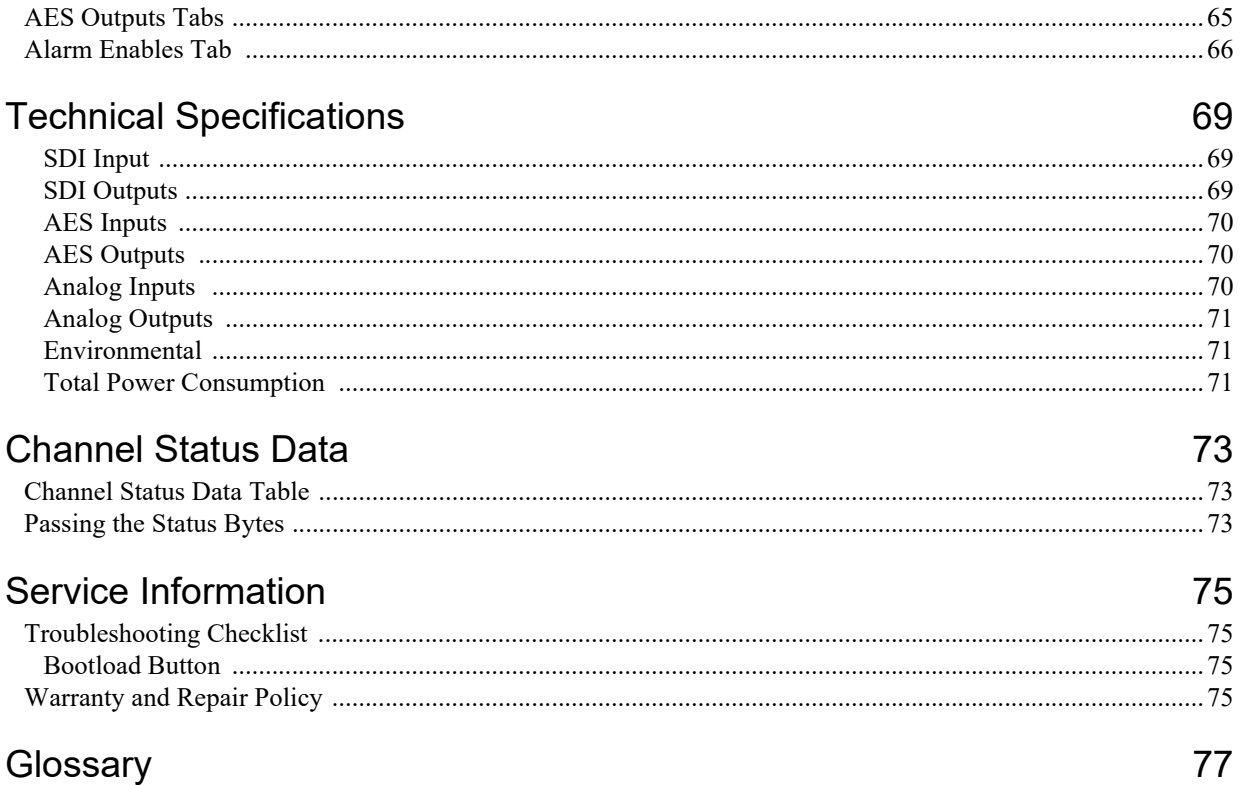

# <span id="page-10-0"></span>Introduction

This guide covers the installation, configuration, and use of the SFS-8622 series. The following chapters are included:

- **["Introduction](#page-10-0)**" summarizes the guide and provides important terms, and conventions.
- "**[Before You Begin](#page-12-3)**" provides general information to keep in mind before installing and configuring your card.
- "**[Hardware Overview](#page-22-3)**" provides a basic introduction to the hardware features of the card.
- "**[Physical Installation](#page-24-6)**" provides instructions for the physical installation of the card and its rear module.
- "**[Cabling](#page-26-4)**" provides an overview of connecting input and output devices to the rear module.
- "**[Using DashBoard](#page-32-3)**" briefly summarizes how to launch DashBoard and access the SFS-8622 interfaces.
- "**[Video Setup](#page-34-4)**" provides a general overview of the video setup options available for your card.
- "**[Audio Setup](#page-44-2)**" provides a general overview of the options in DashBoard for configuring the audio features of your card.
- "**[Software Upgrades](#page-52-1)**" provides instructions for upgrading the software for your SFS-8622 using DashBoard.
- "**[DashBoard Menus](#page-54-3)**" summarizes the SFS-8622 menus, items, and parameters in DashBoard.
- "**[Technical Specifications](#page-68-3)**" provides technical specification details on the SFS-8622.
- "**[Channel Status Data](#page-72-3)**"provides additional information for channel status bits.
- "**[Service Information](#page-74-4)**" provides information on the warranty and repair policy for your card.
- "**[Glossary](#page-76-1)**" provides a list of terms used throughout this guide.

## <span id="page-10-1"></span>Related Publications

It is recommended to consult the following Ross documentation before installing and configuring your SFS-8622 series card:

- *DashBoard User Manual*, Ross Part Number: 8351DR-004
- *MFC-OG3-N and MFC-8322-S User Manual*, Ross Part Number: 8322DR-004
- *OG3-FR Series User Manual*, Ross Part Number: 8322DR-005
- *OGX-FR Series User Manual*, Ross Part Number: 8322DR-204

## <span id="page-10-2"></span>Documentation Conventions

Special text formats are used in this guide to identify parts of the user interface, text that a user must enter, or a sequence of menus and sub-menus that must be followed to reach a particular command.

#### <span id="page-10-3"></span>Interface Elements

Bold text is used to identify a user interface element such as a dialog box, menu item, or button. For example:

In the **Network** tab, click **Apply**.

#### <span id="page-10-4"></span>User Entered Text

Courier text is used to identify text that a user must enter. For example:

In the **Language** box, enter **English**.

#### <span id="page-10-5"></span>Referenced Guides

Text set in bold and italic represent the titles of referenced guides, manuals, or documents. For example:

For more information, refer to the *DashBoard User Manual*.

### <span id="page-11-0"></span>Menu Sequences

Menu arrows are used in procedures to identify a sequence of menu items that you must follow. For example, if a step reads "**File** > **Save As**," you would click the **File** menu and then click **Save As**.

#### <span id="page-11-1"></span>Important Instructions

Star icons are used to identify important instructions or features. For example:

 Contact your IT department before connecting to your facility network to ensure that there are no conflicts. They will provide you with an appropriate value for the IP Address, Subnet Mask, and Gateway for your device.

## <span id="page-11-3"></span><span id="page-11-2"></span>Contacting Technical Support

At Ross Video, we take pride in the quality of our products, but if problems occur, help is as close as the nearest telephone.

Our 24-hour Hot Line service ensures you have access to technical expertise around the clock. After-sales service and technical support is provided directly by Ross Video personnel. During business hours (Eastern Time), technical support personnel are available by telephone. After hours and on weekends, a direct emergency technical support phone line is available. If the technical support person who is on call does not answer this line immediately, a voice message can be left and the call will be returned shortly. This team of highly trained staff is available to react to any problem and to do whatever is necessary to ensure customer satisfaction.

- **Technical Support**: (+1) 613-652-4886
- **After Hours Emergency**: (+1) 613-349-0006
- **E-mail**: [techsupport@rossvideo.com](mailto:techsupport@rossvideo.com?Subject=Information%20Request&Body=Hi,%0D%0D)
- **Website**:<http://www.rossvideo.com>

# <span id="page-12-3"></span><span id="page-12-0"></span>Before You Begin

Should you have a question pertaining to the installation or operation of your SFS-8622, please contact us at the numbers listed in "**[Contacting Technical Support](#page-11-3)**" on page 12. Our technical support staff is always available for consultation, training, or service.

## <span id="page-12-1"></span>**Overview**

Each card is a single channel 3G/HD/SD SDI frame synchronizer that automatically detects the incoming video format. Each card accepts an SDI signal of 270Mbps, 1.485Gbps, or 2.987Gbps, automatically equalizing for cable loss and providing two processed SDI outputs. The video is synchronized to either a frame-wide reference or a local reference. You can also resolve system timing problems as an additional fixed delay can be added to the video and/or audio.

Each card is also a high quality program audio multiplexer/de-multiplexer capable of embedding/de-embedding up to eight pairs (sixteen audio channels) into an SDI signal (see **[Table 2.1](#page-12-4)**). Audio proc control on each output allows for audio processing with independent channel Sample Rate Conversion (SRC) on each AES input, gain of +/-20dB, audio delay up to 1 second and channel phase invert and summing capability. If the input is a synchronous 48kHz signal, the audio can be embedded into the SDI signal unaltered. If the input is not a synchronous 48kHz signal, it may be converted using SRC before it is embedded on the SDI output.

**[Table 2.1](#page-12-4)** summarizes how each card model can be configured in DashBoard.

<span id="page-12-4"></span>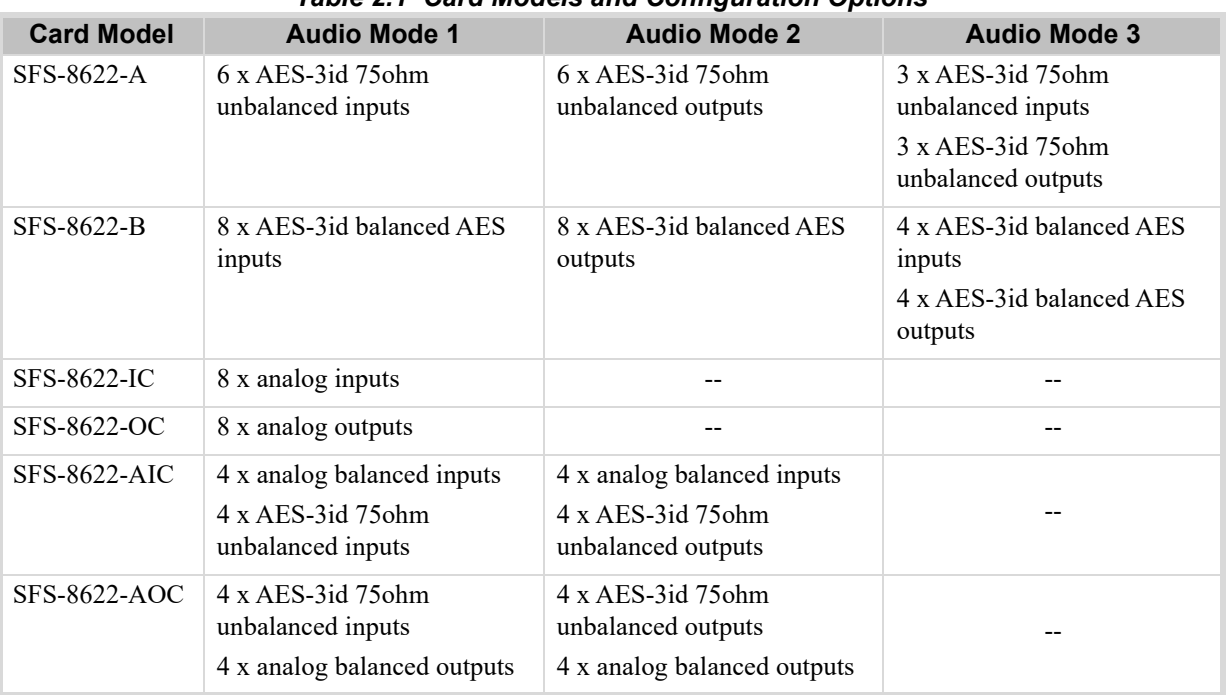

#### *Table 2.1 Card Models and Configuration Options*

#### <span id="page-12-2"></span>Features

The following features are available:

- Supports SMPTE 259M (270Mbps), SMPTE 292M (1.485Gbps), and SMPTE 424M (2.987Gbps)
- Supports embedding of non-PCM data such as Dolby® Digital and Dolby® E
- Two SDI processed outputs
- Video proc amp on output video
- Configurable AES connections (see **[Table 2.1](#page-12-4)** for mode options)
- Support for multiple frames of video delay
- Support for different reference format locking (frame rates must match)
- Programmable video output on SDI input loss
- Automatic input video format detection
- Ability to strip VANC data from specific or all lines of a video output
- Audio embedding for all popular formats: 480i, 576i, 720p, 1080i, and 1080p (Level A)
- Full control over channel assignments
- Audio proc controls such as gain, invert, delay and sum on embedded outputs and AES outputs
- Internally generated test patterns and test tones
- Programmable silence detection and timeout thresholds
- Automatic audio delay to match video delay in addition to up to 1 second of user adjusted audio delay
- Reports status and configuration remotely via the DashBoard Control System
- SNMP support available
- Fits openGear frames
- 5-year transferable warranty

## <span id="page-13-0"></span>SFS-8622-A Functional Block Diagrams

This section provides functional block diagrams that outline the work flow of the SFS-8622-A.

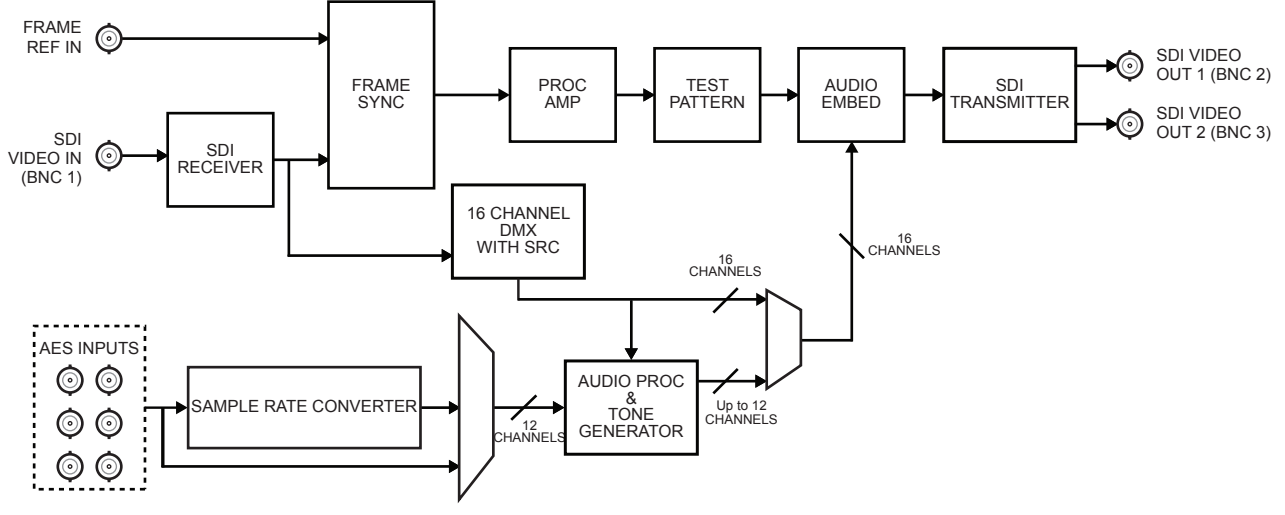

*Figure 2.1 SFS-8622-A — Six Unbalanced AES Inputs*

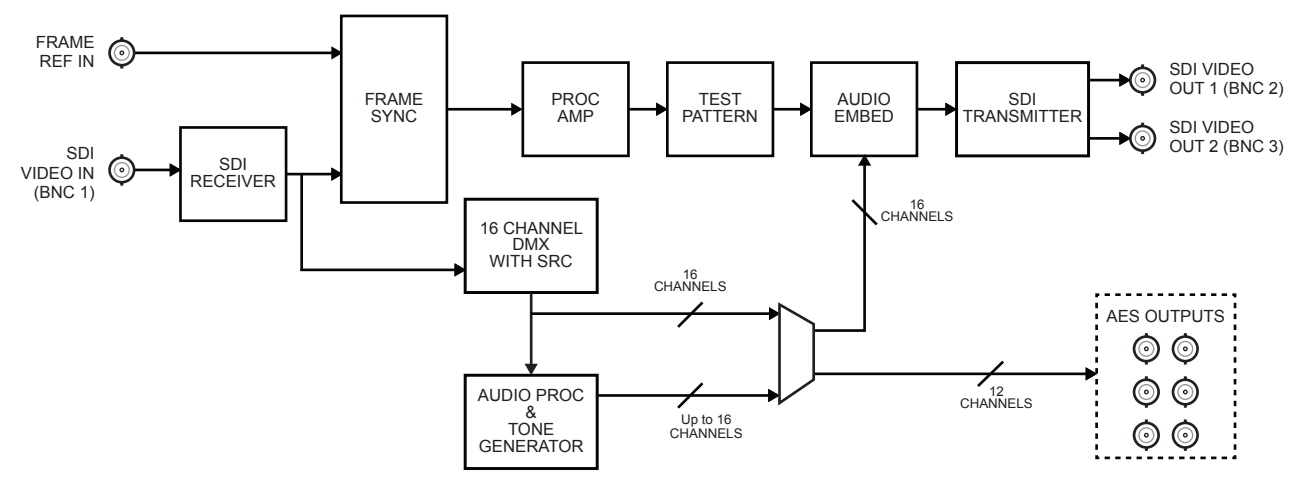

*Figure 2.2 SFS-8622-A — Six Unbalanced AES Outputs*

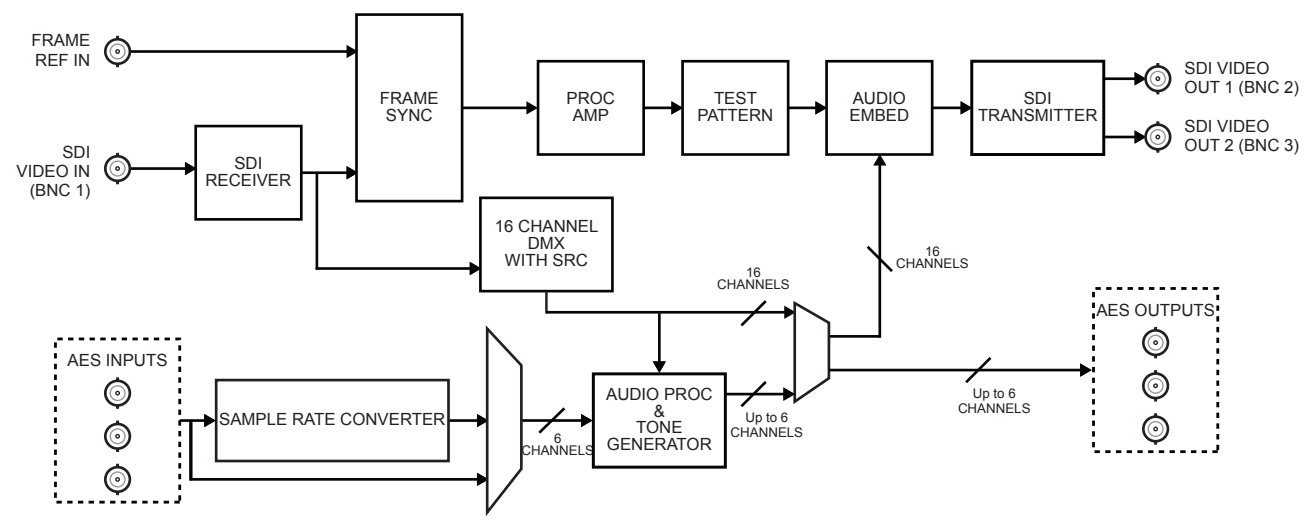

*Figure 2.3 SFS-8622-A — Three Unbalanced AES Inputs, Three Unbalanced AES Outputs*

## <span id="page-15-0"></span>SFS-8622-B Functional Block Diagrams

This section provides functional block diagrams that outline the work flow of the SFS-8622-B.

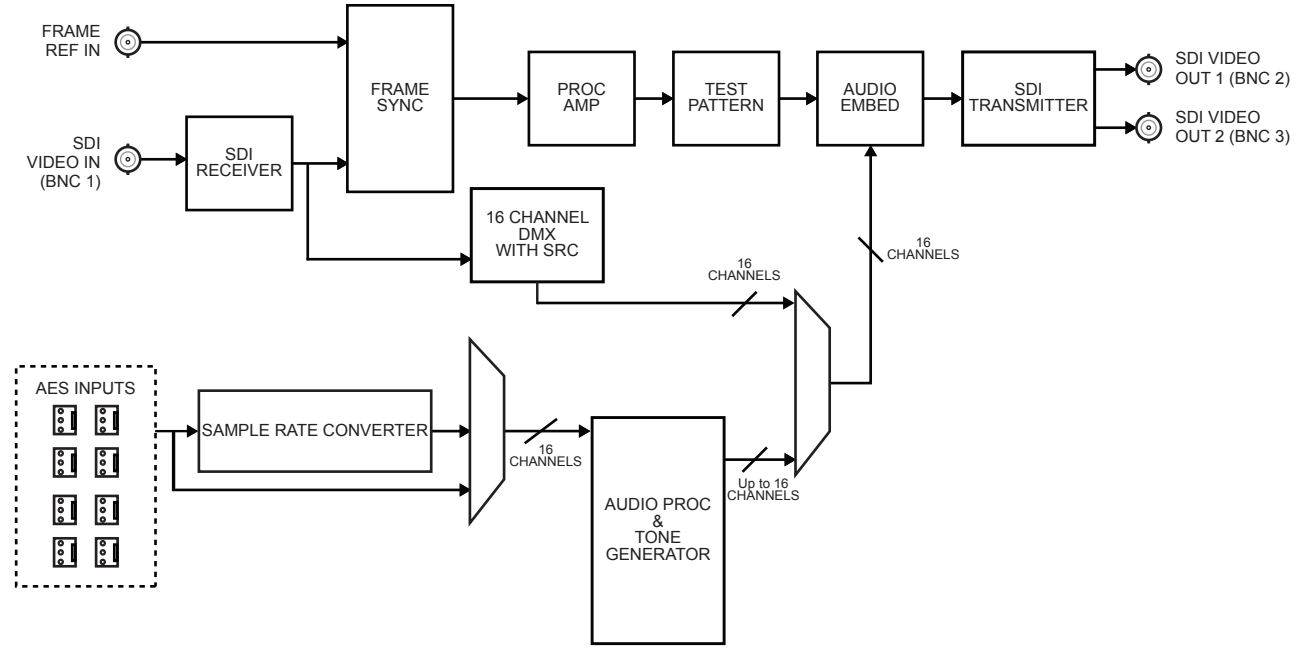

*Figure 2.4 SFS-8622-B — Eight Balanced AES Inputs*

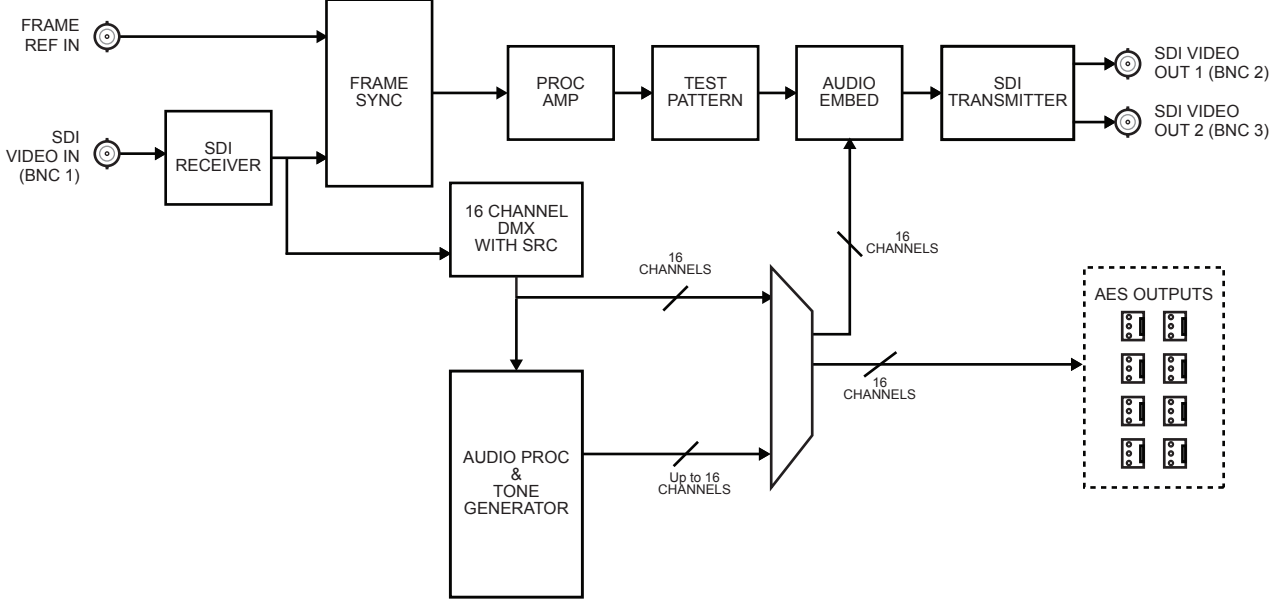

*Figure 2.5 SFS-8622-B — Eight Balanced AES Outputs*

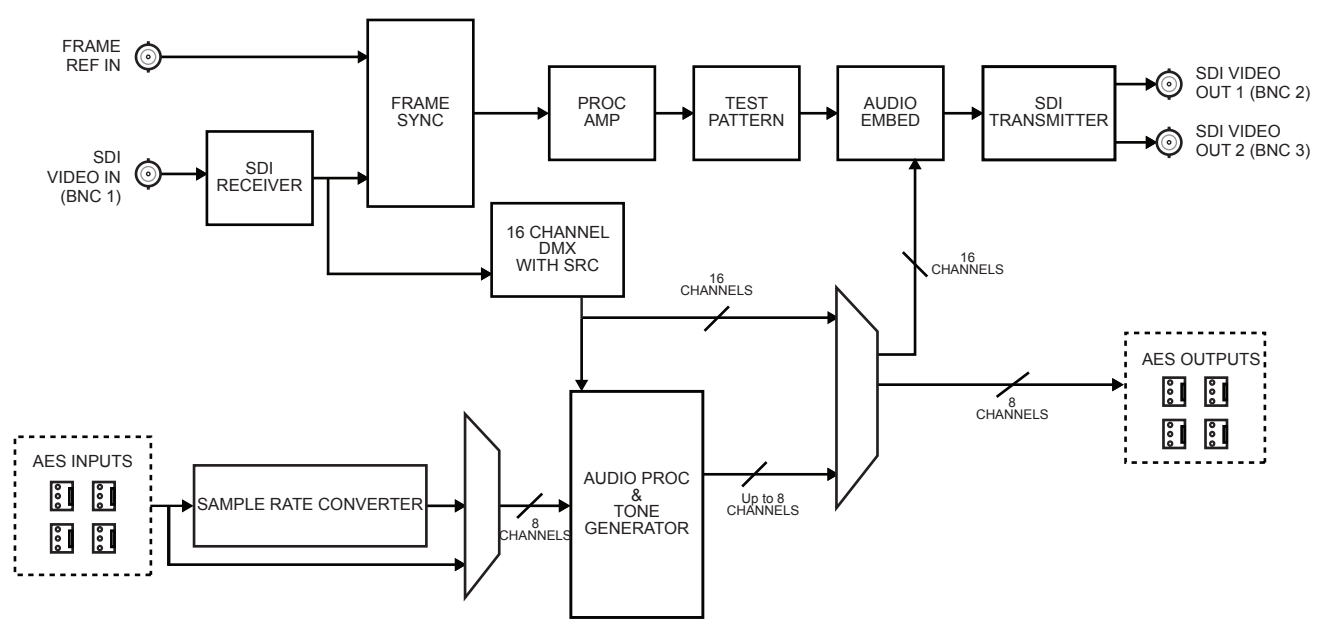

*Figure 2.6 SFS-8622-B — Four Balanced AES Inputs, Four Balanced AES Outputs*

## <span id="page-16-0"></span>SFS-8622-IC Functional Block Diagram

This section provides the functional block diagram that outlines the work flow of the SFS-8622-IC.

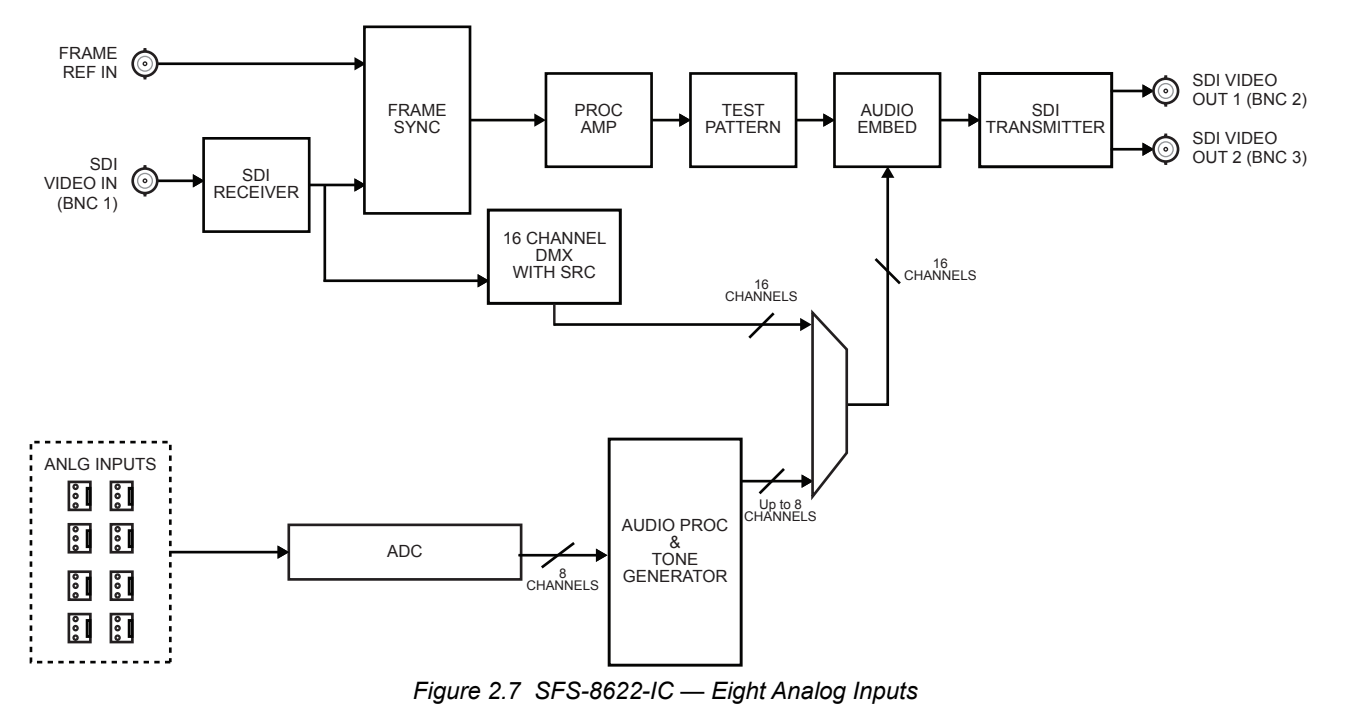

## <span id="page-17-0"></span>SFS-8622-OC Functional Block Diagram

This section provides the functional block diagram that outlines the work flow of the SFS-8622-OC.

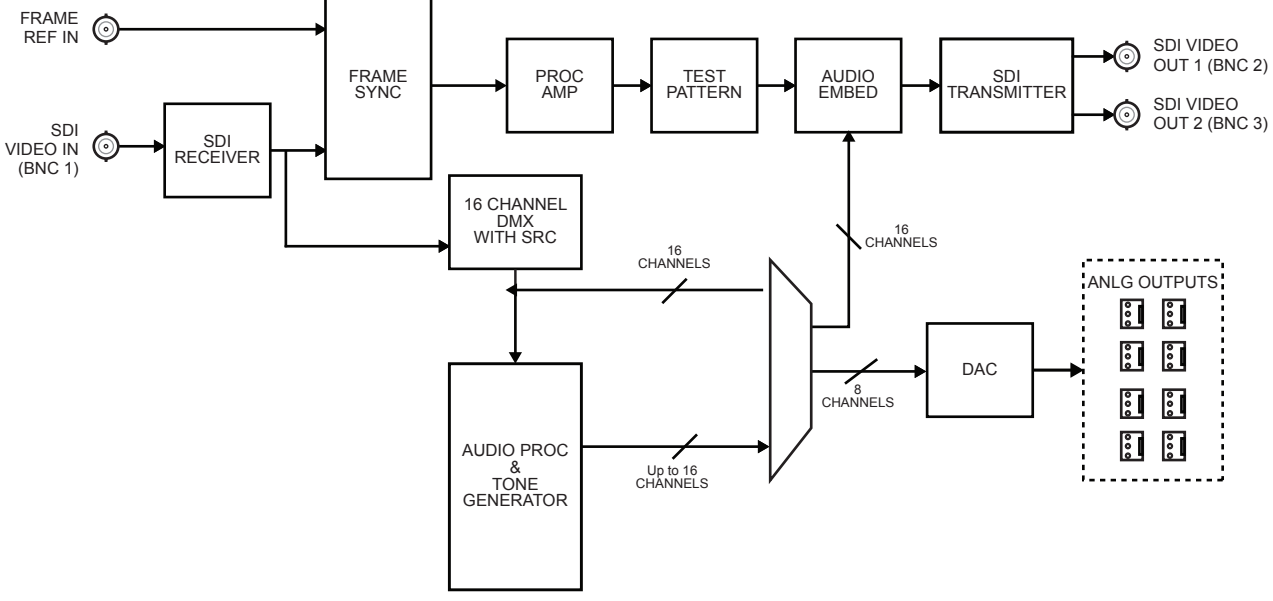

*Figure 2.8 SFS-8622-OC — Eight Analog Outputs*

## <span id="page-17-1"></span>SFS-8622-AIC Functional Block Diagrams

This section provides the functional block diagrams that outline the work flow of the SFS-8622-AIC.

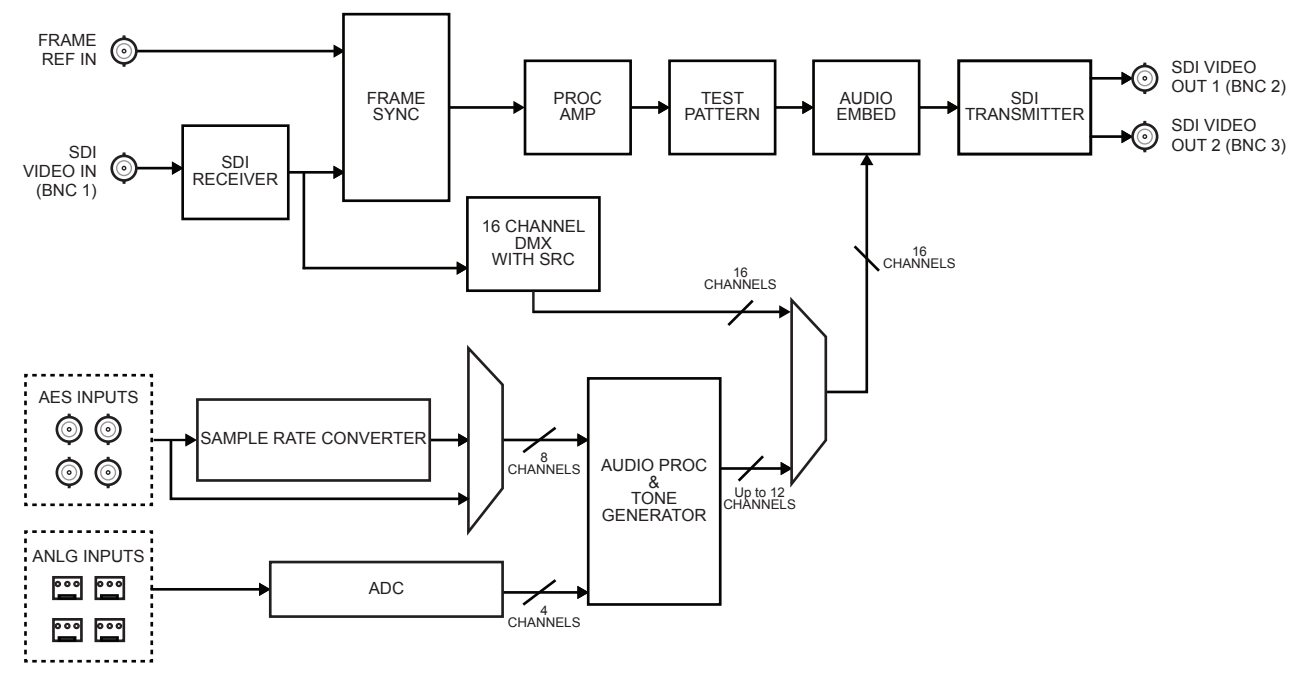

*Figure 2.9 SFS-8622-AIC — Four Unbalanced AES Inputs, Four Analog Balanced Inputs*

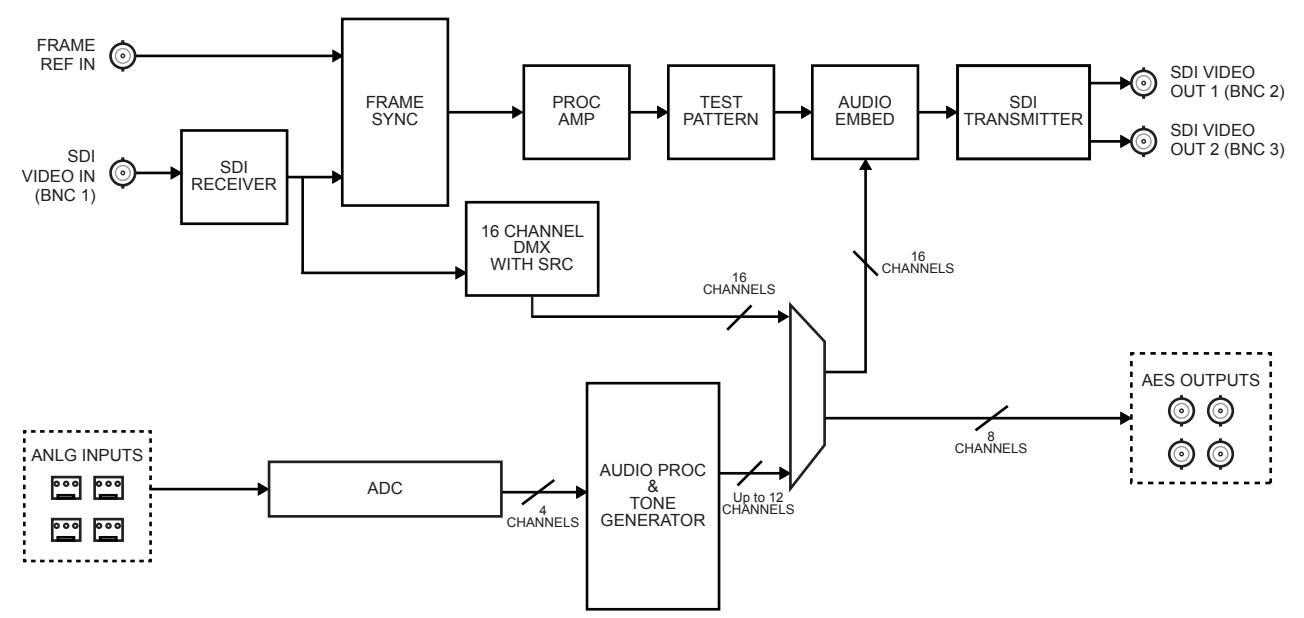

*Figure 2.10 SFS-8622-AIC — Four Analog Balanced Inputs, Four Unbalanced AES Outputs*

## <span id="page-18-0"></span>SFS-8622-AOC Functional Block Diagram

This section provides the functional block diagram that outlines the work flow of the SFS-8622-AOC.

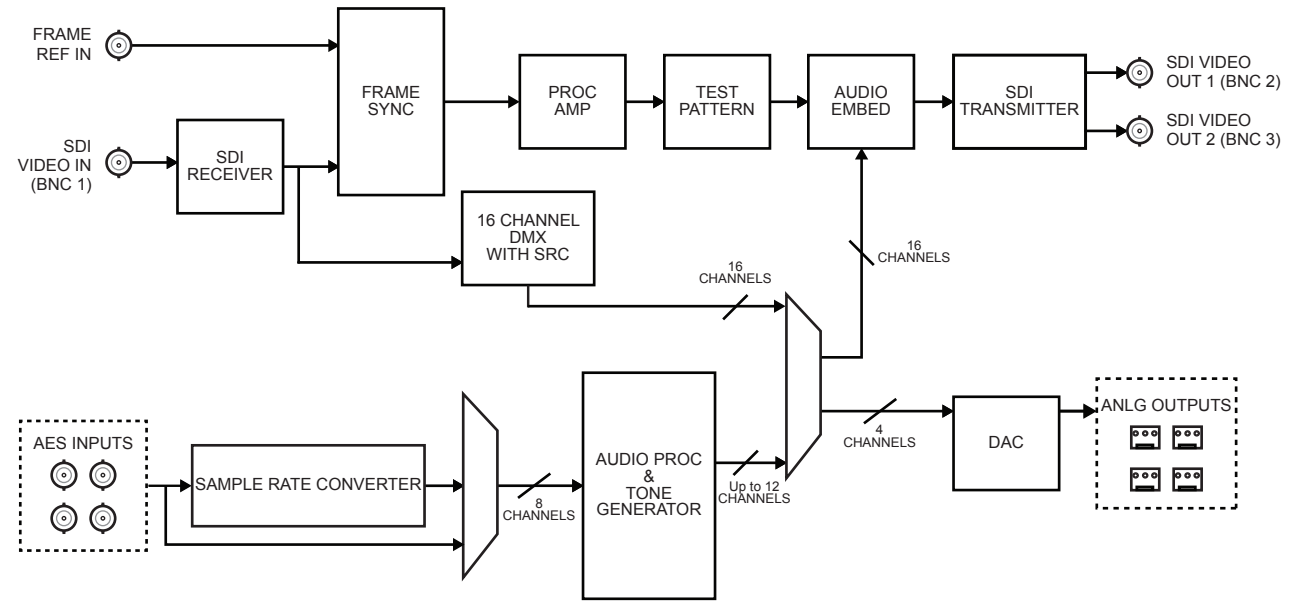

*Figure 2.11 SFS-8622-AOC — Four Unbalanced AES Inputs, Four Analog Outputs*

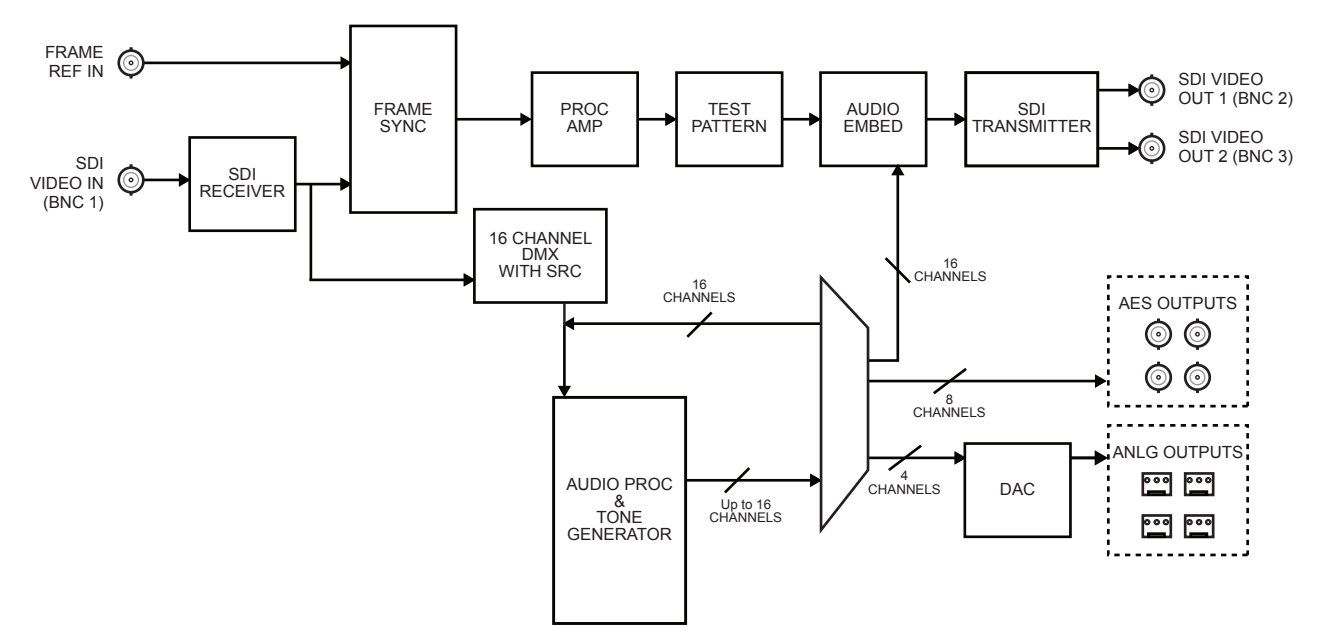

*Figure 2.12 SFS-8622-AOC — Four Unbalanced AES Outputs, Four Analog Outputs*

# <span id="page-19-0"></span>Frame Synchronizer Overview

Each card will typically be used in a broadcast studio for one or both of the following functions:

- Frame delay for timing alignment
- Frame synchronizer for frame rate conversion

**[Figure 2.13](#page-19-1)** illustrates the operation of your card.

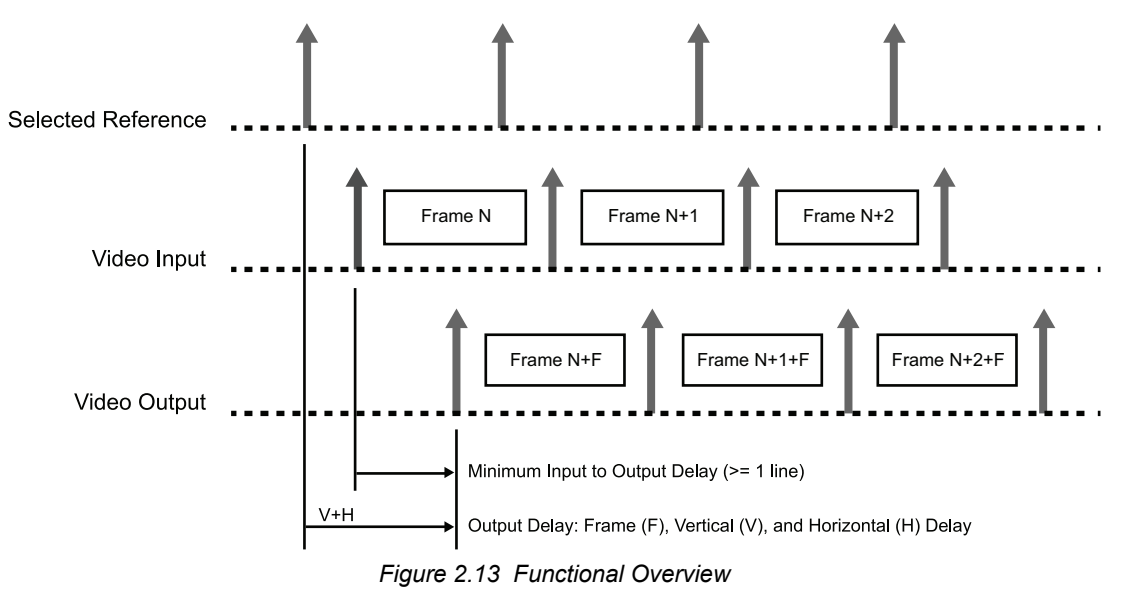

<span id="page-19-1"></span>The following elements are presented in **[Figure 2.13](#page-19-1)**:

### **1. Up Arrow**

Represents the start of a video frame.

### **2. Selected Reference**

The selected reference can be on of the following: either analog reference from the openGear frame, or the digital reference extracted from the SDI video input. Note that when selecting the digital reference from the SDI input,

**[Figure 2.13](#page-19-1)** should be re-drawn with the Up Arrows of the Selected Reference and Video Input aligned vertically.

#### **3. Video Input**

The SDI video input is derived from the rear module. When the video input is not locked to the selected reference, the video input start of frame will drift compared to the reference. This can be visualized by sliding the Up Arrows of **[Figure 2.13](#page-19-1)** to the left if the video input frame rate is slower than the reference, or to the right if it is higher.

#### **4. Video Output**

The processed SDI video outputs are available on the rear module.The video output timing is always locked to the selected reference. The card allows the user to set the relative position of the video output start of frame as an offset to the reference. With the adjustable Vertical and Horizontal Delay settings, you can set the relative offset anywhere in the reference frame timing, in increments of 1 line for vertical timing and 1 pixel for horizontal timing.

#### **5. Delay (F, V, H)**

The value **F** represents the number of frame of delay that can be adjusted, the value **V** the number of lines, and the value **H** the number of pixels of delay. The delay values can be adjusted from 0 to a maximum limited by video format. The default value is 1 frame. Refer to **[Table 7.2](#page-36-1)** for details.

## <span id="page-20-0"></span>User Interfaces

Your card includes three control and monitoring interfaces.

#### <span id="page-20-1"></span>DashBoard Control System

DashBoard enables you to monitor and control openGear frames and cards from a computer. DashBoard communicates with other cards in the frame through the Network Controller Card. The DashBoard Control System software and manual are available for download from our website.

#### **For More Information on...**

- the menus in DashBoard, refer to the chapter "**[DashBoard Menus](#page-54-3)**" on page 55.
- using DashBoard, refer to the *DashBoard User Manual*.

### <span id="page-20-2"></span>Card-edge Monitoring

The front-edge of each card features LED indicators for the power, and video reference input status.

#### **For More Information on...**

• the card-edge monitoring features, refer to the section "**[Control and Monitoring Features](#page-22-4)**" on page 23.

#### <span id="page-20-3"></span>SNMP Monitoring and Control

The Network Controller Card in the openGear frame can provide optional support for remote monitoring of your frame and using Simple Network Management Protocol (SNMP), which is compatible with many third-party monitoring and control tools.

#### **For More Information on...**

- enabling SNMP Monitoring and Control for your frame, refer to the *MFC-8300 Series* or *MFC-OG3 Series User Manual*.
- SNMP controls for your card, refer to the Management Information Base (MIB) for your card model.

# <span id="page-22-3"></span><span id="page-22-0"></span>Hardware Overview

This chapter provides a summary of the card components including the card-edge LEDs.

# <span id="page-22-1"></span>Card Overview

This section provides a general overview of the card components.

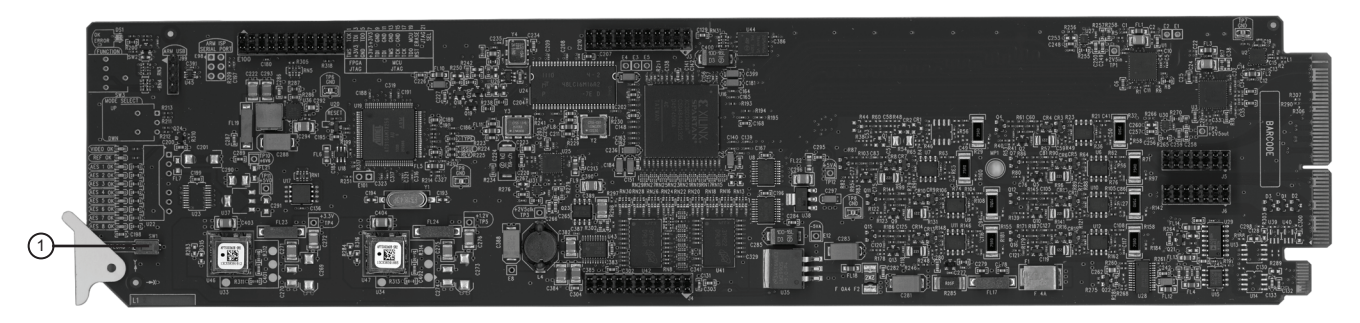

*Figure 3.1 Card Components — SFS-8622-A*

#### **1. Bootload Button (SW1)**

**SW1** is used for factory service in the unlikely event of a complete card failure. Do not press this button unless instructed to do so by Ross Technical Support personnel.

#### **For More Information on...**

• the LEDs located on the card-edge, refer to the section "**[Control and Monitoring Features](#page-22-2)**" on page 23.

# <span id="page-22-4"></span><span id="page-22-2"></span>Control and Monitoring Features

This section provides information on the card-edge LEDs. Refer to **[Figure 3.2](#page-22-5)** for the location of the LEDs.

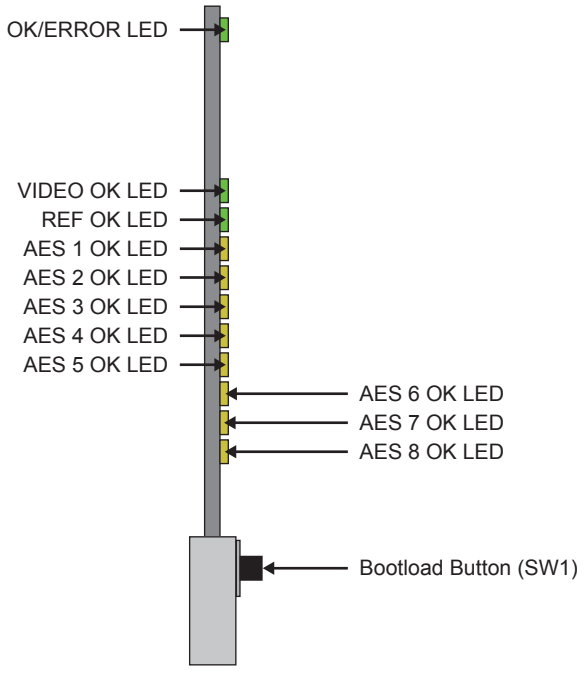

<span id="page-22-5"></span>*Figure 3.2 Card-edge LEDs*

## <span id="page-23-0"></span>Status and Selection LEDs

Basic LED displays and descriptions are provided in **[Table 3.1](#page-23-1)**.

<span id="page-23-1"></span>

| LED             | <b>Color</b>                 | <b>Display and Description</b>                                                                                                    |  |  |
|-----------------|------------------------------|----------------------------------------------------------------------------------------------------|--|--|
| <b>OK/ERROR</b> | Green                        | When lit green, this LED indicates that the card is functioning normal and<br>that no anomalies have been detected. The following conditions must be<br>satisfied:                                                                                                    |  |  |
|                 |                              | • a valid input signal is present                                                                                                    |  |  |
|                 |                              | • a valid reference signal is present when a reference is required, and that<br>the reference standard matches the input standard.                                                                                                    |  |  |
|                 | Flashing Green               | When flashing green, this LED indicates the bootloader is waiting for a<br>software upload.                                                                                                    |  |  |
|                 | Flashing Green<br>and Orange | When lit green with flashing orange, this LED indicates there is a signal<br>error such as a missing or invalid input or reference.                                                                                                    |  |  |
|                 | Red                          | When powering on, this LED will be lit red momentarily as the card boots.<br>If lit red for more than 3 seconds, this LED indicates the card is not<br>operational.                                                                                                    |  |  |
|                 |                              | When lit red, this LED indicates the card is not operational.                                                                                                    |  |  |
|                 | Off                          | When off, this LED indicates there is no power to the card.                                                                                                    |  |  |
| <b>VIDEO OK</b> | Green                        | When lit, this LED indicates that the video input is valid.                                                                                                    |  |  |
|                 | Flashing Green               | When flashing, this LED indicates that video is present, but the input format<br>is unsupported.                                                                                                    |  |  |
|                 | Off                          | When unlit, this LED indicates the absence of an input signal.                                                                                                    |  |  |
| <b>REF OK</b>   | Green                        | When lit green, this LED indicates a valid reference signal.                                                                                                    |  |  |
|                 | Off                          | When unlit, this LED indicates that a reference signal is not present, or is<br>not supported.                                                                                                    |  |  |
| AES#            | Yellow                       | SFS-8622-A, SFS-8622-B, SFS-8622-AIC, SFS-8622-AOC- When lit, an<br>LED indicates a valid signal is detected on the corresponding AES input.<br>SFS-8622-IC — When lit, an LED indicates a valid and not silent signal is<br>detected on the corresponding analog input.<br>SFS-8622-OC — These LEDs are not implemented. |  |  |
|                 | Off                          | SFS-8622-A, SFS-8622-B, SFS-8622-AIC, SFS-8622-AOC— When unlit,                                                                                                    |  |  |
|                 |                              | an LED indicates that a valid signal is not detected on the corresponding<br>AES input.                                                                                                    |  |  |
|                 |                              | SFS-8622-IC — When unlit, an LED indicates the corresponding analog<br>signal is silent.                                                                                                    |  |  |
|                 |                              | SFS-8622-OC — These LEDs are not implemented.                                                                                                    |  |  |

*Table 3.1 Card-edge LEDs*

# <span id="page-24-6"></span><span id="page-24-0"></span>Physical Installation

This chapter provides instructions for installing a rear module, and installing a card into an openGear frame.

## <span id="page-24-1"></span>Before You Begin

Before proceeding with the instructions in this chapter, ensure that your openGear frame is properly installed according to the instructions in its manual.

## <span id="page-24-2"></span>Static Discharge

Throughout this chapter, please heed the following cautionary note:

**ESD Susceptibility** *— Static discharge can cause serious damage to sensitive semiconductor devices. Avoid handling circuit boards in high static environments such as carpeted areas and when synthetic fiber clothing is worn. Always exercise proper grounding precautions when working on circuit boards and related equipment.*

## <span id="page-24-3"></span>Unpacking

 $\mathbf{A}$ 

Unpack each card you received from the shipping container and ensure that all items are included. If any items are missing or damaged, contact your sales representative or Ross Video directly.

## <span id="page-24-4"></span>Supported Rear Modules

<span id="page-24-7"></span>**[Table 4.1](#page-24-7)** summarizes the required rear modules based on the card type. Each rear module occupies two slots in the openGear frame and accommodates one card.

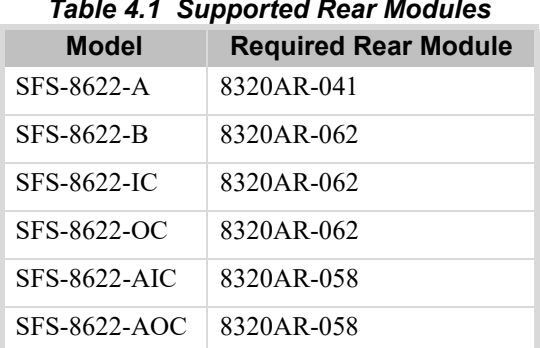

#### *Table 4.1 Supported Rear Modules*

## <span id="page-24-5"></span>Installing a Rear Module

This section outlines how to install a rear module and card in an openGear frame.

\* The SFS-8622 series cards are not supported in the DFR-8310 series frames.

If the rear module is already installed, proceed to the section [Refer to the section "](#page-25-0)**Installing a Card**" on page 26.

#### **To install a rear module in your openGear frame**

- 1. Locate the card frame slots on the rear of the frame. Each rear module requires two slots.
- 2. Remove the Blank Plate from the slot you have chosen for the card installation.
- 3. Install the bottom of the rear module in the **Module Seating Slot** at the base of the frame's back plane.

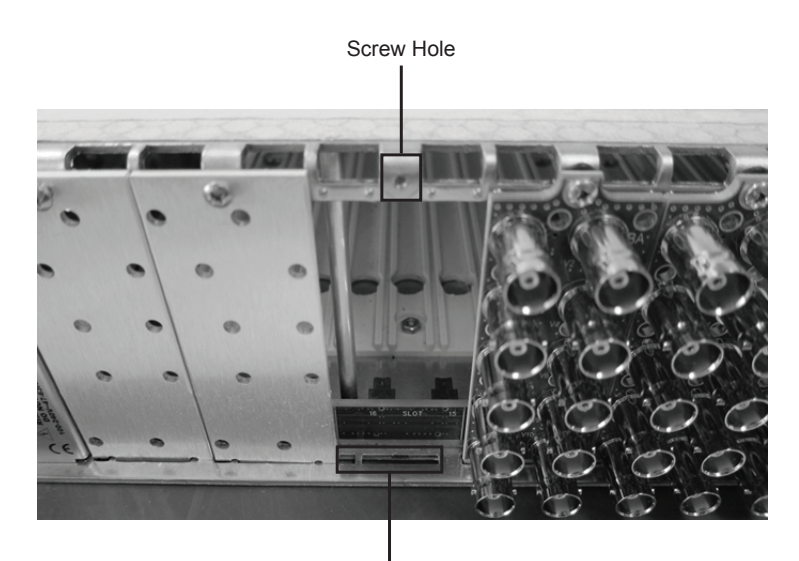

Module Seating Slots

- 4. Align the top hole of the rear module with the screw on the top-edge of the frame back plane.
- 5. Using a Phillips screwdriver and the supplied screw, fasten the rear module to the back plane of the frame. Do not over tighten.
- 6. Ensure proper frame cooling and ventilation by having all rear frame slots covered with rear modules or blank plates.

## <span id="page-25-0"></span>Installing a Card

This section outlines how to install a card in an openGear frame. If the card is to be installed in any compatible frame other than a Ross Video product, refer to the frame manufacturer's manual for specific instructions.

Each rear module occupies two slots but accommodates one card in the openGear frame.

#### **To install the card in an openGear frame**

- 1. Locate the Rear Module you installed in the procedure Refer to the section "**[Installing a Rear Module](#page-24-5)**" on [page 25.](#page-24-5)
- 2. Hold the card by the edges and carefully align the card-edges with the slots in the frame.
- 3. Fully insert the card into the frame until the rear connection plus is properly seated in the Rear Module.
- 4. Verify whether your Rear Module Label is self-adhesive by checking the back of the label for a thin wax sheet. You must remove the wax sheet before affixing the label.
- 5. Affix the supplied Rear Module Label to the BNC area of the Rear Module.

# <span id="page-26-4"></span><span id="page-26-0"></span>**Cabling**

This chapter provides cabling designations for each card, operating mode, and supported rear module.

The number of inputs and outputs is dependent on the selection made in the **AES I/O Config** menu.

## <span id="page-26-1"></span>SFS-8622-A Cabling

This section illustrates the cabling designations for the SFS-8622-A.

\* AES inputs and outputs are configured in groups of three.

## <span id="page-26-2"></span>Six AES Inputs Only

**[Figure 5.1](#page-26-6)** illustrates the cabling designations for one SDI input, two SDI outputs, and six AES-3id 75ohm unbalanced inputs. The **AES I/O Config** is set to **6 in, 0 out**.

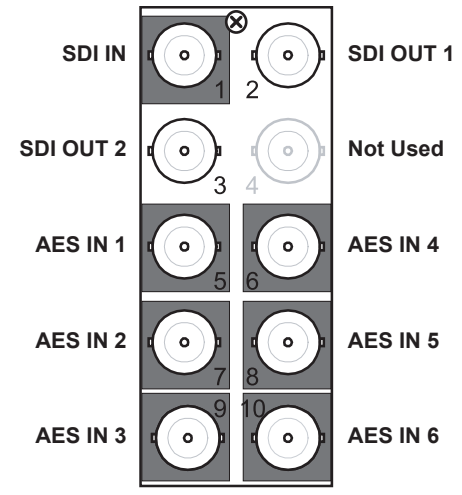

*Figure 5.1 Cable Connections for the SFS-8622-A*

## <span id="page-26-6"></span><span id="page-26-3"></span>Six AES Outputs Only

**[Figure 5.2](#page-26-5)** illustrates the cabling designations for one SDI input, two SDI outputs, and six AES-3id 75ohm unbalanced outputs. The **AES I/O Config** is set to **0 in, 6 out**.

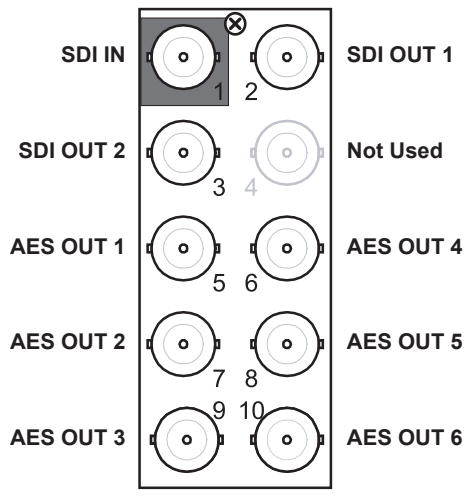

<span id="page-26-5"></span>*Figure 5.2 Cable Connections for the SFS-8622-A*

## <span id="page-27-0"></span>Three AES Inputs and Three AES Outputs

**[Figure 5.3](#page-27-3)** illustrates the cabling designations for one SDI input, two SDI outputs, three AES-3id 75ohm unbalanced inputs, and three AES-3id 75ohm unbalanced outputs. The **AES I/O Config** is set to **3 in, 3 out**.

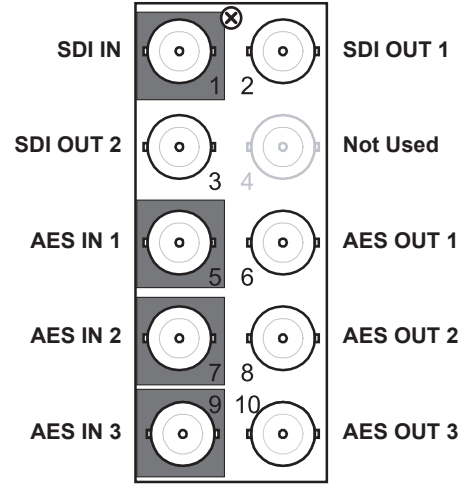

*Figure 5.3 Cable Connections for the SFS-8622-A*

## <span id="page-27-3"></span><span id="page-27-1"></span>SFS-8622-B Cabling

This section illustrates the cabling designations for the SFS-8622-B.

AES inputs and outputs are configured in groups of four.

#### <span id="page-27-2"></span>Eight AES Inputs

**[Figure 5.4](#page-27-4)** illustrates the cabling designations for one SDI input, two SDI outputs, and eight AES-3id balanced AES inputs. The **AES I/O Config** is set to **8 in, 0 out**.

| <b>SDI IN</b>   | $\bullet$<br>п<br>п | $\bullet$<br>'n  | SDI OUT 1       |
|-----------------|---------------------|------------------|-----------------|
| SDI OUT 2       | Ō                   | $\circ$          | <b>Not Used</b> |
| AES IN 1        | Gnd<br>Ó            | Gnd<br>$\bullet$ | <b>AES IN 5</b> |
| AES IN 2        | Gnd<br>O            | O<br>Gnd<br>O    | AES IN 6        |
| <b>AES IN 3</b> | 0<br>Gnd<br>a       | 0<br>Gnd         | <b>AES IN 7</b> |
| <b>AES IN 4</b> | Gnd                 | 0<br>Gnd         | <b>AES IN 8</b> |
|                 |                     |                  |                 |

<span id="page-27-4"></span>*Figure 5.4 Cable Connections for the SFS-8622-B — Eight AES Inputs*

## <span id="page-28-0"></span>Eight AES Outputs

**[Figure 5.5](#page-28-3)** illustrates the cabling designations for one SDI input, two SDI outputs, and eight AES-3id balanced AES outputs. The **AES I/O Config** is set to **0 in, 8 out**.

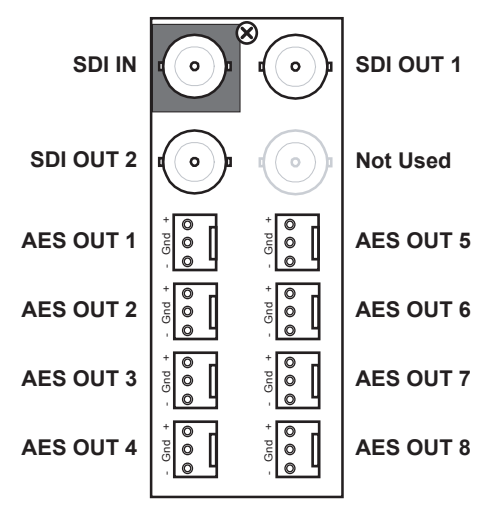

*Figure 5.5 Cable Connections for the SFS-8622-B — Eight AES Outputs*

#### <span id="page-28-3"></span><span id="page-28-1"></span>Four AES Inputs and Four AES Outputs

**[Figure 5.6](#page-28-2)** illustrates the cabling designations for one SDI input, two SDI outputs, four AES-3id balanced AES inputs, and four AES-3id balanced AES outputs. The **AES I/O Config** is set to **4 in, 4 out**.

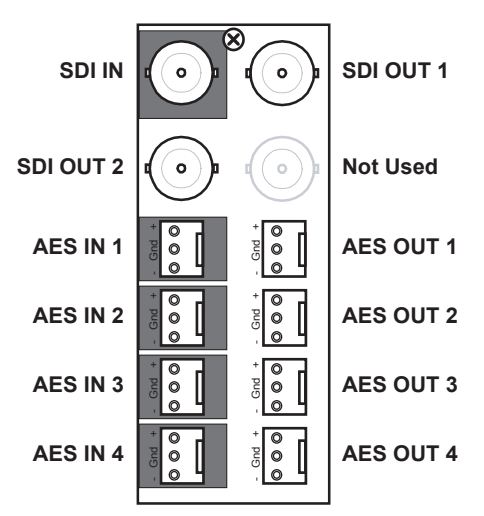

<span id="page-28-2"></span>*Figure 5.6 Cable Connections for the SFS-8622-B — Four AES Inputs, Four AES Outputs*

## <span id="page-29-0"></span>SFS-8622-IC Cabling

**[Figure 5.7](#page-29-2)** illustrates the cabling designations for the SFS-8622-IC and the **8320AR-062** Full Rear Module. This rear module provides one SDI input, two SDI outputs, and eight analog inputs.

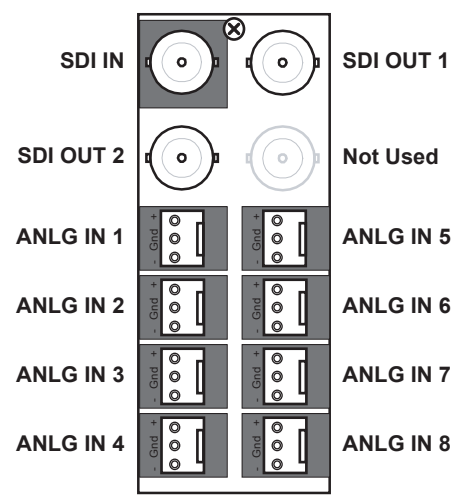

*Figure 5.7 Cable Connections for the SFS-8622-IC*

## <span id="page-29-2"></span><span id="page-29-1"></span>SFS-8622-OC Cabling

**[Figure 5.8](#page-29-3)** illustrates the cabling designations for the SFS-8622-OC and the **8320AR-062** Full Rear Module. This rear module provides one SDI input, two SDI outputs, and eight analog outputs.

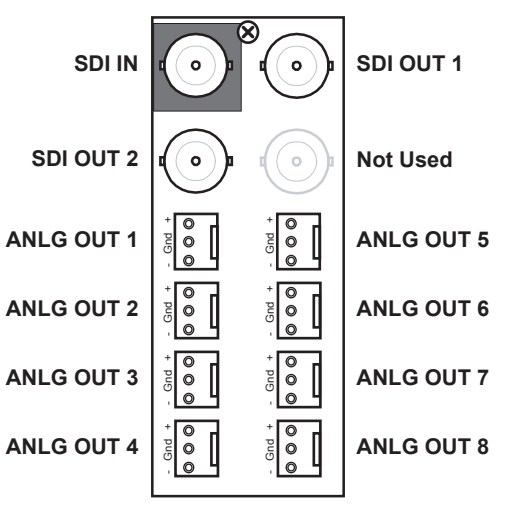

<span id="page-29-3"></span>*Figure 5.8 Cable Connections for the SFS-8622-OC*

## <span id="page-30-0"></span>SFS-8622-AIC Cabling

This section illustrates the cabling designations for the SFS-8622-AIC.

AES inputs and outputs are configured in groups of four.

#### <span id="page-30-1"></span>Four AES Inputs and Four Analog Inputs

**[Figure 5.9](#page-30-3)** illustrates the cabling designations for one SDI input, two SDI outputs, four AES-3id unbalanced inputs, and four analog balanced inputs. The **AES I/O Config** is set to **4 in, 0 out**.

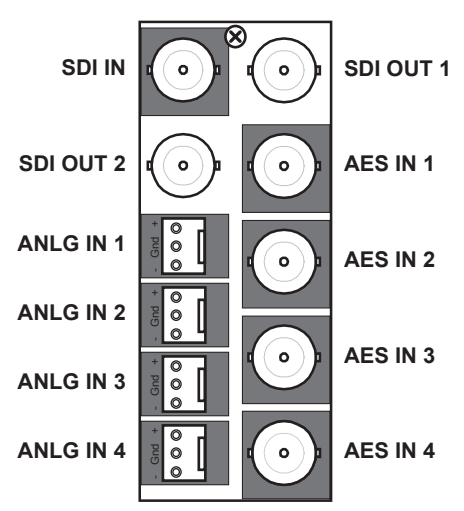

*Figure 5.9 Cable Connections for the SFS-8622-AIC — Four Analog Inputs, Four AES Inputs*

#### <span id="page-30-3"></span><span id="page-30-2"></span>Four Analog Inputs and Four AES Outputs

**[Figure 5.10](#page-30-4)** illustrates the cabling designations for one SDI input, two SDI outputs, four analog balanced inputs, and four AES-3id unbalanced outputs. The **AES I/O Config** is set to **0 in, 4 out**.

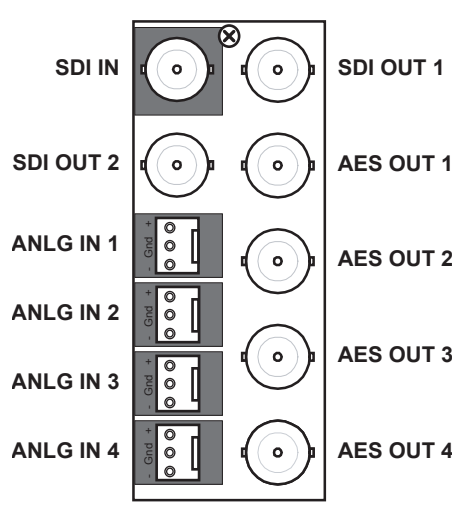

<span id="page-30-4"></span>*Figure 5.10 Cable Connections for the SFS-8622-AIC — Four Analog Inputs, Four AES Outputs*

## <span id="page-31-0"></span>SFS-8622-AOC Cabling

This section illustrates the cabling designations for the SFS-8622-AOC.

AES inputs and outputs are configured in groups of four.

### <span id="page-31-1"></span>Four AES Inputs and Four Analog Outputs

**[Figure 5.11](#page-31-3)** illustrates the cabling designations for one SDI input, two SDI outputs, four AES-3id 75ohm unbalanced inputs, and four analog balanced outputs. The **AES I/O Config** is set to **4 in, 0 out**.

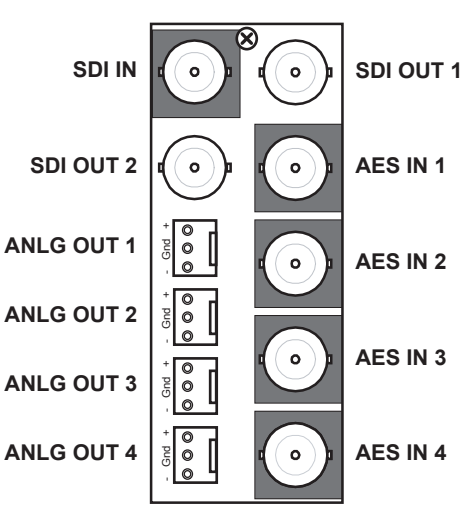

*Figure 5.11 Cable Connections for the SFS-8622-AOC — Four AES Inputs, Four Analog Outputs*

### <span id="page-31-3"></span><span id="page-31-2"></span>Four AES Outputs and Four Analog Outputs

**[Figure 5.12](#page-31-4)** illustrates the cabling designations for one SDI input, two SDI outputs, four AES-3id 75ohm unbalanced outputs, and four analog balanced outputs. The **AES I/O Config** is set to **0 in, 4 out**.

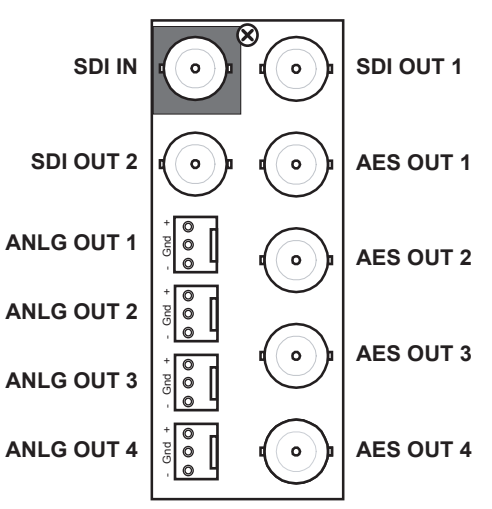

<span id="page-31-4"></span>*Figure 5.12 Cable Connections for the SFS-8622-AOC — Four Analog Outputs, Four AES Outputs*

# <span id="page-32-3"></span><span id="page-32-0"></span>Using DashBoard

The DashBoard Control System enables you to monitor and control openGear frames and cards from a computer. DashBoard communicates with cards in the openGear frame through the Network Controller Card. This controller card is required in order to use DashBoard to monitor the SFS-8622.

# <span id="page-32-1"></span>Before You Begin

Before proceeding, ensure that DashBoard software version 6.2.0 or higher is installed on a PC connected to your facility network. The DashBoard software and user manual are available from the Ross Video website.

#### **For More Information on...**

• using DashBoard, refer to the *DashBoard User Manual*.

## <span id="page-32-2"></span>Accessing the SFS-8622 in DashBoard

Ensure that the openGear frame with the SFS-8622 card(s) is displayed in the Tree View located on the left-side of the DashBoard window. It may take 30 seconds or more to update the Tree View. Consult the *MFC-OG3 Series User Manual* and *DashBoard User Manual* should the Tree View not display the SFS-8622 node.

#### **To launch DashBoard**

- 1. Ensure that you are running DashBoard software version 8.4.0 or higher.
- 2. Launch DashBoard by double-clicking its icon on your desktop.

#### **To access the SFS-8622 in DashBoard**

1. From the **Tree View**, expand the node for the openGear frame your cards are installed in.

A list of cards installed in the frame displays.

2. Double-click the node for a card to display its menus in the right-side of the DashBoard window.

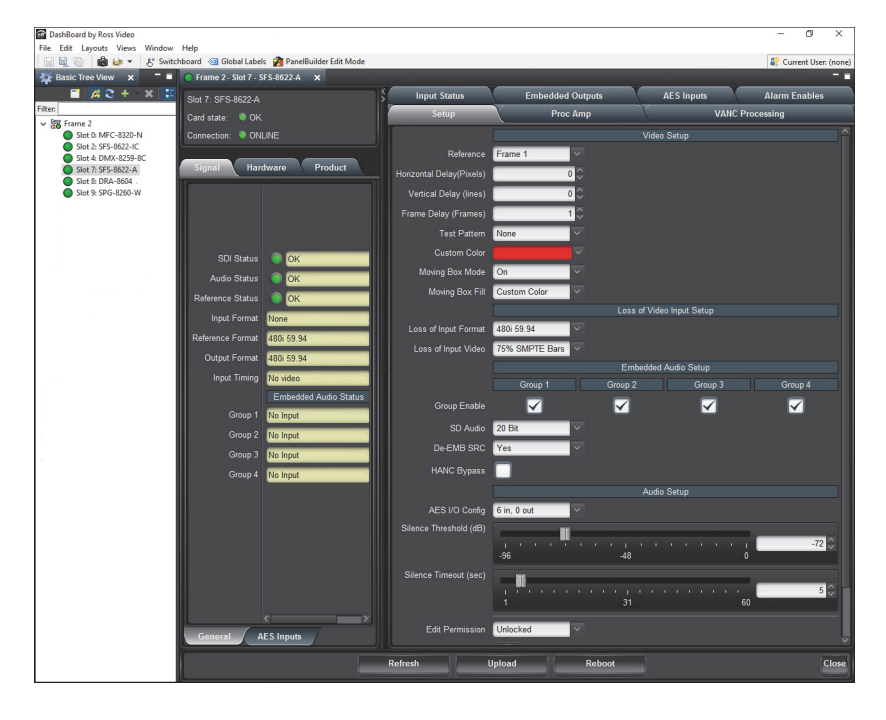

# <span id="page-34-4"></span><span id="page-34-0"></span>Video Setup

This chapter provides a general overview of the video setup options available for your card.

## <span id="page-34-1"></span>**Overview**

Each card provides a valid video output frame with formatted TRS codes. In certain conditions, however, the video output of the card will have to be re-synchronized and while doing so, the card will not be able to maintain a valid output. The following conditions will force a re-sync of the video output of the card:

- **Reference loss and reference re-acquired** To provide a stable output, the card must have a stable reference.
- **Changes in the vertical (V) or horizontal (H) delay parameters** A parameter change will force the SFS output to reset and restart the video output with the specified V/H offset. Note that changing the number of frames (F) of delay will not reset the output as long as the V/H parameters are constant.
- **Video input format change** Depending on how the **Loss of Input Format** setting<sup>1</sup> is configured, the card will auto-detect the video input format and apply the last valid input format (Last Input Format setting) or a specified format, it will set its output to match it. While doing so, the output will be reset to the format and re-started.

It is important to understand that when the card is using the digital reference extracted from the SDI video input, the SDI video input signal must be stable at all times. Any glitches on this signal will likely cause the card video output to stop and restart, basically re-syncing the video output to the digital reference. Therefore, in practical applications, it will not be possible to switch the SDI video input from an upstream router without re-syncing the card video output. For this reason, it is strongly recommended not to use the SDI input as the reference, and to select instead one of the analog references. If the SDI video input signal happens to be locked to the selected analog reference, the card will be effectively operating in frame delay mode, as no frames drop/repeat will be occurring.

#### Audio Timing

The audio timing for embedded audio of the SFS-8622 series card will be within 1 frame of the video timing on the output (approximately 16ms in SD formats), as measured with an asynchronous video input and with no additional audio delay being added through card user controls. If the input video is locked to the same reference as the card, and is not asynchronous, the audio delay will match the video delay.

# <span id="page-34-2"></span>Selecting a Reference Source

The openGear frames support a distributed frame reference, allowing incoming reference signals to feed timing information to all cards in that frame. Thus, a single signal can be used for multiple cards.

### <span id="page-34-3"></span>Frame Rate Compatibility

Refer to **[Table 7.1](#page-35-1)** for frame rate compatibility.

- 720p, 1080i 60Hz, 1080p 30Hz, and 1080p 60Hz are supported with 60Hz frame rate references.
- When using a progressive format reference signal to lock an interlaced format video signal, the lock will be Frame Locked but Field indeterminate.

<sup>1.</sup> The Loss of Input Format setting can be configured to either a user-specified video format or to auto-detect the format of an incoming video signal and will set the card output to match. While doing so, the output will be reset and re-locked to the selected reference signal (if available) or an internal clock.

<span id="page-35-1"></span>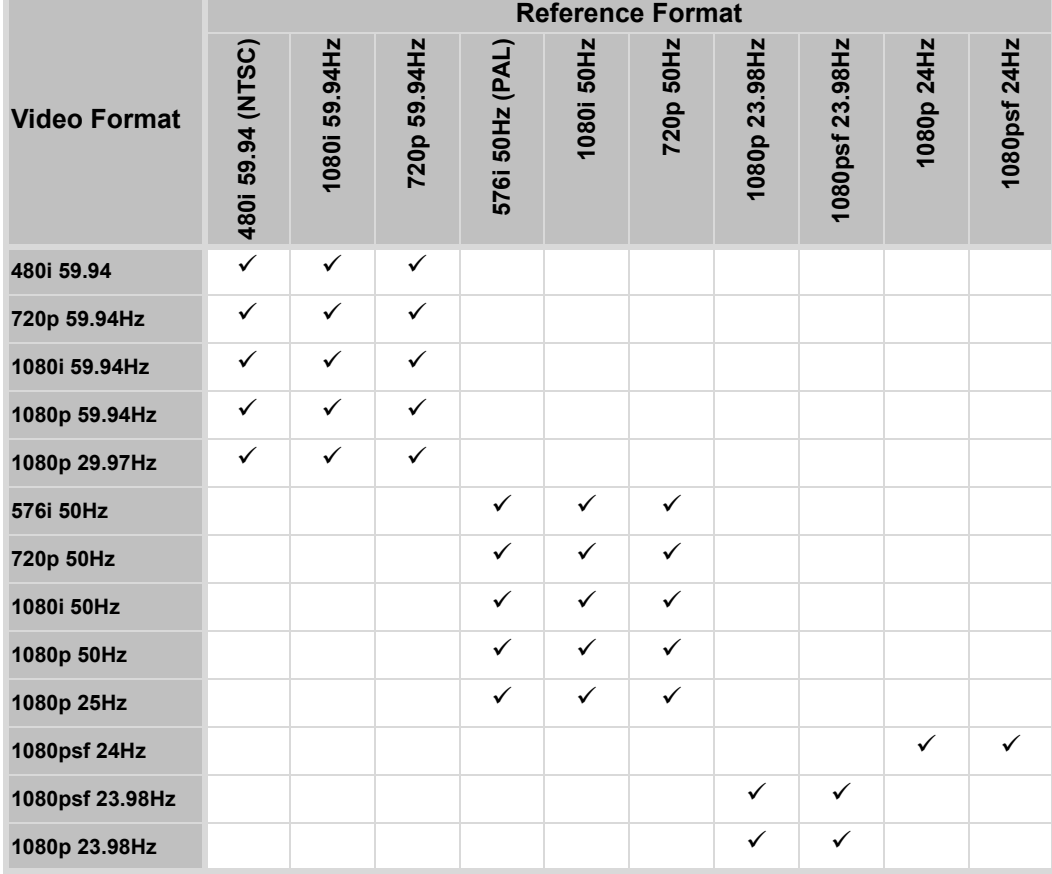

### *Table 7.1 Output/Reference Compatibility*

### <span id="page-35-0"></span>Selecting a Reference Source

If the **Reference source** is set to **Frame 1**, or **Frame 2**, if the reference present is valid, and if the frame timing settings is greater than or equal to 1, the card is automatically set to Frame Sync mode. If a valid reference is selected, and then removed, the card will remain in Frame Sync mode but will flywheel. This means that the card will be dropping or repeating the display of some video input frames as necessary to keep the input to output delay within the specified range of F to F+1 frames delay. The frame drop/repeat occurs whenever the video input frame start point crosses over the video output frame start point.

The card has built-in hysteresis to avoid visible artifacts if the input and output timing alignment oscillates around the drop/repeat cross-over point.

#### **To select a reference source for the card**

1. From the **Device View** in DashBoard, select the **Setup** tab.
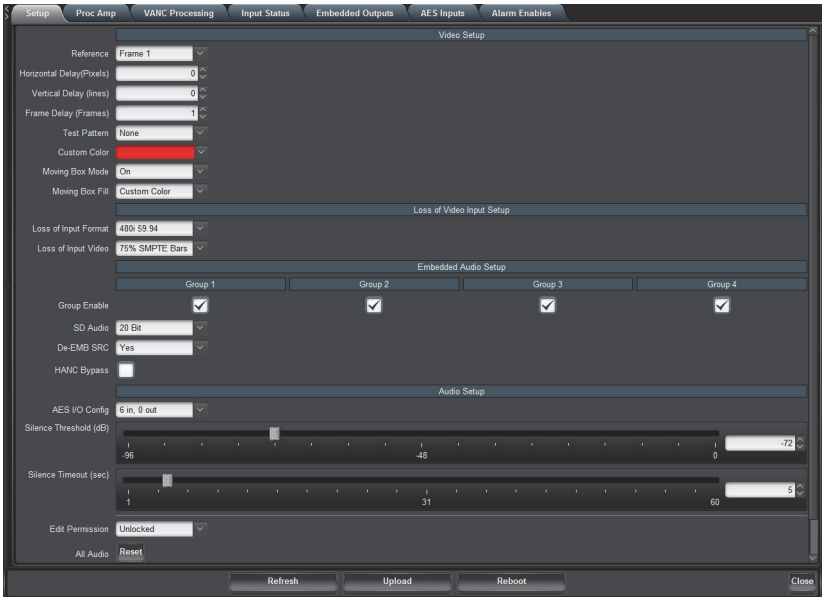

- 2. Select a reference input from the **Reference Setup** area. Refer to [Table 10.4 on page 58](#page-57-0) for a list of options.
- If you are using **Frame 1** or **Frame 2** as the reference, the card input video frame rate must match the reference frame rate.

# Adding a Delay

The card is suited to solve system timing problems where the difference in delay is constant between two paths. An example of this would be a situation where a downstream switcher needs to have clean switches between the output of a production switcher and some of the same input sources fed to the production switcher. The card cannot completely correct badly missed switches, signal drops, or similar issues unless the user has chosen to add at least 1 frame of delay. Note that the **Input Timing** field of the **Signal** tab reports the input video timing with respect to the selected analog reference signal.

<span id="page-36-0"></span>The delay values can be adjusted from 0 to a maximum limit that depends on the video format. Refer to **[Table 7.2](#page-36-0)** for the range of available delay values.

<span id="page-36-1"></span>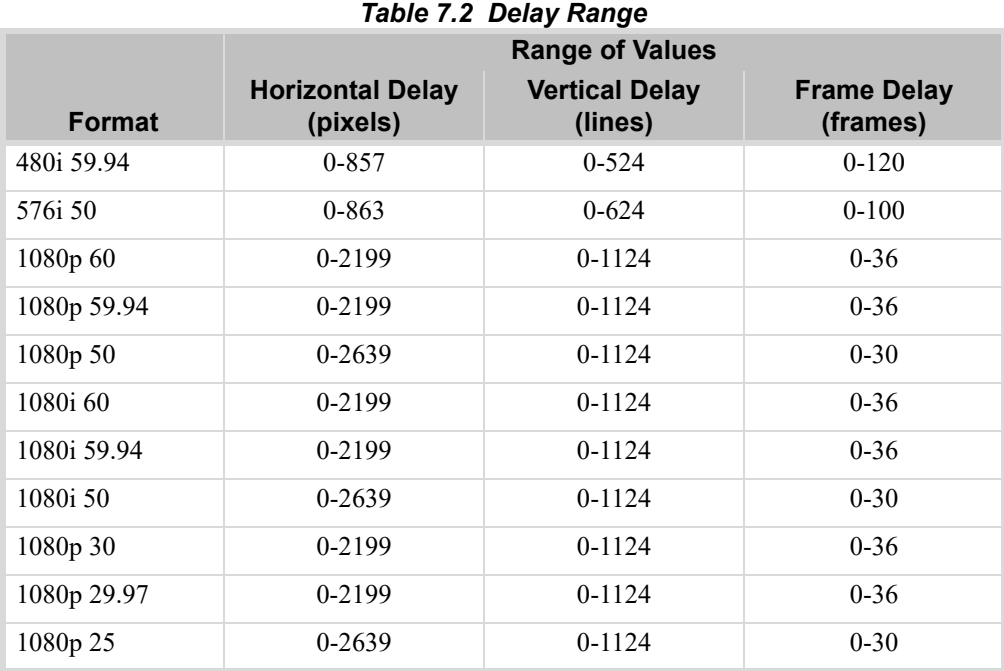

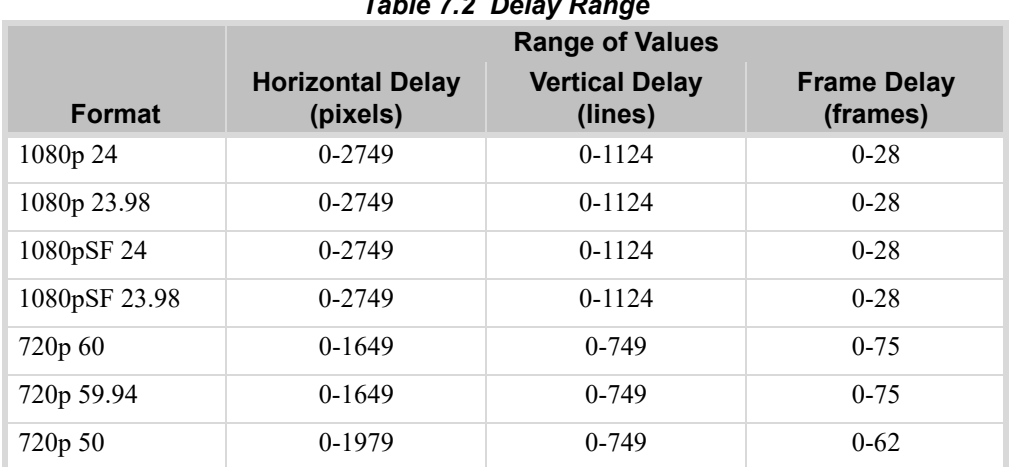

#### *Table 7.2 Delay Range*

#### **To add a delay to the video output**

1. From the **Device View** in DashBoard, select the **Setup** tab.

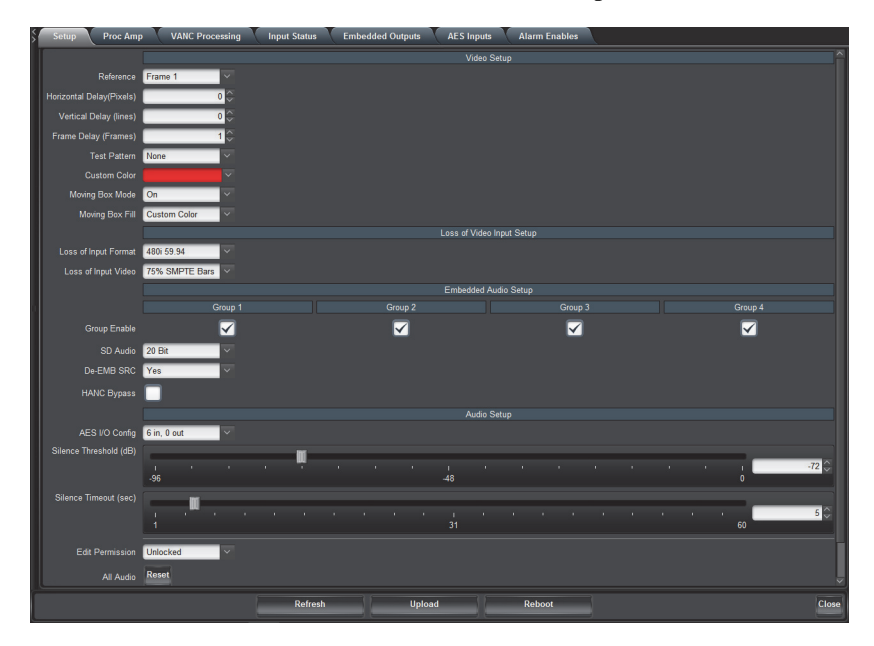

- 2. Use the **Horizontal Delay** field to specify the horizontal delay, relative to the selected reference. Adjustments are made in pixel increments.
- 3. Use the **Vertical Delay** field to specify the vertical delay, relative to the selected reference. Adjustments are made in line increments.
- 4. Use the **Frame Delay** field to specify the delay in number of frames. Frame delay adjustments are made in full frame increments.

# Adjusting with Video Proc Amps

The output on the card has a Proc Amp that can adjust the black offset, the video gain, the  $C_r$  gain, and the  $C_b$  gain. This section briefly outlines how to adjust the options available in the **Proc Amp** tab.

#### **For More Information on...**

• the options in the Proc Amp tab, refer to **[Table 10.5](#page-60-0)**.

#### **To adjust the output using a Proc Amp**

1. From the **Device View,** select the **Proc Amp** tab.

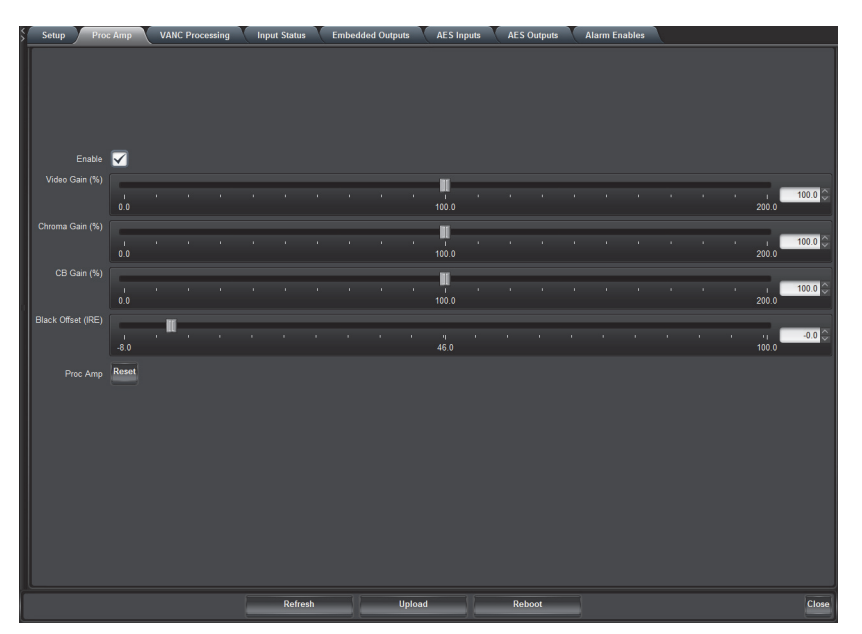

- 2. Select the **Enable** box to ensure your adjustments are applied.
- The **Enable** box must be selected in order for Proc Amp adjustments to take effect on the output. Note that the Proc Amp controls are not applied when the outputs are assigned to Test Pattern.
- 3. Use the **Video Gain** slider to adjust the video gain. This gain control affects the luminance (Y) and the color difference signals (Cr and Cb).
- 4. Use the **Chroma Gain** slider to adjust the chrominance video signal components (Cr and Cb) simultaneously.
- 5. Use the **CB Gain** slider to adjust the Cb component of the chrominance video signal.
- 6. Use the **Black Offset** slider to adjust the Black Offset you want to apply.
- To reset the Proc Amps settings to the default values, click **Reset** and then **Yes** in the **Confirm** dialog.

## ANC Processing

Ancillary Data (ANC) is the non-video data that can be embedded within the SDI signal, such as audio, audio metadata, timecode, closed caption data, AFD, and payload identification. This section briefly summarizes the ANC processing features of the card.

### HANC Processing

SMPTE 291M formatted ancillary packets, such as SMPTE 12M-2 (timecode), that are found in the Luma portion (Y stream) of the HANC in the video signal (other than audio related packets) will be passed from input to output.

## VANC Processing

The card provides options for replacing the full active portion of selected lines of video with black. The **VANC Processing** tab is divided into separate sub-tabs for each format to provide selection of the lines. This enables you to individually select any combination of lines, from line 1 up to the third line after the active video for the current video format. For interlaced formats, the lines in the two fields are separately configured. **[Table 7.3](#page-39-0)** lists the allowable line selections based on format.

<span id="page-39-0"></span>

| $1800$ $1.0$ $1.000$ $1000$ $1.000$ $1.00$ $1.00$ $1.00$ $1.00$ $1.00$ |                      |                       |
|------------------------------------------------------------------------|----------------------|-----------------------|
| <b>Format</b>                                                          | <b>Field 1 Lines</b> | <b>Fields 2 Lines</b> |
| 1080p                                                                  | $1 - 44$             |                       |
| 1080i                                                                  | $1-23$               | 562-586               |
| 720p                                                                   | $1-28$               |                       |
| 576i                                                                   | $1 - 25$             | 313-338               |
| 480i                                                                   | $1-23$               | 264-285               |

*Table 7.3 VANC Processing — Line Selection*

#### **To delete the VANC components in a line**

- 1. Display the **Device View** in DashBoard for the card you wish to configure.
- 2. Select the **VANC Processing** tab.
- 3. Select the sub-tab, located at the bottom of the **VANC Processing** tab, for the applicable video format.
- When using an 1080pSF input signal, select the 1080i sub-tab.
- 4. In the **Line** column, locate the line you wish to delete the VANC components for.
- Notice for interlaced formats that the **Line** column on the left lists the lines in **Field 1**, and the **Line** column on the right lists the lines in **Field 2**.
- 5. To delete the VANC components, select one of the following:
	- **for a specific line** select **Strip** for that line. The default for each line is **Pass**.
	- **for all lines of a video format** click the **Strip** button located near the bottom of the applicable sub-tab.
- Click **Pass** to pass the VANC components without modification for all lines in a specific video format.

## Selecting a Test Pattern

You can also specify the type of internally generated test pattern to output.

 When selecting a test pattern as the Loss of Input Video, the card will output the video in the format that is selected in the Loss of Input Format field.

#### **To select the type of test pattern to output**

1. From the **Device View** in DashBoard, select the **Setup** tab.

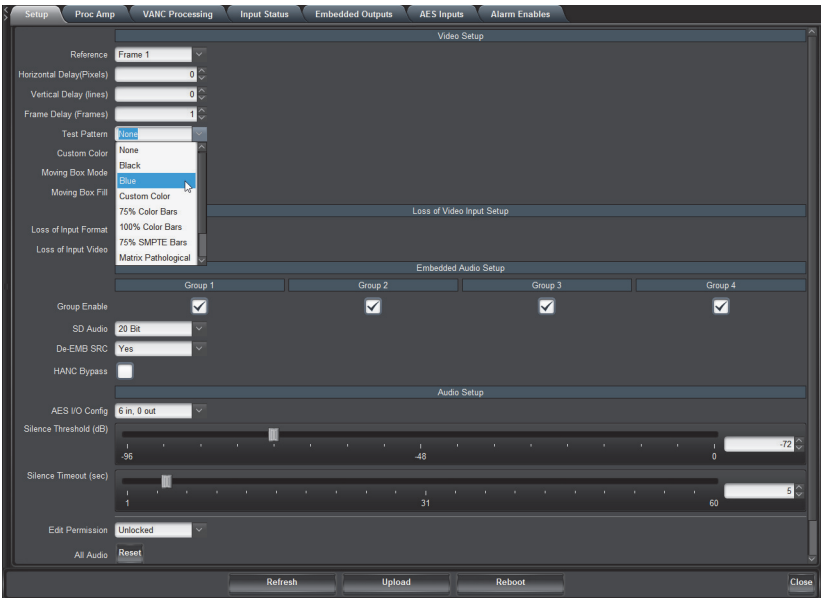

- 2. Use the **Test Pattern** menu to select a pattern to display on the output. Refer to **[Table 10.4](#page-57-0)** for a list of options.
- 3. If you selected **Custom Color** in step 2, specify the color as outlined in the section "**[Specifying a Custom](#page-41-0)  Color**[" on page 42](#page-41-0).

# Configuring the Moving Box Test Feature

The **Moving Box** feature enables an overlay in the shape of a box that moves across the screen in a pre-determined pattern.

 If Freeze is selected for the Loss of Input Video setting and the input video signal is lost, the Moving Box test feature remains active (the box continues to move across the screen.)

#### **To configure the moving box test feature**

1. From the **Device View** in DashBoard, select the **Setup** tab.

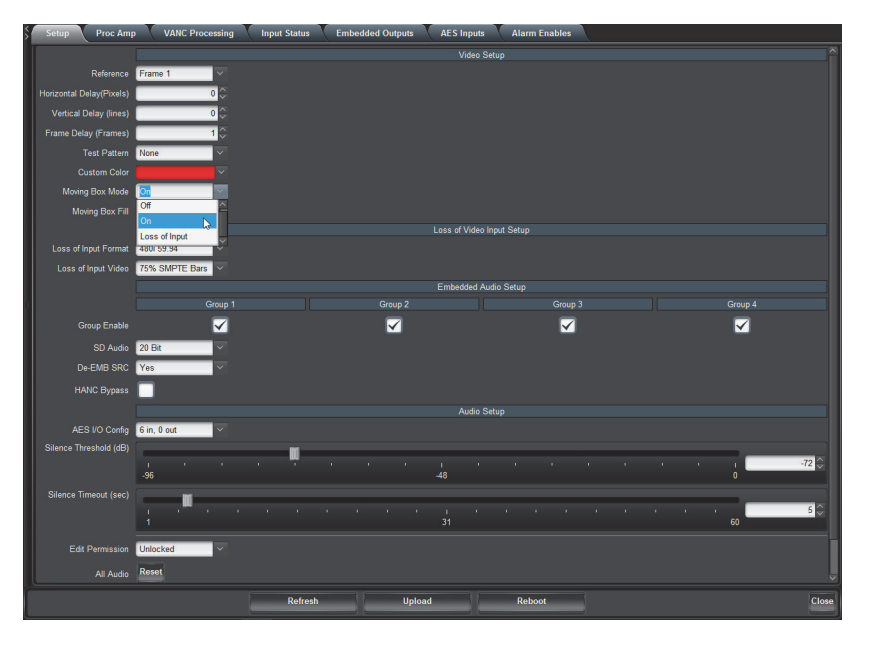

<span id="page-40-0"></span>2. Use the **Moving Box** menu to specify the fill of the box or disable this feature. Refer to **[Table 10.4](#page-57-0)** for details.

3. If you selected **Custom Color** in [2,](#page-40-0) specify the color fill for the box as outlined in the section "**[Specifying a](#page-41-0)  [Custom Color](#page-41-0)**" on page 42.

# Specifying the Output During a Loss of Input

The card enables you to specify the output during a loss of input, or during a change of input format. The embedded audio will also go silent if passing from input to output (when another audio is not selected).

#### **To specify the output if the video input is lost**

1. From the **Device View** in DashBoard, select the **Setup** tab.

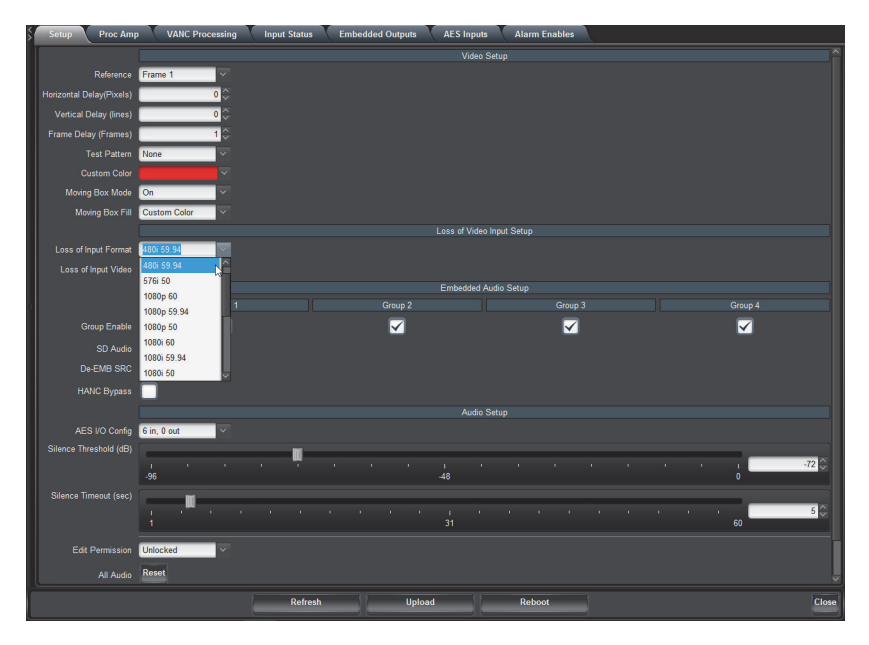

- 2. Use the **Loss of Input Format** menu to specify the output video format when the card experiences a loss of input. Refer to **[Table 10.4](#page-57-0)** for a list of options.
- 3. Use the **Loss of Input Video** menu to specify what to output when the card experiences a loss of input. Refer to **[Table 10.4](#page-57-0)** for a list of options.
- If you selected Freeze, ensure that the Loss of Input Format field is set to the same format as the input video signal or to Last Input Format. If not, the card will not output a Freeze Frame, but a full Field Black image in the format selected in the Loss of Input Format field.
- 4. If you selected **Custom Color** in step 3, specify the color to use as outlined in the section "**[Specifying a](#page-41-0)  [Custom Color](#page-41-0)**" on page 42.

# <span id="page-41-0"></span>Specifying a Custom Color

The card provides an HSL color space to edit the Hue, Saturation, and Luminance levels of a custom color. You can assign this Custom Color as the Test Pattern, the output during a loss of input signal, or as the fill for the Moving Box test feature.

\* The Transparency menu is not implemented.

#### **To specify a custom color**

- 1. From the **Device View** in DashBoard, select the **Setup** tab.
- 2. Select the **Custom Color** menu to display the **Custom Color** dialog.

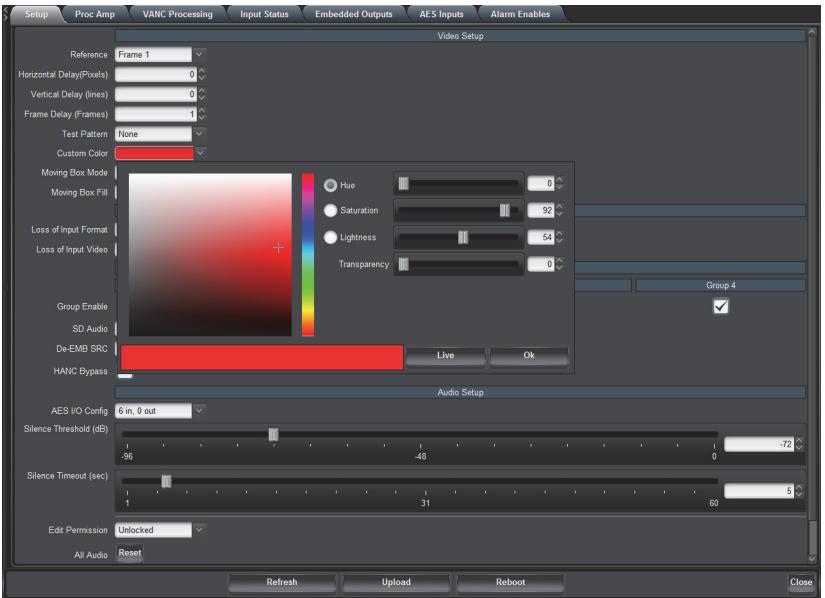

- <span id="page-42-0"></span>3. Use the **Hue** options to specify whether the color is red yellow, green, blue, purple etc. Or you can select the hue from the provided vertical color grid in the dialog.
- 4. Use the **Saturation** options to specify the depth of the color.
- 5. Use the **Lightness** options to specify the amount of white or black mixed with the hue selected in [3](#page-42-0)
- 6. Confirm that the field beneath the color grids displays the selected color.
- 7. Apply your changes using one of the following options:
	- Click **Live** to preview the color scheme and apply it but not close the **Custom Color** dialog; or
	- Click **OK** to apply the new color scheme and close the dialog.

# Audio Setup

This chapter provides a general overview of the options in DashBoard for configuring the audio features of your card.

# Selecting an AES Configuration

Depending on the card model, you can configure the number of AES inputs and outputs. Table 1.1 on page 12 outlines the audio mode options for each card model.

#### **For More Information on...**

- the menus and parameters available in the **AES I/O Config** menu of the **Setup** tab, refer to the section "**[Setup](#page-57-1)  Tab**[" on page 58.](#page-57-1)
- alarm options for AES sources, refer to the section "**[Alarm Enables Tab](#page-65-0)**" on page 66.

#### **To specify the AES configuration**

1. From the **Device View**, select the **Setup** tab.

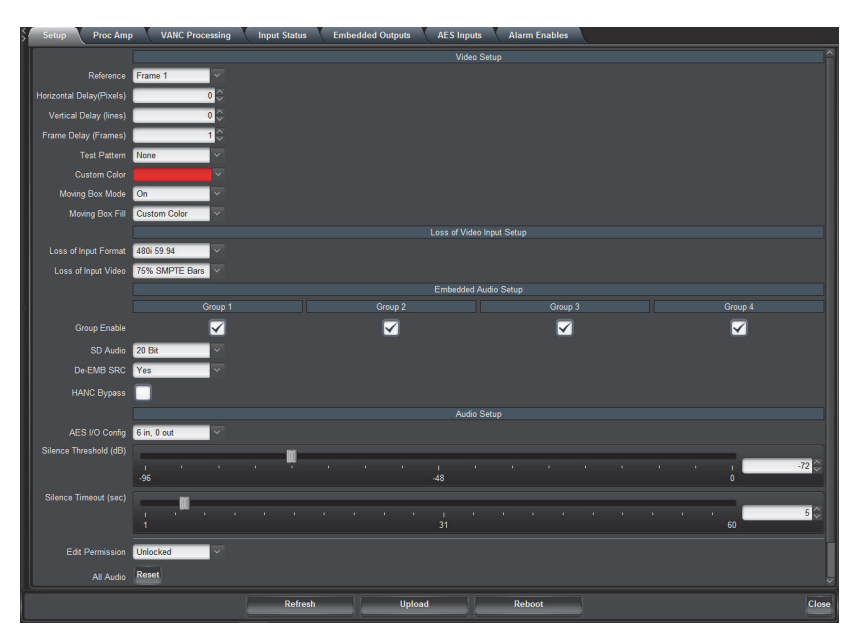

- 2. Specify the configuration for your card by selecting an option from the **AES I/O Config** menu.
- Changing the AES I/O Config setting will default audio source settings if they become invalid.
- 3. If you have selected a configuration with AES inputs, proceed to the section "**[Configuring the AES Inputs](#page-45-1)**" [on page 46.](#page-45-1)
- 4. If you have selected a configuration with AES outputs, proceed to the section "**[Configuring the AES](#page-45-0)  Outputs**[" on page 46.](#page-45-0)
- 5. Use the **SD Audio** menu to specify the type of SD audio to embed. Refer to [Table 10.4 on page 58](#page-57-0) for a list of options.
- The card will detect and indicate async for any audio input that is an asynchronous audio input, or has a sample rate other than 48kHz.
- 6. Use the **De-EMB SRC** menu to apply the Sample Rate Converter on all de-embedded audio groups from the input source.
- When the De-EMB SRC is enabled, the Word Length status field always reports that the audio word length is 24bit.
- 7. Use the **Silence Threshold** slider to specify a threshold value for silence. Audio with an amplitude (dBFS) equal to or below this value will be considered silent.
- 8. Use the **Silence Timeout** slider to define how long (in seconds) that audio is silent before an alarm is raised in the **Audio Status** field of the **Signal** tab.

# <span id="page-45-1"></span>Configuring the AES Inputs

The rear module accepts synchronous AES audio input streams at 48kHz or any asynchronous AES streams from 32kHz to 96kHz with SRC enabled. Note that SRC should only be used with Pulse Code Modulation (PCM) digital audio and not any form of compressed signal, such as Dolby®.

This section briefly summarizes how to configure the options in the **AES Inputs** tab when the AES I/O Config is set to include AES inputs.

#### **To configure the AES inputs**

1. From the **Device View**, select the **AES Inputs** tab.

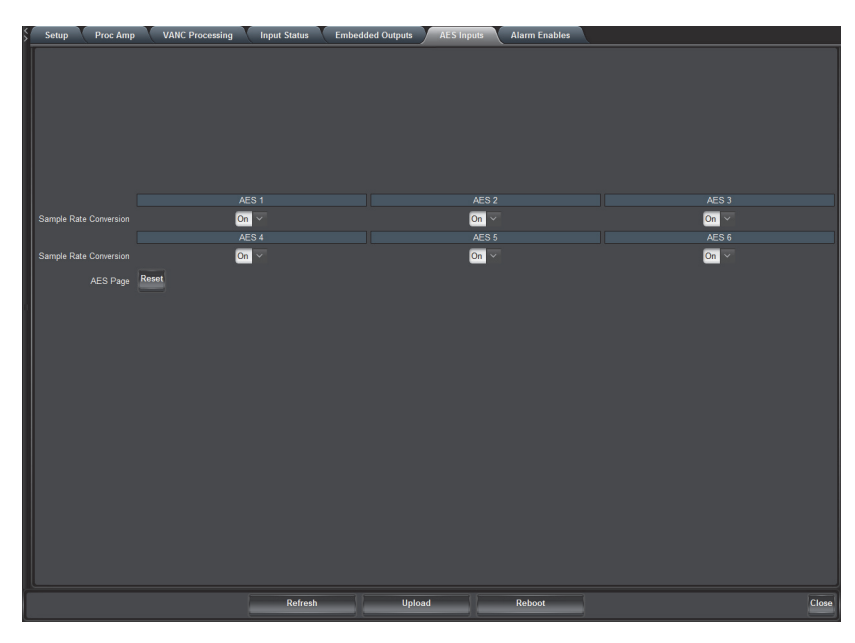

2. To enable the SRC of the AES source, select the **Sample Rate Conversion** box.

# <span id="page-45-0"></span>Configuring the AES Outputs

This section briefly summarizes how to configure the options in the AES Outputs tab when the AES I/O Config is set to include AES outputs. The number of sub-tabs available depends on the number of AES outputs you have selected.

The embedded audio output Proc Amp adjustments are applied in the following order:

- 1. **Delay** This option enables you to adjust the delay of the audio channel. If you have enabled the Delay Lock feature, changing the delay value for one channel automatically changes the value for the other channel.
- 2. **Gain** This option provides a +/- 20dB gain range in 1dB increments. If you have enabled the Gain Lock feature, changing the gain value for one channel automatically changes the value for the other channel.
- 3. **Invert** This option enables you to invert the polarity of the audio signal for the selected channel.
- 4. **Sum** This option enables both channels to carry the average of the two selected input channels  $(A+B/2)$ .

#### **To configure the AES outputs**

1. From the **Device View**, select the **AES Outputs** tab.

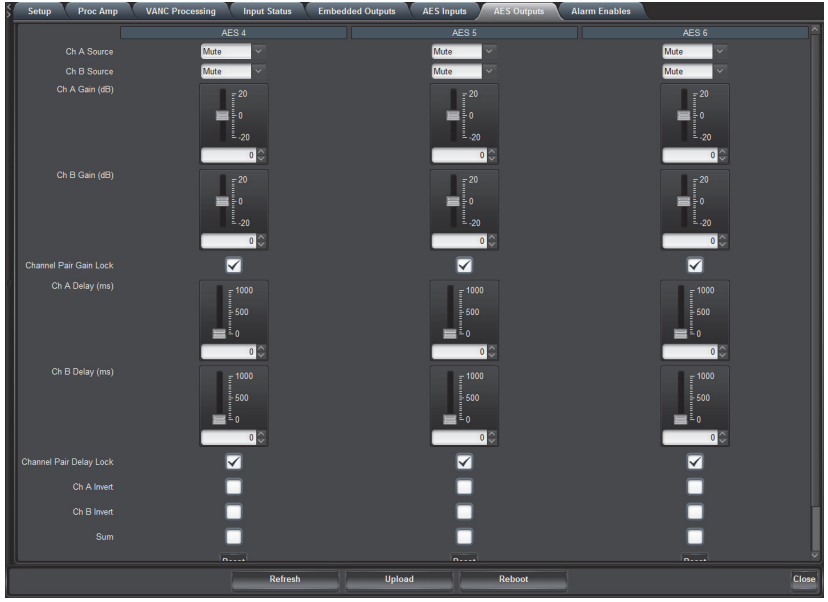

- <span id="page-46-0"></span>2. Use the associated **Ch# Source** menu to specify the channel source of an AES output.
- 3. To set the gain for a channel of an AES output, use the associated **Ch # Gain** slider to select a value between -20dB and 20dB.
- 4. To set the delay for a channel of an AES output, use the associated **Ch # Delay** slider to select a value between 0ms and 500ms.
- 5. To invert a channel of an AES output, select the associated **Ch # Invert** box.
- <span id="page-46-1"></span>6. To sum the input (A+B/2) of the AES output, select the **Sum** box.
- <span id="page-46-2"></span>7. Repeat steps [2-](#page-46-0) [6](#page-46-1) for each AES output you wish to configure.

## Configuring the Analog Inputs

For each analog input, you can adjust the volume of the input analog audio channel in increments of 0.5dB. This enables you to fine tune the balance of each input. You can also choose to have the Audio Status field in DashBoard report when the card detects that a specific analog input is silent.

These options are only available when using an SFS-8622-IC or SFS-8622-AIC.

#### **To trim an analog input**

1. From the **Device View**, select the **Analog Inputs** tab.

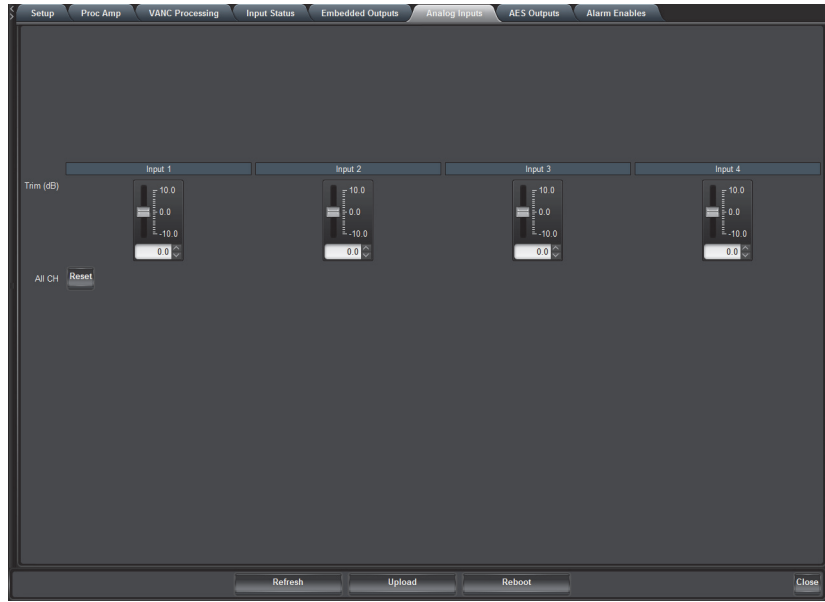

2. Use the associated **Trim** slider for an analog input to select a trim value between -10dB and 10dB.

#### **To configure the analog inputs alarm**

- 1. From the **Device View**, select the **Alarm Enables** tab.
- 2. Locate the **Analog Inputs** area in the **Alarm Enables** tab. You may need to scroll down the tab.
- 3. In the **Analog Inputs** area, select the box for each input you wish to monitor via the **Audio Status** field in the **Signal** tab.

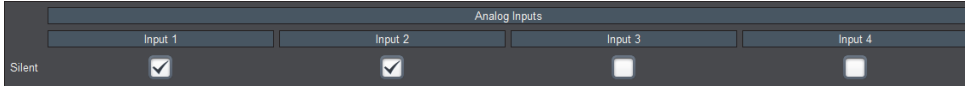

# Configuring the Analog Outputs

For each analog output you can assign any of the input audio channels or test tone, add an offset, or invert the input channels. You can also adjust the volume of the analog audio output in increments of 0.5dB, enabling you to fine tune the balance of each output.

These options are only available when using an SFS-8622-OC or SFS-8622-AOC.

#### **To configure an analog output**

1. From the **Device View**, select the **Analog Outputs** tab.

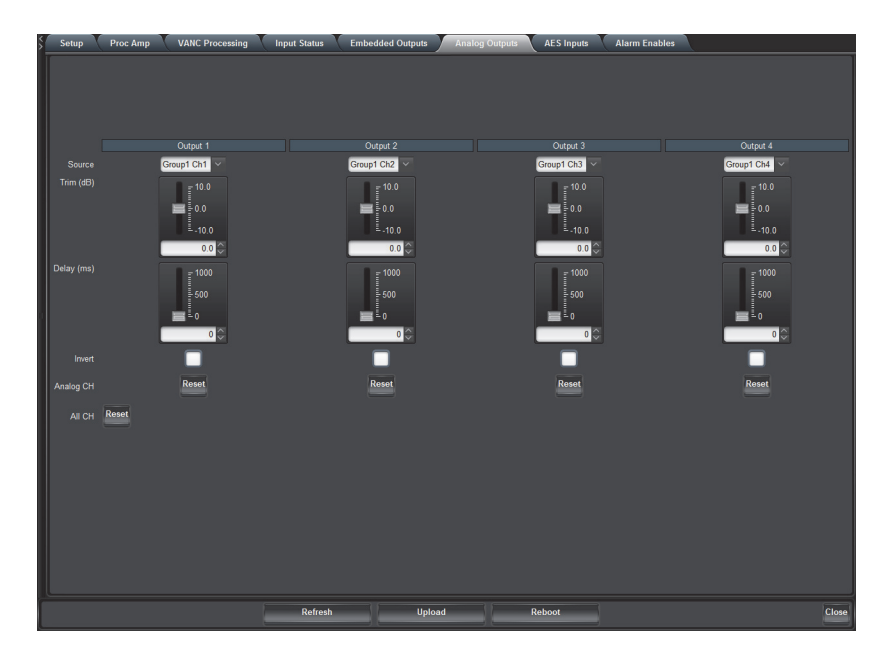

- 2. Use the associated **Source** menu to specify the channel source of an analog output.
- 3. Use the associated **Trim** slider for an analog output to select a trim value between -10dB and 10dB.
- 4. To set the delay for a channel of an analog output, use the associated **Delay** slider to select a value between 0ms and 1000ms.
- 5. To invert a channel of an analog output, select the associated **Invert** box.

#### **To configure the analog outputs alarms**

- 1. From the **Device View**, select the **Alarm Enables** tab.
- 2. Locate the **Analog Outputs** area in the **Alarm Enables** tab. You may need to scroll down the tab.
- 3. In the **Analog Outputs** area, select the **Source Missing** box for each input you wish to monitor via the **Audio Status** field in the **Signal** tab.

An alarm message will display when the select input is not detected by the card.

4. In the **Analog Outputs** area, select the **Source Async** box for each input you wish to monitor via the **Audio Status** field in the **Signal** tab.

An alarm message will display when the select input is detected as asynchronous to the card's reference timing.

## Embedded Outputs

Your card also includes options for configuring how audio is embedded for SDI video outputs.

#### **For More Information on...**

- the embedded audio menus and parameters available in the **Setup** tab, refer to the section "**[Setup Tab](#page-57-1)**" on [page 58](#page-57-1).
- the embedded output settings, refer to the section "**[Embedded Outputs Tab](#page-62-0)**" on page 63.

## Setting up Embedded Outputs

Before proceeding, you will need to configure some of the embedded audio options in the **Setup** tab.

#### **To set up the embedded audio for an output source**

1. From the **Device View**, select the **Setup** tab.

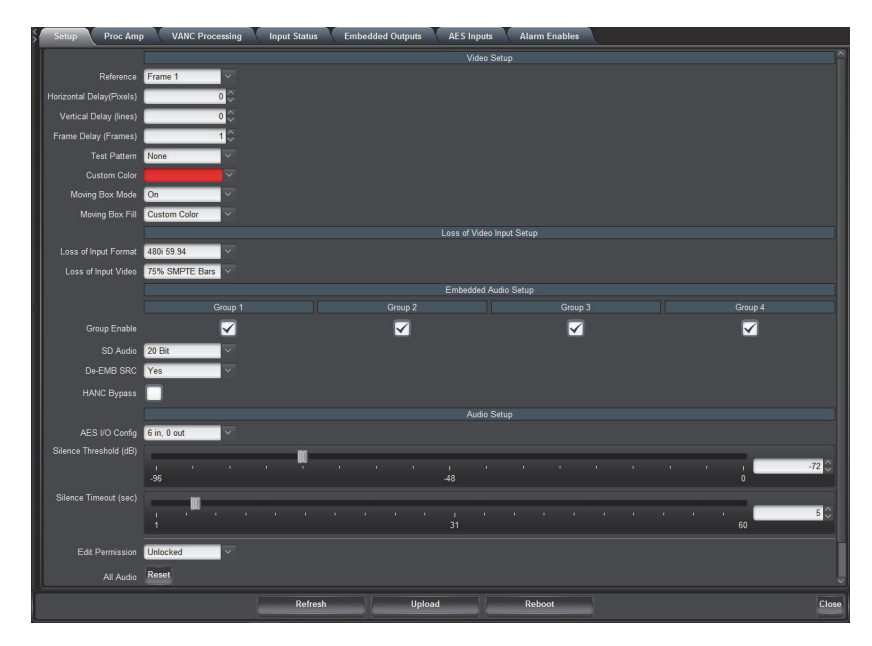

- 2. In the **Embedded Audio Setup** area, select the **Enable** box for the group(s) to embed in the video output.
- 3. Use the **SD Audio** menu to specify the type of SD audio to embed. Refer to **[Table 10.4](#page-57-0)** for a list of options.
- 4. Use the **De-EMB SRC** menu to apply the Sample Rate Converter on all de-embedded audio groups from the input video source. Refer to the section "**[Embedding PCM and Non-PCM Signals](#page-50-0)**" on page 51 for details.
- When the De-EMB SRC is enabled, the Word Length status field always reports that the audio word length is 24bit.
- 5. Use the **Silence Threshold** slider to specify a threshold value for silence. Audio with an amplitude (dBFS) equal to or below this value will be considered silent.
- 6. Use the **Silence Timeout** slider to define how long (in seconds) that audio is silent before an alarm is raised in the **Audio Status** field of the **Signal** tab.

## Configuring the Embedded Output Groups

This section briefly outlines how to configure the options in the **Embedded Output** tab. Refer to **[Table 10.9](#page-62-1)** for details on the options in this tab.

The embedded audio output Proc Amp adjustments are applied in the following order:

- 1. **Delay** This option enables you to adjust the delay of the audio channel. If you have enabled the Delay Lock feature, changing the delay value for one channel automatically changes the value for the other channel.
- 2. **Gain** This option provides a +/- 20dB gain range in 1dB increments. If you have enabled the Gain Lock feature, changing the gain value for one channel automatically changes the value for the other channel.
- 3. **Invert** This option enables you to invert the polarity of the audio signal for the selected channel.
- 4. **Sum** This option enables both channels to carry the average of the two selected input channels (A+B/2).

#### **To configure the embedded audio outputs**

- ⊽ ⊽ ✓
- 1. From the **Device View**, select the **Embedded Outputs** tab.

- 2. If required, select the sub-tab that includes the embedded group you wish to configure.
- 3. To map a channel:
	- From the associated **Ch # Source** menu, select an audio source that is inserted into the embedded group if present. Refer to [Table 10.9 on page 63](#page-62-1) for a list of options.
	- If the selected source is not present on the input video, silence is embedded.
- 4. To set the gain for an output channel, use the associated **Ch # Gain** slider to select a value between -20dB and 20dB.
- 5. To set the delay for an output channel, use the associated **Ch # Delay** slider to select a value between 0ms and 1000ms.
- 6. To invert an output channel, select the associated **Ch # Invert** box.
- 7. To sum the output channel pair (A+B/2), select the **Sum** box.
- 8. Repeat steps [2-](#page-46-0) [7](#page-46-2) for each output channel you wish to configure.
- 9. Repeat for each group/channel pair you wish to configure.

## <span id="page-50-0"></span>Embedding PCM and Non-PCM Signals

This section provides additional information on the Processing Amplifiers (Proc Amps) for the audio outputs on the card.

### Embedding PCM Signals

Each card can embed PCM audio from two sources: the AES input or from the embedded audio of the source video. Processing also includes embedding channel status data as per **[Table 12.1](#page-72-0)**.

### Embedding Non-PCM Signals

You can configure the card to embed non-PCM signals, such as Dolby® Digital and Dolby® E, using the options available in DashBoard. However, when embedding the non-PCM signal, the A and B channels of the input signal must be embedded on Channels 1 and 2, or Channels 3 and 4 of a given group. For example, you would embed AES1A in Group1Ch1, and AES1B in Group1Ch2.

#### **To embed non-PCM signals**

- 1. Display the **Device View** in DashBoard for the card you wish to configure.
- 2. Select the **AES Inputs** tab.
- 3. Set the **Sample Rate Conversion** to **Off** for the required AES or embedded source.
- 4. Select the **Embedded Outputs** tab.
- 5. In the **Embedded Outputs** tab, select the sub-tab for the output group that you wish to configure.
- 6. Clear the applicable **Sum** box to disable the channel summing.
- 7. Set the applicable **Ch # Gain** to **0**.
- 8. Clear the applicable **Ch # Invert** box to disable inverting on the channel.
- 9. Ensure that the **Delay** values of the channels match.

# Software Upgrades

This section provides instructions for upgrading the software for your card using the DashBoard Control System.

#### **To upload software to the card**

- 1. Contact Ross Technical Support for the latest software version file.
- 2. In DashBoard, double-click the card status indicator in the **Basic Tree View**.
- 3. From the **Device** tab, click **Upload** to display the **Select File for upload** dialog box.
- 4. Navigate to the \*.bin upload file you wish to upload. DashBoard automatically selects the last directory that you loaded from.
- 5. Click **Open** to display a confirmation dialog box. This dialog box displays the selected upload file name, type, size, and the file creation date.
- 6. From the **Confirmation** dialog box, select one of the following:
	- **Cancel** Select this option to cancel the upload of the file and return to the **Device View**.
	- **Continue**  Select this option to upload the file. While uploading, an **Uploading Progress** dialog box opens.
- Clicking the **Cancel** button while uploading will leave the card in an invalid state. Do not click **Cancel** unless the uploading progress has stopped completely for 60 seconds or more. If upload fails, repeat the upload process from DashBoard. If the upload process fails again, refer to the section "**[Bootload Button](#page-74-0)**" on page 75.
- 7. Monitor the upgrade progress bar displayed in DashBoard while the software is upgraded on your card.
- 8. To complete the upgrade process, you must reboot the card as follows:
	- a. From the **Device** tab, click **Reboot** to reboot card. The reboot process takes up to 30 seconds.
- $\star$  The communications processor of the card requires approximately 30 seconds to re-start and re-establish network communications.
	- b. The card automatically saves all your settings before starting the reboot process.
	- c. The status of all the cards in the frame are grayed out until the reboot process is complete.

# DashBoard Menus

This chapter summarize the menus, items, and parameters available from DashBoard for your card. Parameters marked with an asterisk (\*) are the factory default values.

 Wait 30 seconds after the last setting change to ensure all changes are saved to the non-volatile memory of the card.

## Status Tabs

This section summarizes the read-only information displayed in the Status tabs. The fields in the **Status** tabs vary in severity from green (valid), yellow (caution), to red (alarm). DashBoard reports the most severe alarm for a single field.

## Signal Tab

**[Table 10.1](#page-54-0)** summarizes the read-only information displayed in the **Signal** tab.

<span id="page-54-0"></span>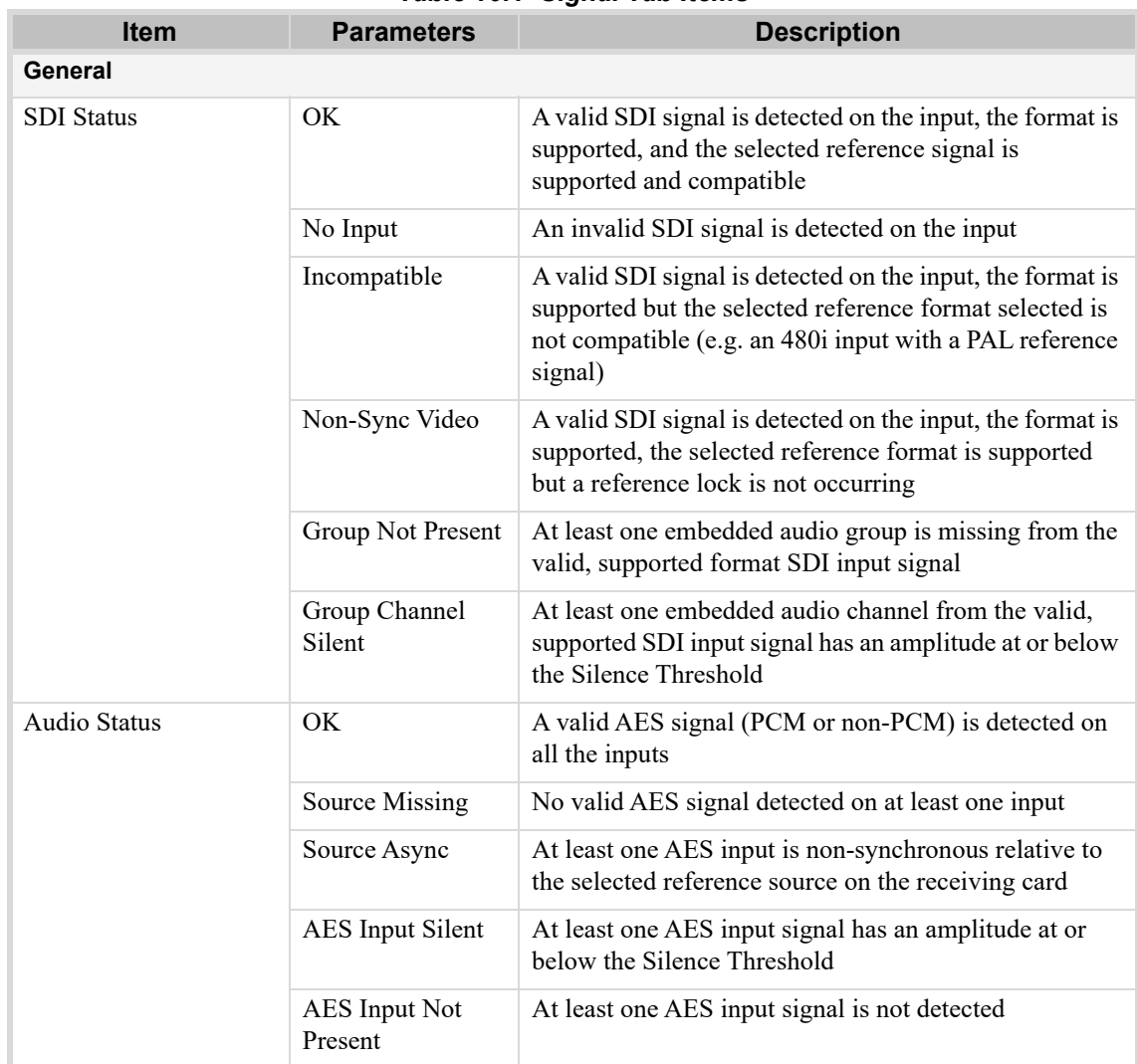

#### *Table 10.1 Signal Tab Items*

| <b>Item</b>         | <b>Parameters</b>           | <b>Description</b>                                                                                                    |  |
|---------------------|-----------------------------|----------------------------------------------------------------------------------------------------|--|
| <b>Audio Status</b> | Analog Input<br>Silent      | The analog input signal has an amplitude at or below<br>the Silence Threshold. This message is only available<br>for the SFS-8622-IC.                                                                                                    |  |
|                     | Analog Input Not<br>Present | The analog input signal is not detected. This message is<br>only available for the SFS-8622-IC.                                                                                                    |  |
|                     | Group 4 Reduced<br>to 20bit | Reduces Group 4 of the embedded audio to 20 bit while<br>the other three groups of embedded audio are 24bit                                                                                                    |  |
| Reference Status    | OK                          | Indicates that a valid reference source is present                                                                                                    |  |
|                     | No Ref - Video              | The following conditions are occurring:<br>• Card reference is set to Frame 1 or Frame 2<br>• A valid reference signal is not present<br>• Card has gone to Video Timing Mode                                                                                                    |  |
|                     | No Ref - Free Run           | First possible error condition:<br>· Card detects an invalid or absent video signal.<br>• A valid reference signal is not present.<br>• The Reference menu is set to Frame 1 or Frame 2.<br>Second possible error condition:<br>· Card detects an invalid or absent video signal.<br>• The Reference menu is set to Video. |  |
| Input Format        | #                           | Indicates the input video format                                                                                                    |  |
| Reference Format    | #                           | Indicates the reference video format                                                                                                    |  |
| Output Format       | #                           | Indicates the output video format                                                                                                    |  |
| <b>Input Timing</b> | Lines: #, Pixels: #         | Indicates the timing offset between the video input<br>signal and the reference signal. The unit of measure is<br>lines and pixels with respect to the input video format.                                                                                                    |  |
| Embedded Audio      | <b>PCM</b>                  | Indicates the status of the specified embedded audio                                                                                                    |  |
| Status - Group #    | No Input                    | group                                                                                                    |  |
|                     | PCM-Silent                  |                                                                                                    |  |
|                     | Non-PCM                     |                                                                                                    |  |
|                     | Async                       |                                                                                                    |  |
|                     | Mixed <sup>a</sup>          |                                                                                                    |  |
|                     | Not Present                 | One of the audio channel pairs are not detected                                                                                                    |  |
| <b>AES Inputs</b>   |                             |                                                                                                    |  |
| AES#                | <b>PCM</b>                  | Indicates the presence of the specified AES input                                                                                                    |  |
|                     | No Input                    |                                                                                                    |  |
|                     | <b>AES</b> Input Async      |                                                                                                    |  |
|                     | PCM-Silent                  |                                                                                                    |  |
|                     | Non-PCM                     |                                                                                                    |  |

*Table 10.1 Signal Tab Items*

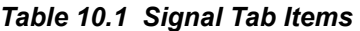

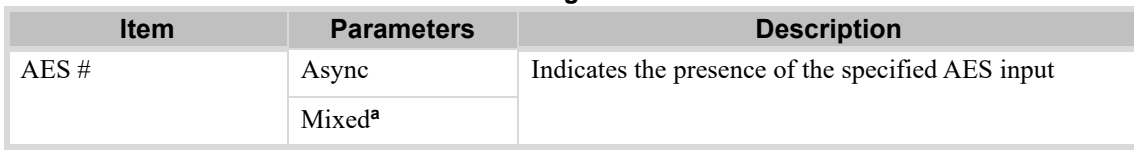

a. The status of each channel in the pair is different. For example, Channel A is PCM audio but Channel B is non-PCM audio.

## Hardware Tab

**[Table 10.2](#page-56-1)** summarizes the read-only information displayed in the **Hardware** tab.

<span id="page-56-1"></span>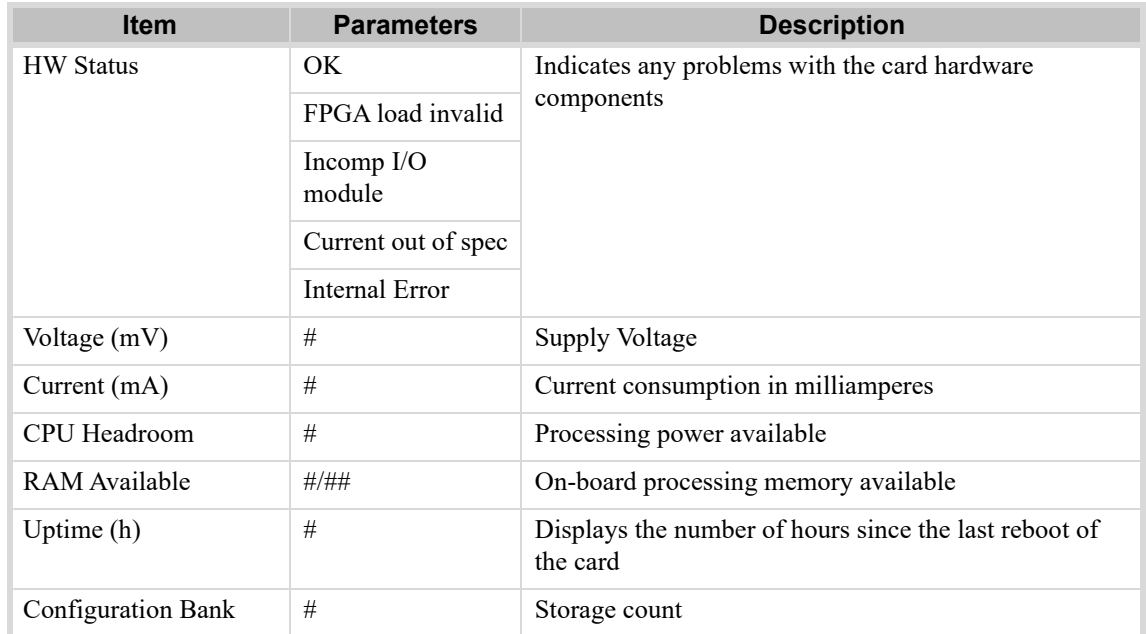

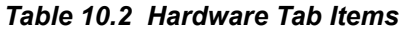

## Product Tab

**[Table 10.3](#page-56-0)** summarizes the read-only information displayed in the **Product** tab.

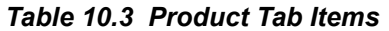

<span id="page-56-0"></span>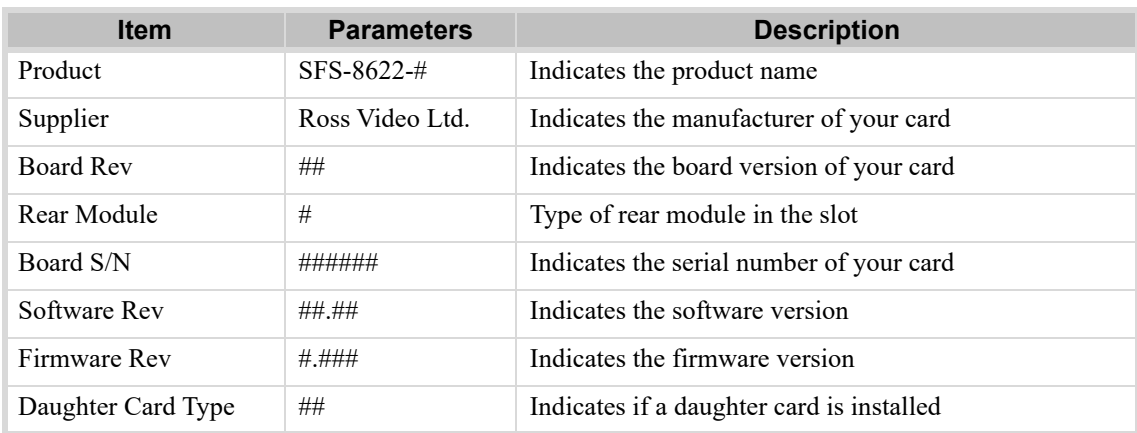

# <span id="page-57-1"></span>Setup Tab

**[Table 10.4](#page-57-2)** summarizes the **Setup** options available in DashBoard.

<span id="page-57-2"></span>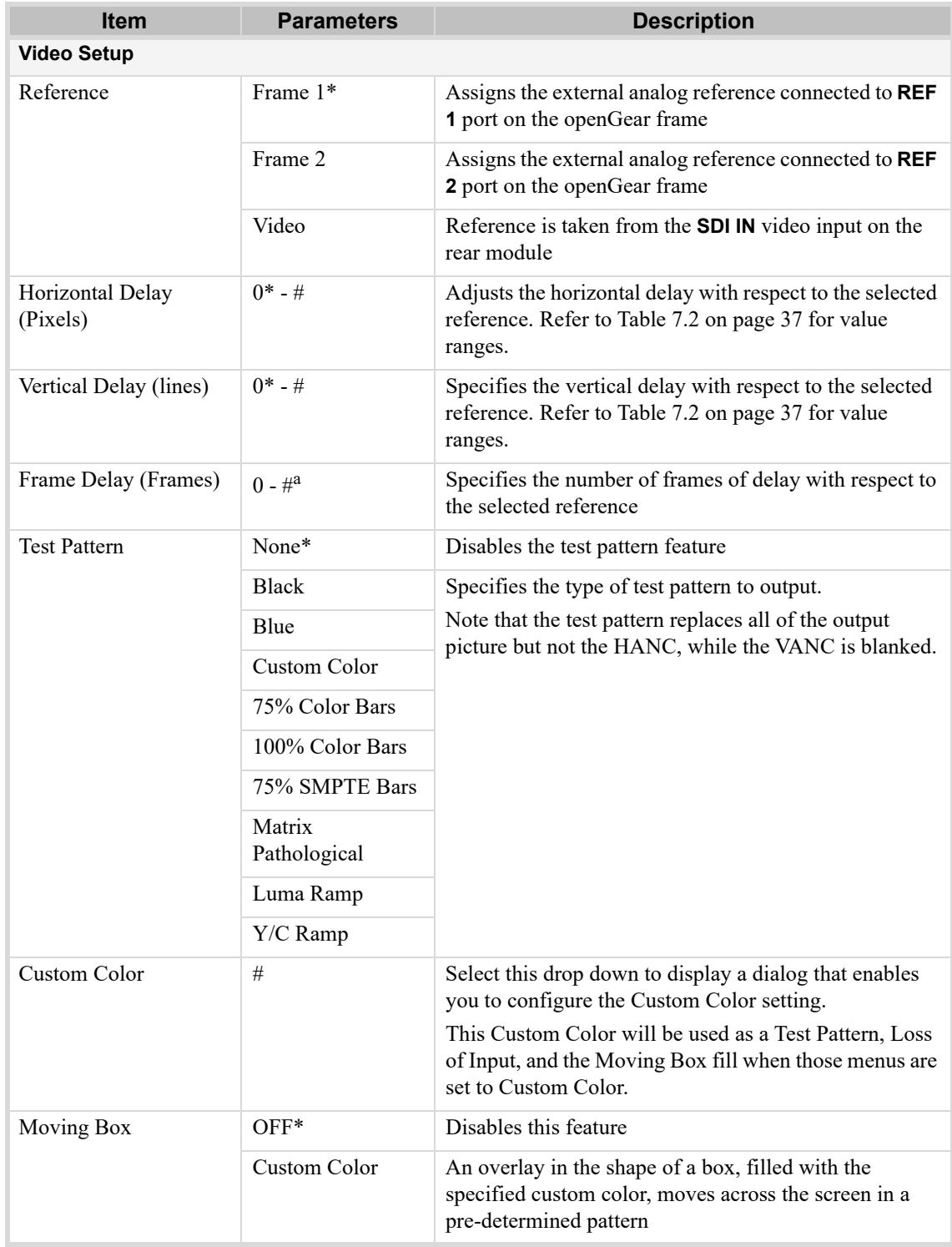

<span id="page-57-0"></span>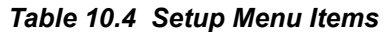

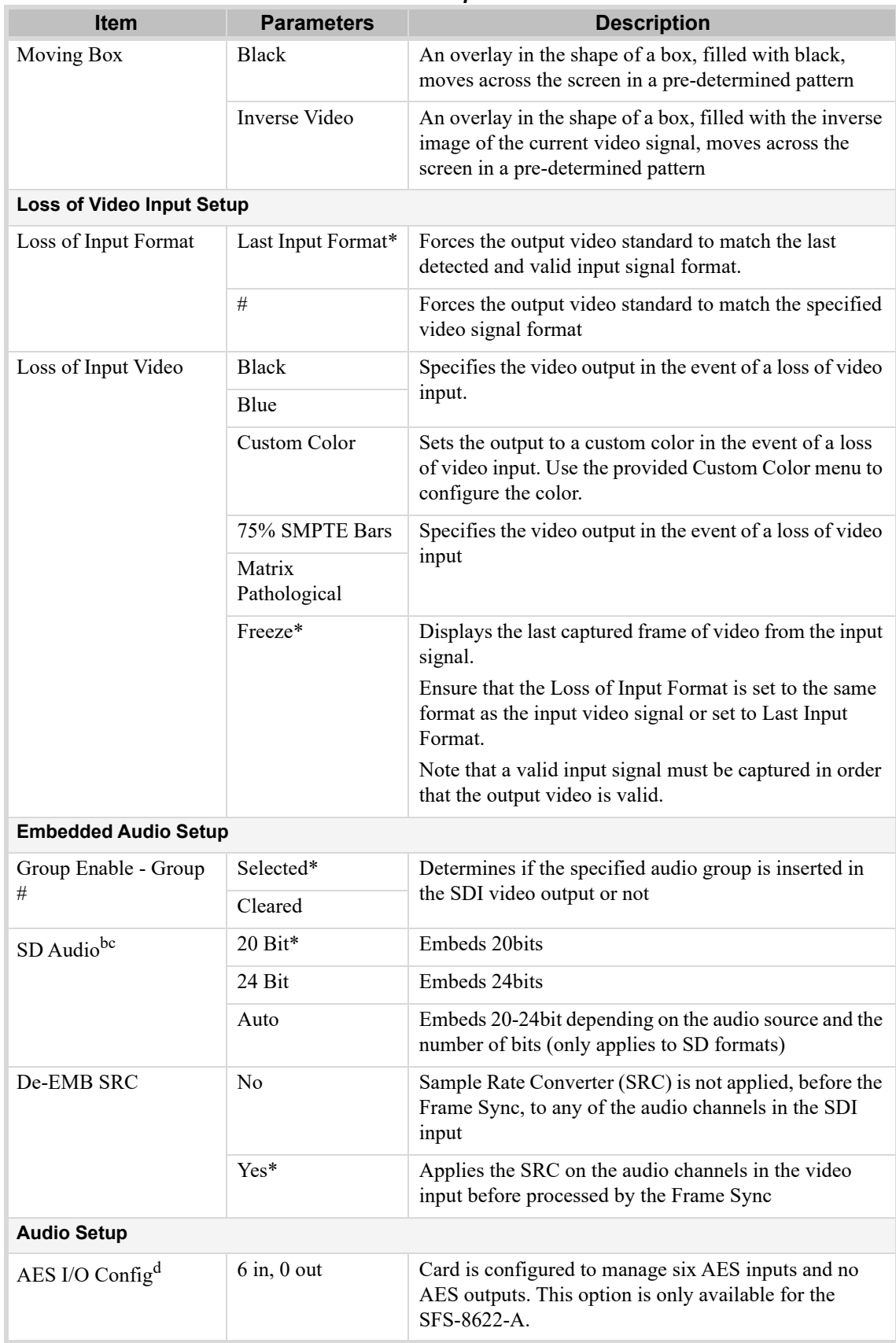

#### *Table 10.4 Setup Menu Items*

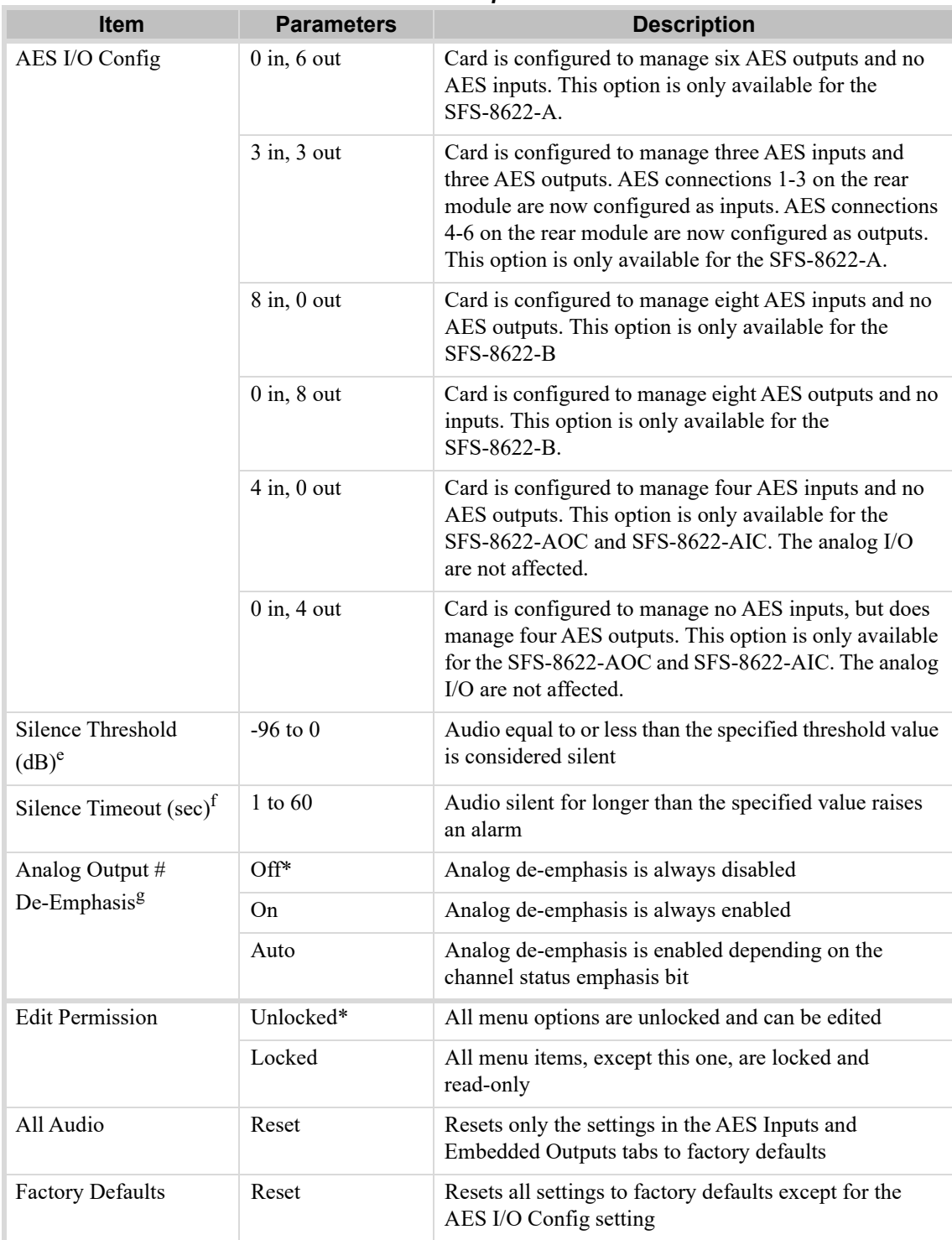

#### *Table 10.4 Setup Menu Items*

a. The default value is 1.

b. When performing an analog to digital conversion of audio, the card produces 24bit resolution by default. When converting, ensure that you set the **SD Audio** option in the **Setup** tab to **20bit**. Otherwise, the card will output 24bit and an alarm is reported in the **Audio Status** field.

c. This menu is only applicable when using SD formats.

d. This menu is not available for the SFS-8622-IC or SFS-8622-OC.

e. The default value is -72dB.

f. The default value is 5 seconds.

g. This menu is only available for the SFS-8622-OC and SFS-8622-AOC.

# Proc Amp Tab

**[Table 10.5](#page-60-2)** summarizes the **Proc Amps** options available in DashBoard.

<span id="page-60-2"></span>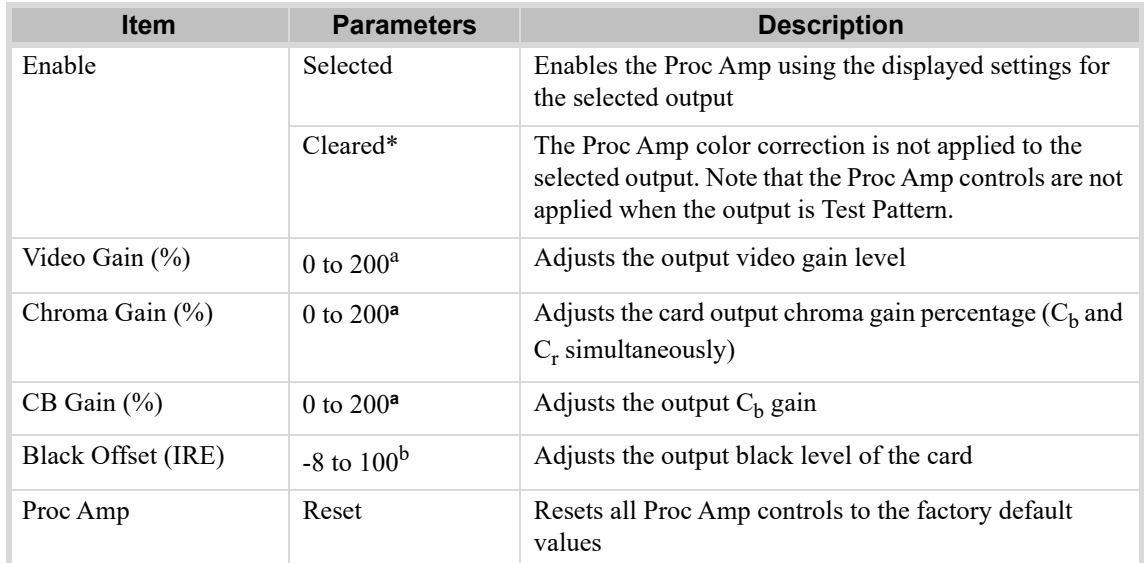

<span id="page-60-0"></span>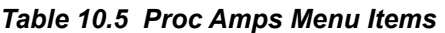

a. The default value is 100.

b. The default value is 0.

# VANC Processing Tab

**[Table 10.6](#page-60-1)** summarizes the **VANC Processing** options available in DashBoard.

Use the **1080i** sub-tab when using an 1080pSF input signal.

<span id="page-60-1"></span>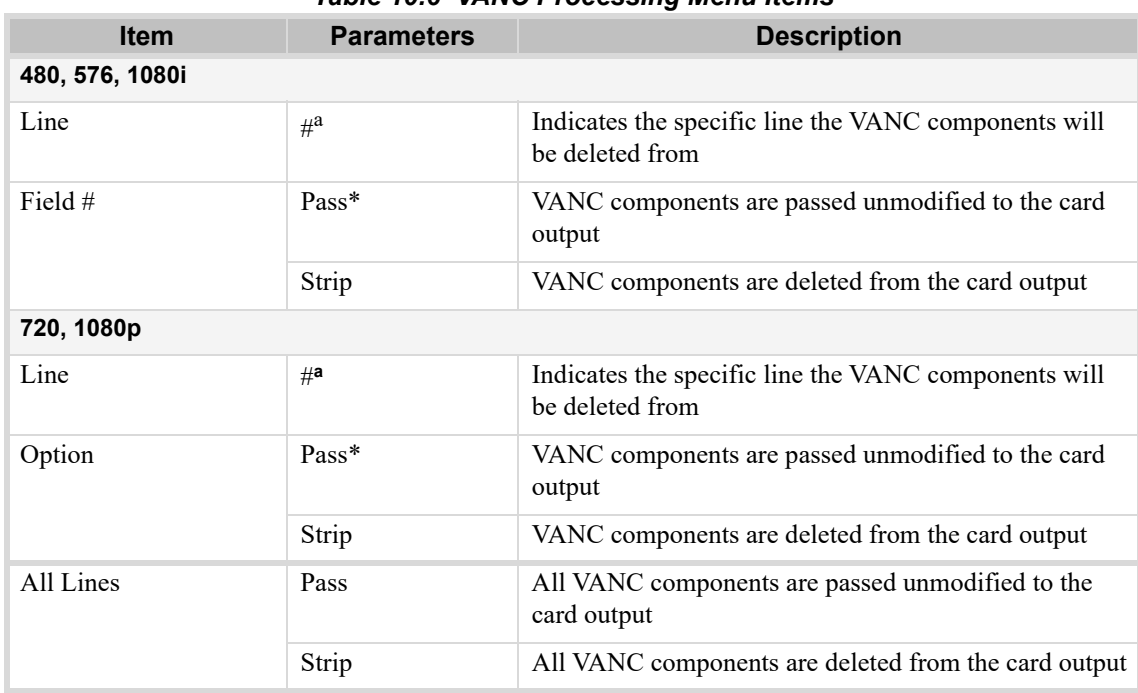

## *Table 10.6 VANC Processing Menu Items*

a. The range is dependent on the format.

# Input Status Tab

This section summarizes the sub-tabs available in the **Input Status** tab.

## Video Input & Embedded Tab

**[Table 10.7](#page-61-1)** summarizes the read-only information displayed in the **Video Input & Embedded** sub-tab.

<span id="page-61-1"></span>

| <b>Item</b>                        | <b>Parameters</b> | <b>Description</b>                                                                                                    |  |
|------------------------------------|-------------------|----------------------------------------------------------------------------------------------------|--|
| <b>Input Format</b><br>(read-only) | #                 | Format of the video input                                                                                                    |  |
| <b>Input Errors</b><br>(read-only) | #                 | Displays the count of the CRC errors on the video<br>input. This 14bit counter is reset on loss of video, or<br>when the <b>Reset</b> button is selected. The counter is<br>non-latching, and rolls over from maximum count to<br>zero.<br>• SD formats — displays both active picture and full<br>frame errors<br>• HD, 3G formats — displays the total count of errors |  |
| <b>Error Count</b>                 | Reset             | Resets the CRC Errors field                                                                                                    |  |
| <b>Embedded Audio - Group #</b>    |                   |                                                                                                    |  |
| Channel $#$ (read-only)            | <b>PCM</b>        | Status of each group and channel of embedded audio                                                                                                    |  |
|                                    | No Input          |                                                                                                    |  |
|                                    | PCM-Silent        |                                                                                                    |  |
|                                    | Non-PCM           |                                                                                                    |  |
|                                    | Async             |                                                                                                    |  |
| Word Length<br>(read-only)         | #bit              | Word length of the audio in number of bits                                                                                                    |  |

*Table 10.7 Video Input & Embedded Menu Items*

## Audio Tab

<span id="page-61-0"></span>**[Table 10.8](#page-61-0)** summarizes the read-only information displayed in the **Audio** sub-tab.

*Table 10.8 Audio Menu Items*

| <b>Item</b>    | <b>Parameters</b>  | <b>Description</b>                                 |
|----------------|--------------------|----------------------------------------------------|
| AES#           |                    |                                                    |
| $Ch \# Status$ | No Input           | Displays the status of the specified Channel input |
|                | <b>PCM</b>         |                                                    |
|                | PCM-silent         |                                                    |
|                | Non-PCM            |                                                    |
|                | Async <sup>a</sup> |                                                    |
| Word Length    | #bit               | Displays the number of bits of audio               |

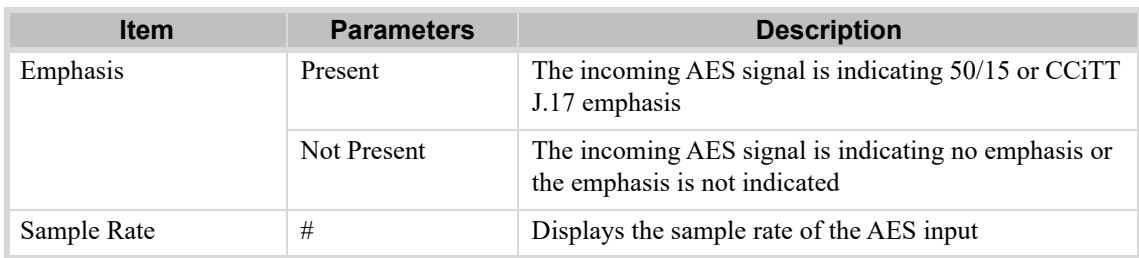

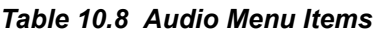

a. If the SRC is ON, an async AES signal is processed to be PCM and indicated as such.

# <span id="page-62-0"></span>Embedded Outputs Tab

**[Table 10.9](#page-62-2)** summarizes the **Embedded Outputs** options available in DashBoard.

Groups 1 and 2 are located on the first sub-tab, while Groups 3 and 4 are on the second sub-tab.

<span id="page-62-2"></span>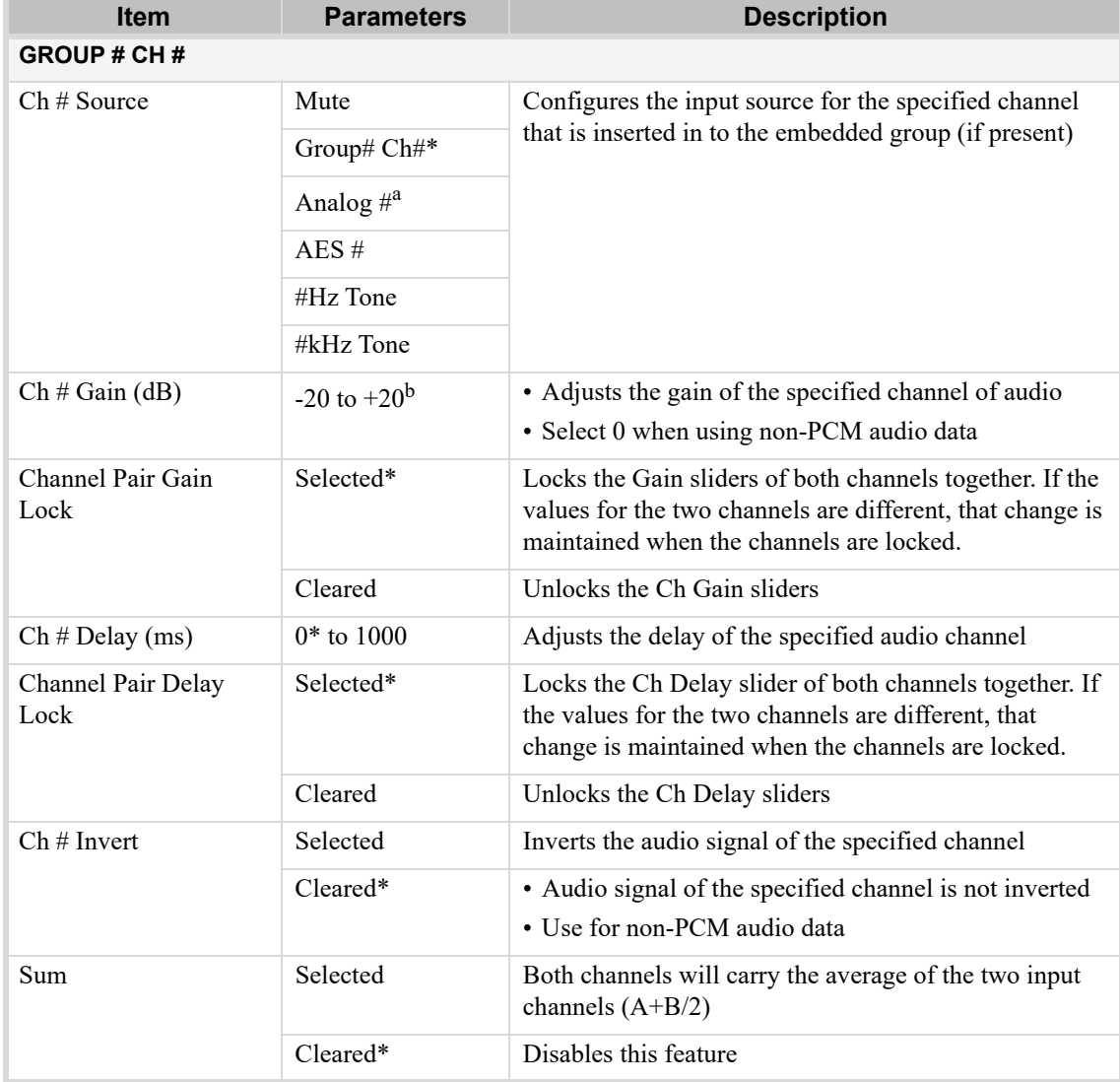

#### <span id="page-62-1"></span>*Table 10.9 Embedded Outputs Menu Items*

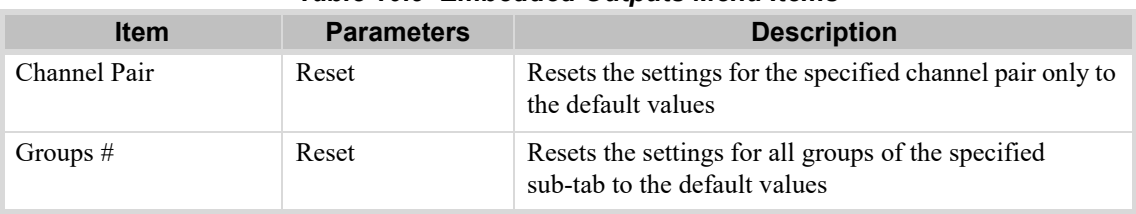

#### *Table 10.9 Embedded Outputs Menu Items*

a. This option is only available for the SFS-8622-IC and SFS-8622-AIC.

b. The default value is 0.

# Analog Inputs Tab

**[Table 10.10](#page-63-0)** summarizes the **Analog Inputs** tab available in DashBoard.

This tab is only available for the SFS-8622-IC and SFS-8622-AIC.

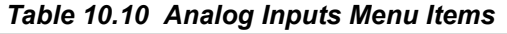

<span id="page-63-0"></span>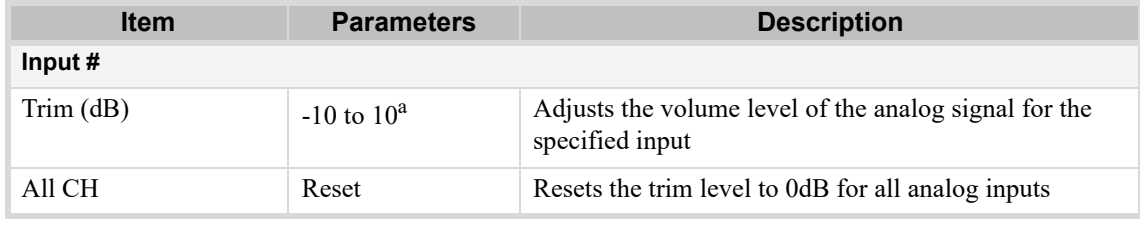

a. The default value is 0.

# Analog Outputs Tab

**[Table 10.11](#page-63-1)** summarizes the **Analog Outputs** tab available in DashBoard.

<span id="page-63-1"></span>This tab is only available for the SFS-8622-OC and SFS-8622-AOC.

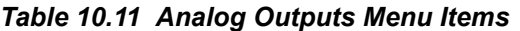

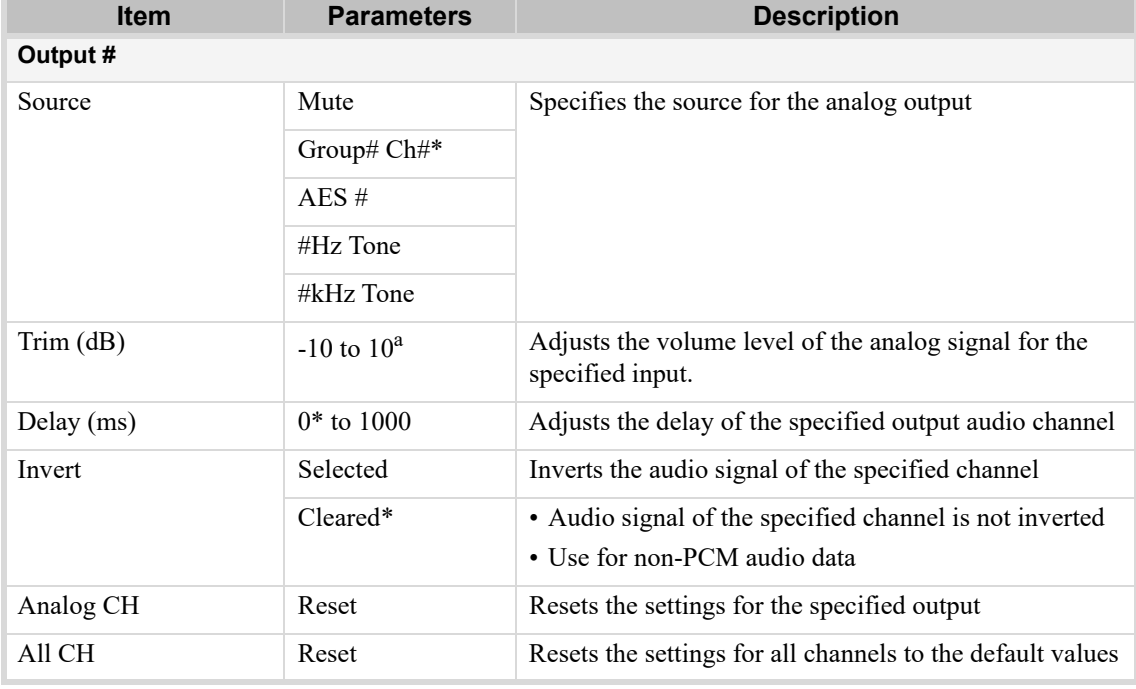

a. The default value is 0.

# AES Inputs Tab

**[Table 10.12](#page-64-0)** summarizes the **AES Inputs** tab available in DashBoard.

The number of AES inputs available depends on how the AES I/O Config is set on the Setup tab.

<span id="page-64-0"></span>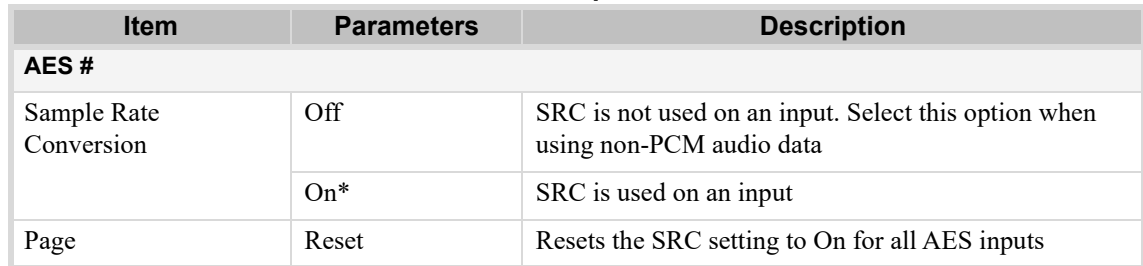

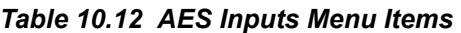

# AES Outputs Tabs

**[Table 10.13](#page-64-1)** summarizes the **AES Outputs** tab available in DashBoard.

The number of AES outputs available depends on how the AES I/O Config is set on the Setup tab.

<span id="page-64-1"></span>

| <b>Item</b>                              | <b>Parameters</b> | <b>Description</b>                                                                                                    |
|------------------------------------------|-------------------|----------------------------------------------------------------------------------------------------|
| AES#                                     |                   |                                                                                                    |
| $\mathop{\mathrm{Ch}}\nolimits\#$ Source | Mute              | Configures the input source for the specified channel<br>that is inserted in to the embedded group (if present)                                                      |
|                                          | Group# Ch#        |                                                                                                    |
|                                          | Analog $\#^a$     |                                                                                                    |
|                                          | AES#              |                                                                                                    |
|                                          | $#Hz$ Tone        |                                                                                                    |
|                                          | #kHz Tone         |                                                                                                    |
| $Ch \# Gain (dB)$                        | $-20$ to $+20^b$  | • Adjusts the gain of the specified channel of audio                                                                                                    |
|                                          |                   | • Select 0 when using non-PCM audio data                                                                                                    |
| Channel Pair Gain<br>Lock                | Selected*         | Locks the Gain slider of both channels together. If the<br>values for the two channels are different, that change is<br>maintained when the channels are locked.     |
|                                          | Cleared           | Unlocks the Ch Gain sliders                                                                                                    |
| $Ch \# Delay (ms)$                       | $0*$ to 1000      | Adjusts the delay of the specified audio channel                                                                                                    |
| Channel Pair Delay<br>Lock               | Selected*         | Locks the Ch Delay slider of both channels together. If<br>the values for the two channels are different, that<br>change is maintained when the channels are locked. |
|                                          | Cleared           | Unlocks the Ch Delay sliders                                                                                                    |
| Ch#Invert                                | Selected          | • Audio signal of the specified channel is not inverted                                                                                                    |
|                                          |                   | • Use for non-PCM audio data                                                                                                    |
|                                          | Cleared*          | The audio signal is not inverted                                                                                                    |

*Table 10.13 AES Outputs Menu Items*

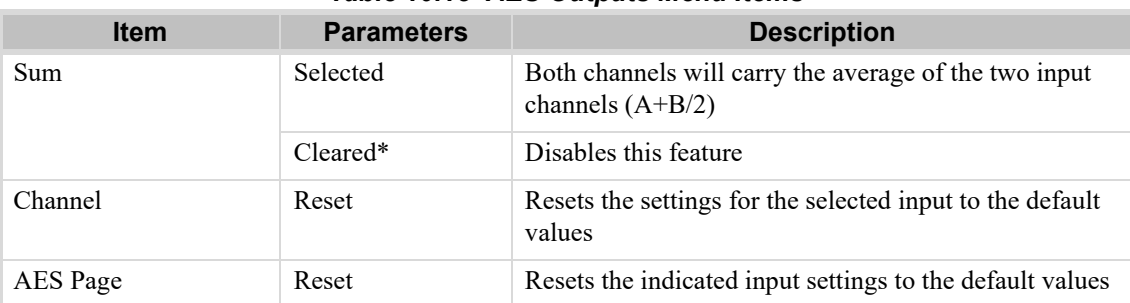

#### *Table 10.13 AES Outputs Menu Items*

a. This option is only available for the SFS-8622-IC and SFS-8622-AIC.

b. The default value is 0.

## <span id="page-65-0"></span>Alarm Enables Tab

**[Table 10.14](#page-65-1)** summarizes the **Alarm Enables** options available in DashBoard.

<span id="page-65-1"></span>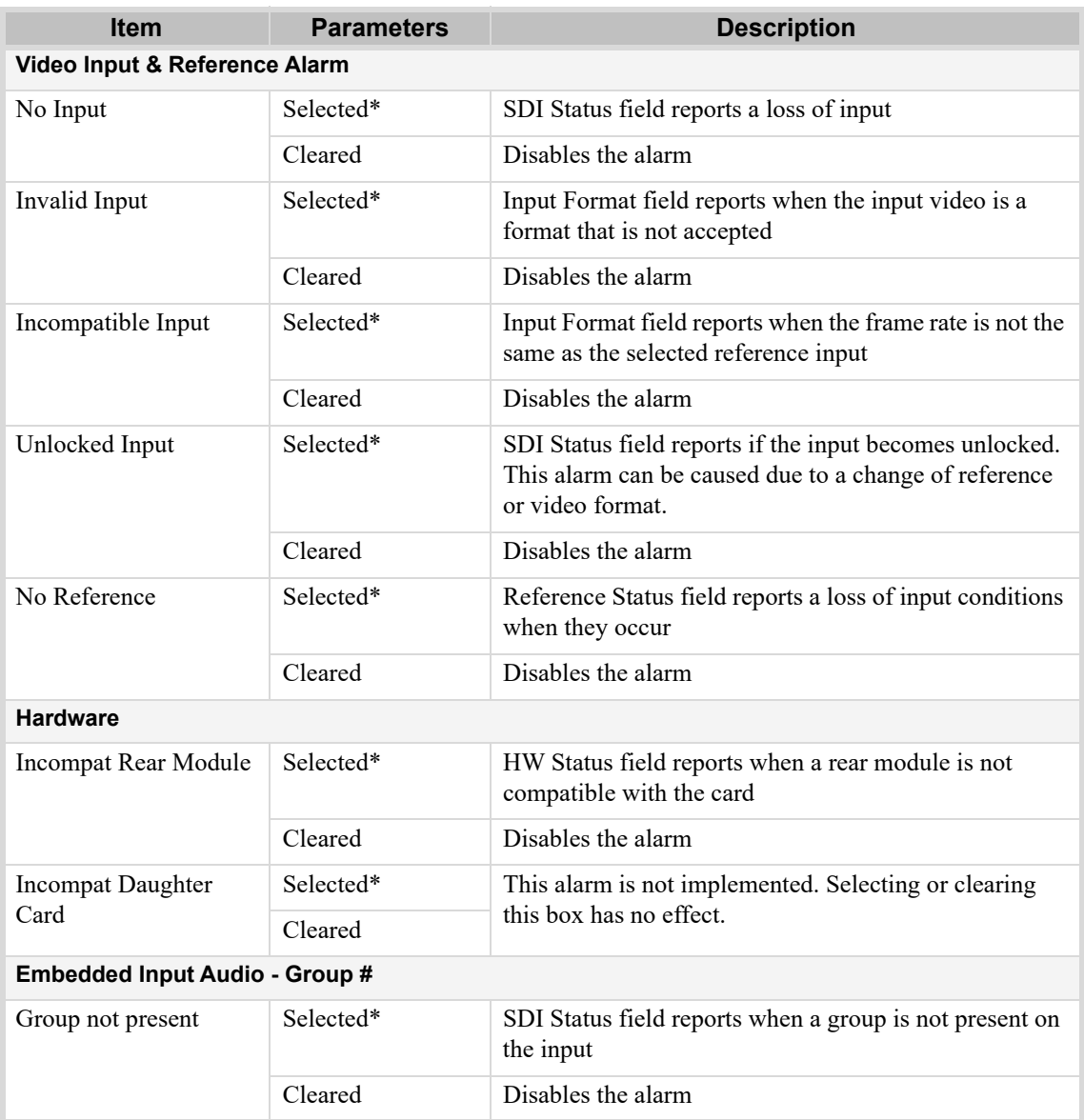

#### *Table 10.14 Alarms Menu Items*

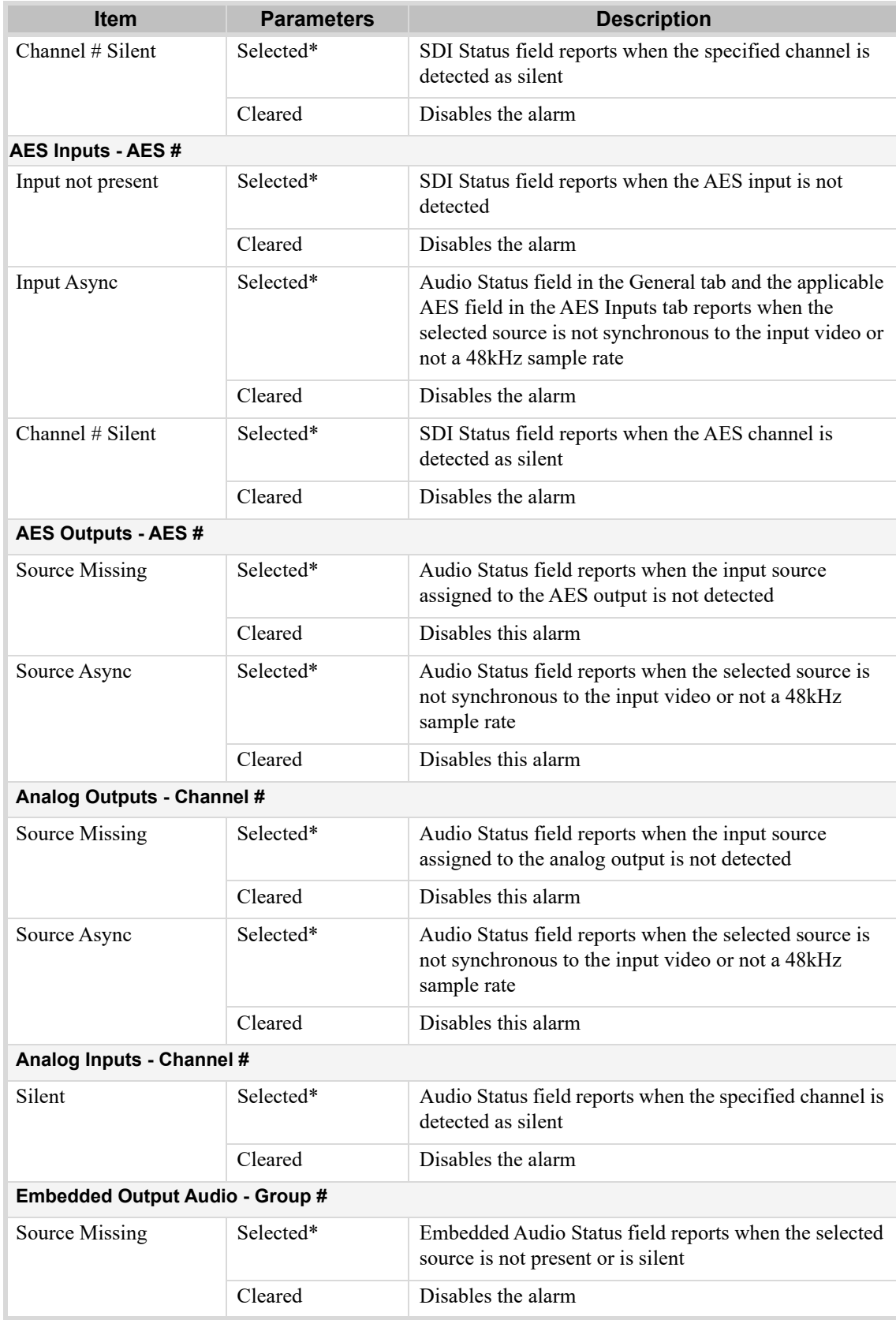

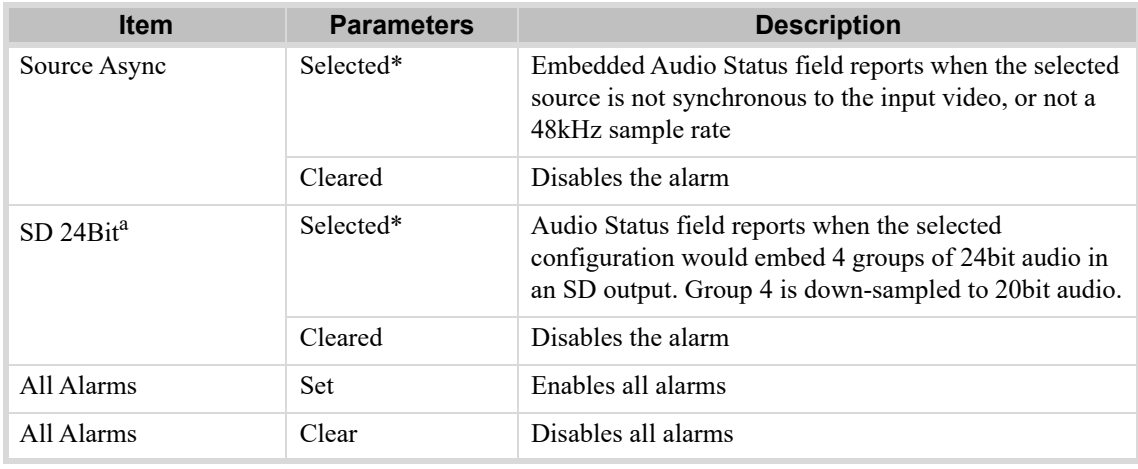

#### *Table 10.14 Alarms Menu Items*

a. When performing an analog to digital conversion of audio, the card produces 24bit resolution by default. When converting, ensure that you set the **SD Audio** option in the **Setup** tab to **20bit**. Otherwise, the card will output 24bit and an alarm is reported in the **Audio Status** field.

# Technical Specifications

This chapter provides technical specification details. Note that not all inputs and outputs outlined here are available for all card models

Specifications are subject to change without notice.

#### **For More Information on...**

• the inputs and outputs for your card, refer to the Table 1.1 on page 12.

#### SDI Input

#### *Table 11.1 SDI Input Technical Specifications*

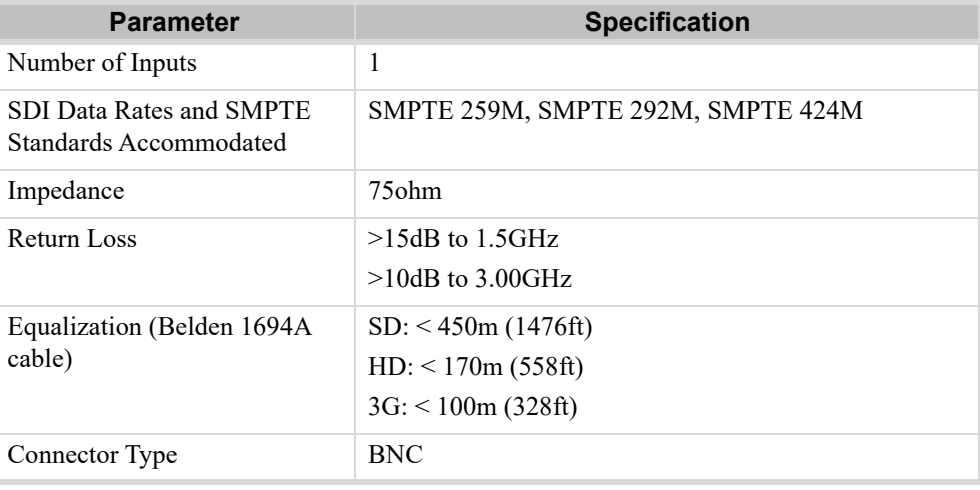

### SDI Outputs

#### *Table 11.2 SDI Outputs Technical Specifications*

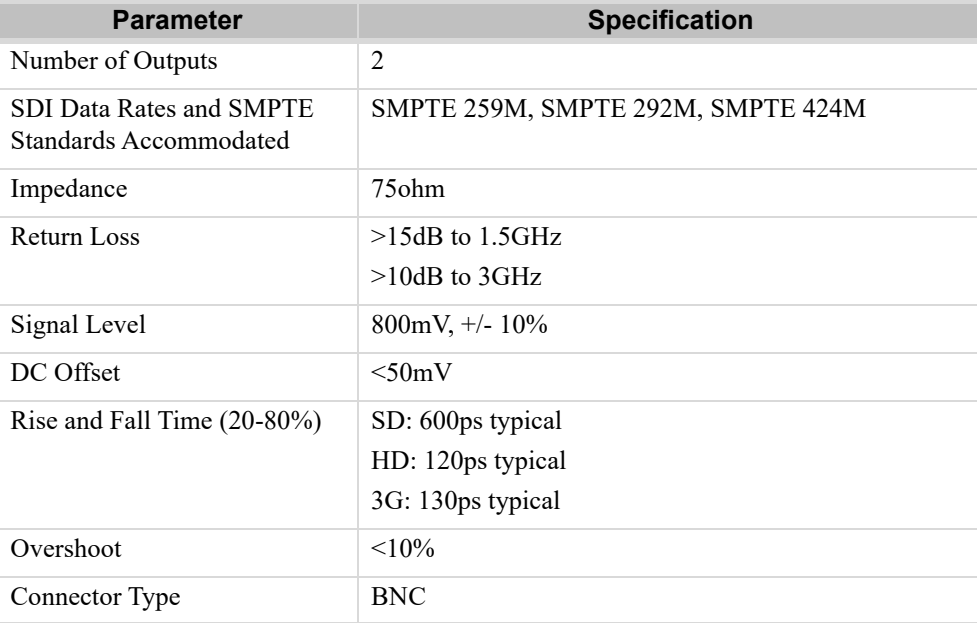

## AES Inputs

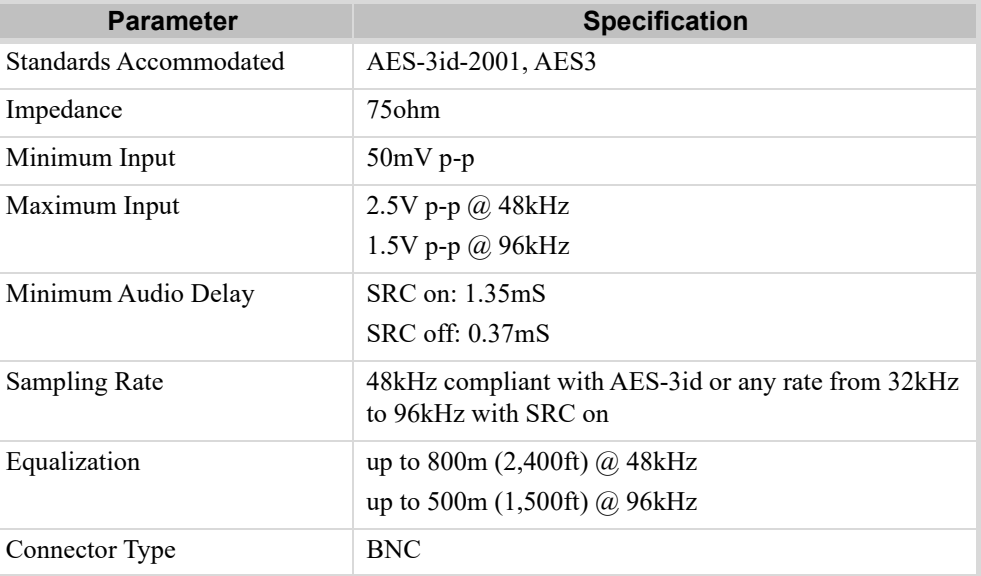

## *Table 11.3 AES Inputs Technical Specifications*

## AES Outputs

## *Table 11.4 AES Outputs Technical Specifications*

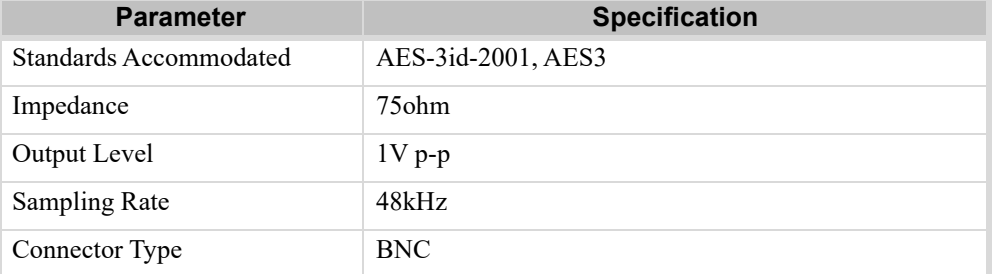

## Analog Inputs

## *Table 11.5 Analog Inputs Technical Specifications*

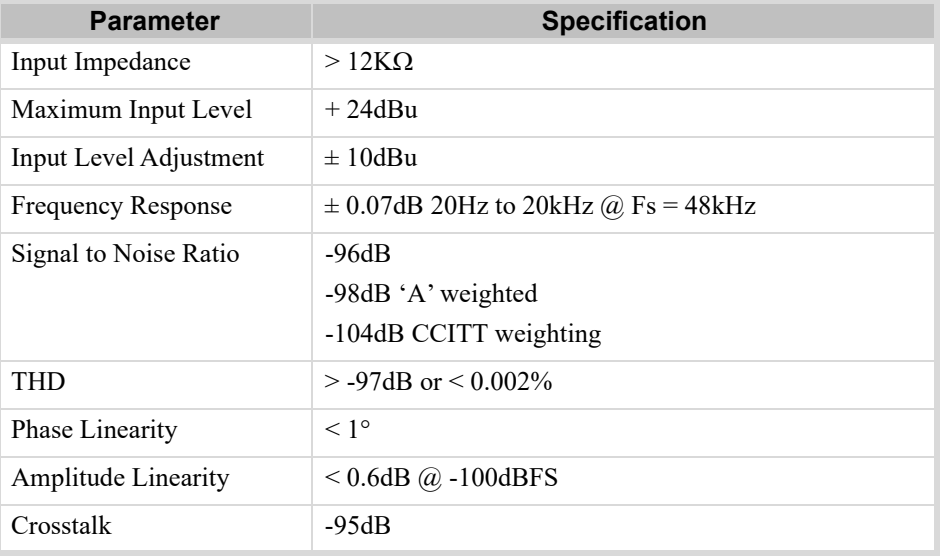

# Analog Outputs

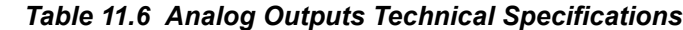

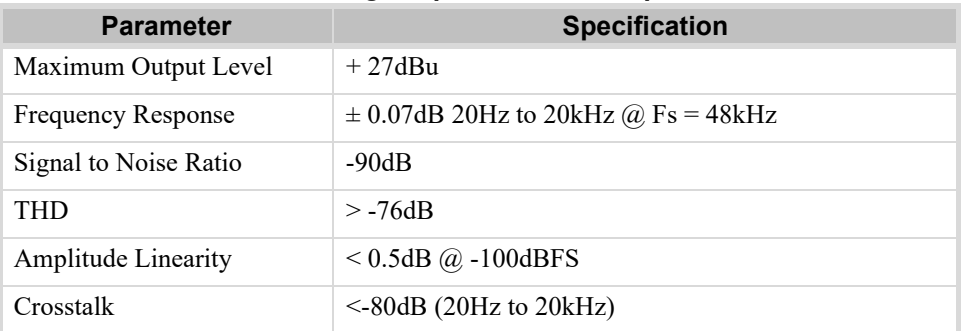

## **Environmental**

*Table 11.7 Environmental Specifications*

| <b>Parameter</b>       | <b>Specification</b>              |
|------------------------|-----------------------------------|
| <b>Operating Range</b> | $\frac{1}{2}$ 5°C to 40°C ambient |

## Total Power Consumption

## *Table 11.8 Power Specifications*

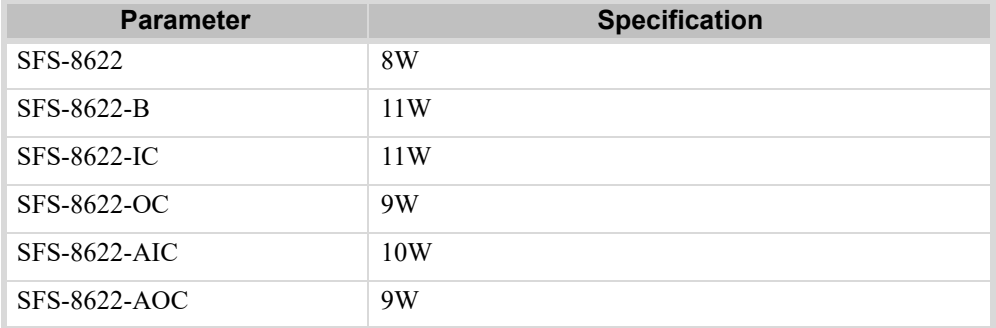
## Channel Status Data

This chapter provides additional information for channel status bits.

### Channel Status Data Table

**[Table 12.1](#page-72-0)** shows the channel status bit information that is used for all output audio.

<span id="page-72-0"></span>

| <b>Byte</b>    | <b>Bit</b>     | <b>Function</b>                                      | <b>Transmitted</b>                                   |
|----------------|----------------|------------------------------------------------------|------------------------------------------------------|
| $\overline{0}$ | $\mathbf{0}$   | Professional or Consumer use of Channel Status Block | Professional (1)                                     |
|                | $\mathbf{1}$   | Normal Audio or Non-Audio Mode                       | Normal Audio (0)                                     |
|                | $2 - 4$        | Emphasis                                             | No Emphasis (100)                                    |
|                | 5              | Lock Indication                                      | Locked $(0)$                                         |
|                | $6 - 7$        | Sampling Rate                                        | 48kHz (01)                                           |
| $\mathbf{1}$   | $0 - 3$        | Channel Mode                                         | 2 channel stereo (0001)                              |
|                | $4 - 7$        | <b>User Bit Mode</b>                                 | 192-bit (0001)                                       |
| 2              | $0 - 2$        | <b>Auxiliary Bit Usage</b>                           | 20-bit audio sample, Aux bits undefined (000)        |
|                | $3 - 5$        | Sample Word Length                                   | 20- or 24-bits (101)                                 |
|                | $6 - 7$        | Alignment Level                                      | Not Indicated (00)                                   |
| 3              | $0 - 7$        | Multi-channel Modes                                  | Undefined (0)                                        |
| 4              | $0 - 1$        | Digital Audio Reference Signal                       | Not a Reference (0)                                  |
|                | $\overline{2}$ | Reserved                                             | $\mathbf{0}$                                         |
|                | $3-6$          | <b>Sampling Frequency</b>                            | Not Indicated (0000)                                 |
|                | $\tau$         | Sampling Frequency Scaling Flag                      | No Scaling (0)                                       |
| 5              | $0 - 7$        | Reserved                                             | Unused $(0)$                                         |
| $6 - 9$        |                | <b>ASCII Source ID</b>                               | Unused $(0)$                                         |
| $10-13$        |                | <b>ASCII</b> Destination ID                          | Unused $(0)$                                         |
| $14-17$        |                | Local Sample Address                                 | Unused $(0)$                                         |
| 18-21          |                | Time of Day                                          | Unused $(0)$                                         |
| 22             | $0 - 7$        | C Data Reliability                                   | Only the first 5 Status Bytes are marked as Reliable |
|                |                |                                                      | All other Status Bytes are marked as Unreliable      |
| 23             | $0 - 7$        | <b>CRC</b>                                           | Calculated CRC                                       |

*Table 12.1 Channel Status Data*

## Passing the Status Bytes

The card replaces Channel Status Bytes according to **[Table 12.1](#page-72-0)** or passes Status Bytes through from input to output. The following conditions must be met for Status Bytes to pass:

- AES inputs must be 48kHz synchronous
- SRC is set to OFF
- Data Word Length in the Channel Status Bytes must match what is embedded

## Service Information

## Troubleshooting Checklist

Routine maintenance to this openGear product is not required. In the event of problems with your card, the following basic troubleshooting checklist may help identify the source of the problem. If the frame still does not appear to be working properly after checking all possible causes, please contact your openGear products distributor, or the Technical Support department at the numbers listed under the "**Contact Us**" section.

- 1. **Visual Review** Performing a quick visual check may reveal many problems, such as connectors not properly seated or loose cables. Check the card, the frame, and any associated peripheral equipment for signs of trouble.
- 2. **Power Check** Inspect the power indicator LED on the distribution frame front panel for the presence of power. If the power LED is not illuminated, verify that the power cable is connected to a power source and that power is available at the power main. Confirm that the power supplies are fully seated in their slots. If the power LED is still not illuminated, replace the power supply with one that is verified to work.
- 3. **Input Signal Status** Verify that source equipment is operating correctly and that a valid signal is being supplied.
- 4. **Output Signal Path** Verify that destination equipment is operating correctly and receiving a valid signal.
- 5. **Unit Exchange** Exchanging a suspect unit with a unit that is known to be working correctly is an efficient method for localizing problems to individual units.

#### Bootload Button

In the unlikely event of a complete card failure, you may be instructed by a Ross Technical Support specialist to perform a complete software reload on the card.

#### **To reload the software on the card**

- 1. Eject the card from the frame.
- 2. Press and hold the **Bootload** button, while re-inserting the card into the frame.
- 3. Release the button.
	- The **OK/ERROR** LED flashes green while the card is waiting for a new software load.
	- If a new software load is not sent to the card within 60 seconds, the card will attempt to re-start with its last operational software load.
	- Software loads can be sent to the card via the connection on the rear of the frame.

### Warranty and Repair Policy

The SFS-8622 is warranted to be free of any defect with respect to performance, quality, reliability, and workmanship for a period of FIVE (5) years from the date of shipment from our factory. In the event that your card proves to be defective in any way during this warranty period, Ross Video Limited reserves the right to repair or replace this piece of equipment with a unit of equal or superior performance characteristics.

Should you find that this card has failed after your warranty period has expired, we will repair your defective product should suitable replacement components be available. You, the owner, will bear any labor and/or part costs incurred in the repair or refurbishment of said equipment beyond the FIVE (5) year warranty period.

In no event shall Ross Video Limited be liable for direct, indirect, special, incidental, or consequential damages (including loss of profits) incurred by the use of this product. Implied warranties are expressly limited to the duration of this warranty.

This User Manual provides all pertinent information for the safe installation and operation of your openGear product. Ross Video policy dictates that all repairs to the card are to be conducted only by an authorized Ross Video Limited factory representative. Therefore, any unauthorized attempt to repair this product, by anyone other than an authorized Ross Video Limited factory representative, will automatically void the warranty. Please contact Ross Video Technical Support for more information.

#### In Case of Problems

Should any problem arise with your card, please contact the Ross Video Technical Support Department. (Contact information is supplied at the end of this publication.)

A Return Material Authorization number (RMA) will be issued to you, as well as specific shipping instructions, should you wish our factory to repair your card. If required, a temporary replacement frame will be made available at a nominal charge. Any shipping costs incurred will be the responsibility of you, the customer. All products shipped to you from Ross Video Limited will be shipped collect.

The Ross Video Technical Support Department will continue to provide advice on any product manufactured by Ross Video Limited, beyond the warranty period without charge, for the life of the equipment.

# **Glossary**

The following terms are used throughout this guide:

**Active image** — the portion of the video picture area (production aperture) that is being utilized for output content. Active image excludes letterbox bars and pillarbox bars.

**Card** — openGear terminal devices within openGear frames, including all components and switches.

**DashBoard** — the DashBoard Control System.

**DF** — Differentiated Services.

**DTVCC captions** — CEA-708 captions.

**Frame** — the SFS-8622 frame that houses an SFS-8622 series card.

**MIB** — management information base.

**Network Controller Card** — the MFC-OG3-N and any available options unless otherwise noted.

**NTSC captions** — the CEA-608-D: Line 21 Data Services captions.

**openGear frame** — refers to the OGX-FR frame unless otherwise noted.

PAL — PAL-B and PAL-G unless otherwise stated.

**PCR** — program clock reference.

**PID** — packet identifier.

**Production aperture** — the image lattice that represents the maximum possible image extent in a given standard (e.g. the full size of all active pixels and active lines). For example, the 1080i production aperture would be 1920x1080.

**Stream** — a transport stream present at the port.

**System**— the mix of interconnected production and terminal equipment in your environment.

**TCP** — Transmission Control Protocol.

**User** — the person who uses an SFS-8622 series card.